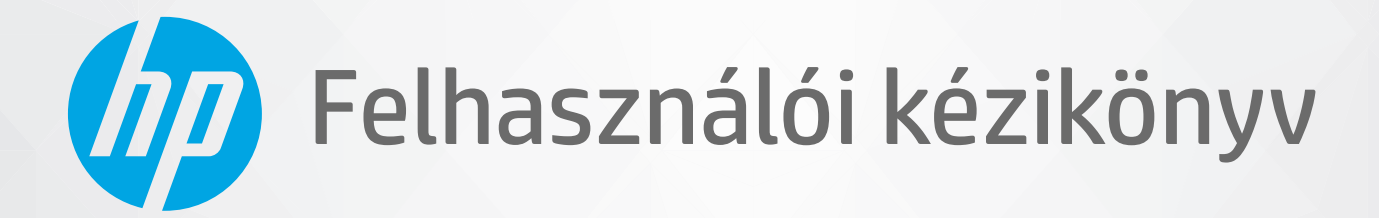

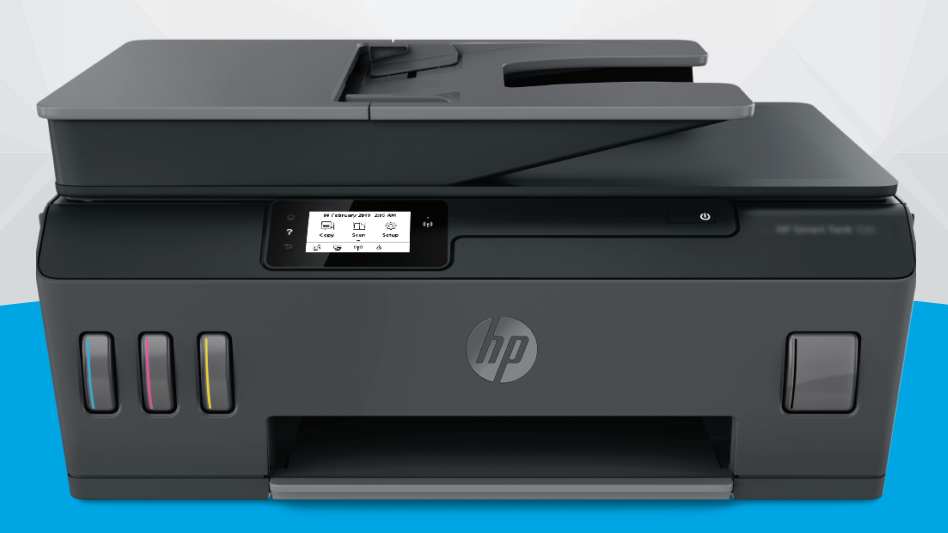

# **HP Smart Tank** 530 series

#### **A HP megjegyzései**

AZ ITT SZEREPLŐ INFORMÁCIÓK ELŐZETES ÉRTESÍTÉS NÉLKÜL MEGVÁLTOZHATNAK.

MINDEN JOG FENNTARTVA. A SZERZŐI JOGI JOGSZABÁLYOK ÁLTAL MEGENGEDETTEKEN TÚL TILOS A DOKUMENTUMOT A HP ELŐZETES ÍRÁSBELI ENGEDÉLYE NÉLKÜL SOKSZOROSÍTANI, ÁTDOLGOZNI VAGY LEFORDÍTANI. A HP TERMÉKEKRE ÉS SZOLGÁLTATÁSOKRA VONATKOZÓ KIZÁRÓLAGOS GARANCIAVÁLLALÁS AZ ADOTT TERMÉKHEZ ÉS SZOLGÁLTATÁSHOZ MELLÉKELT GARANCIANYILATKOZATOKBAN TALÁLHATÓ. A JELEN DOKUMENTUMBAN FOGLALTAK SEMMIKÉPPEN SEM TEKINTHETŐK TOVÁBBI GARANCIAVÁLLALÁSNAK. A HP NEM VÁLLAL FELELŐSSÉGET A JELEN DOKUMENTUM ESETLEGES SZERKESZTÉSI VAGY TECHNIKAI HIBÁIÉRT VAGY HIÁNYOSSÁGAIÉRT.

© Copyright 2020 HP Development Company, L.P.

A Microsoft és a Windows a Microsoft Corporation bejegyzett védjegye vagy védjegye az Amerikai Egyesült Államokban és/vagy más országokban.

A Mac, az OS X, a macOS és az AirPrint az Apple Inc. az Egyesült Államokban és más országokban bejegyzett védjegye.

Az ENERGY STAR név és az ENERGY STAR jelzés az Amerikai Környezetvédelmi Hivatal bejegyzett védjegyei.

Az Android és a Chromebook a Google LLC védjegye.

Az Amazon és a Kindle az Amazon.com, Inc. vagy társvállalatainak védjegye.

Az iOS a Cisco védjegye az Egyesült Államokban és más országokban, és a használata engedéllyel történik.

# **Tartalomjegyzék**

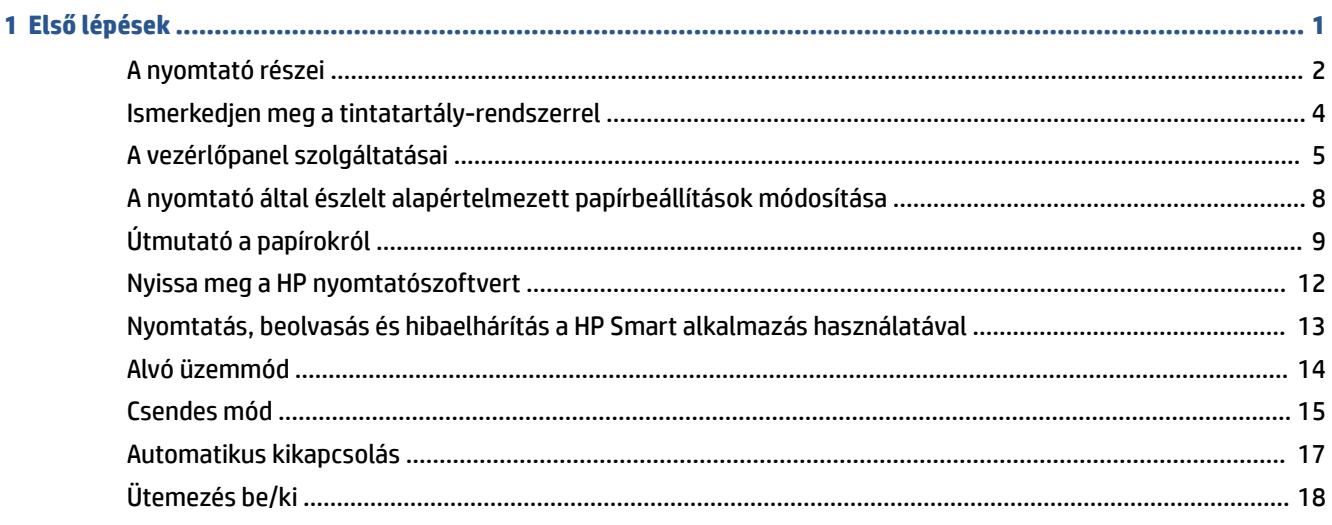

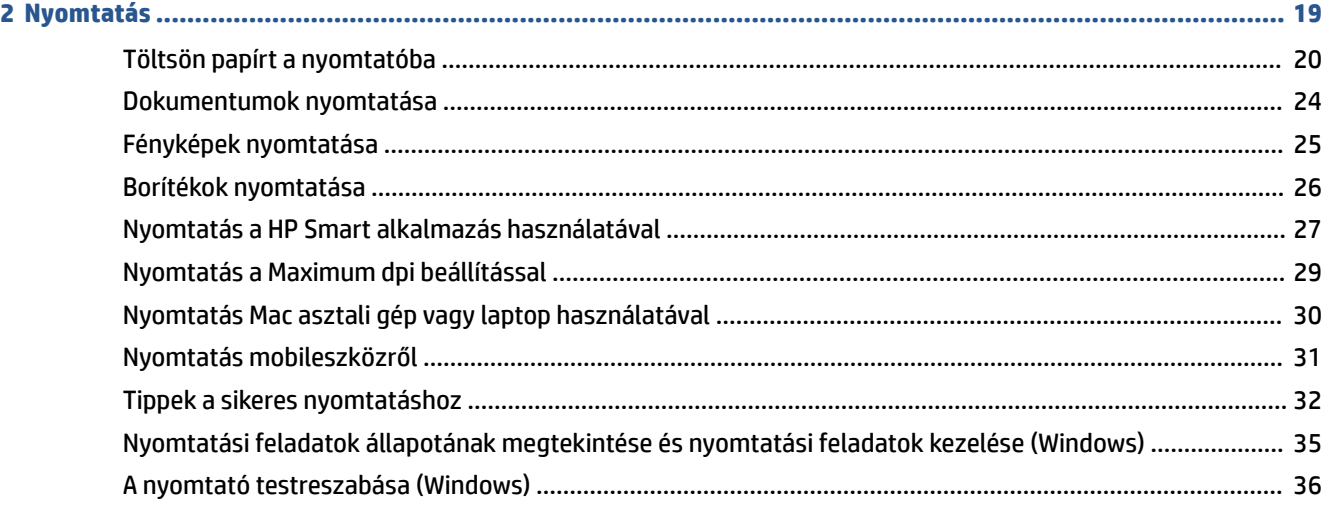

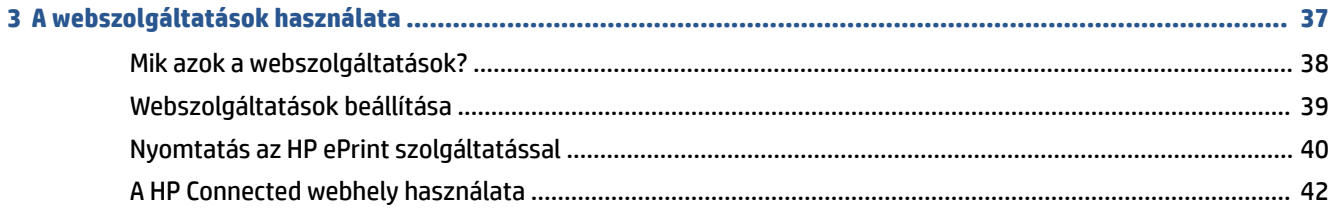

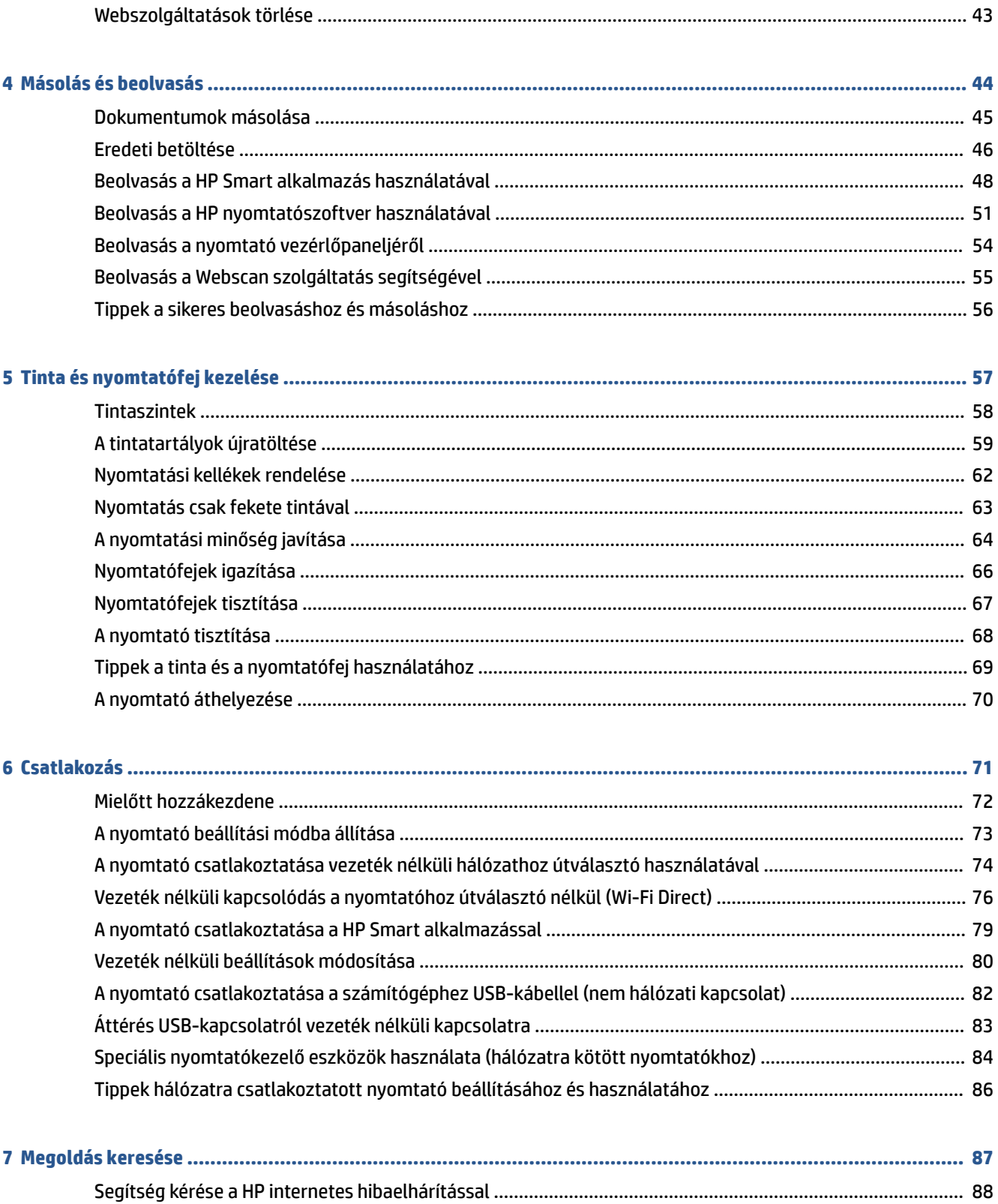

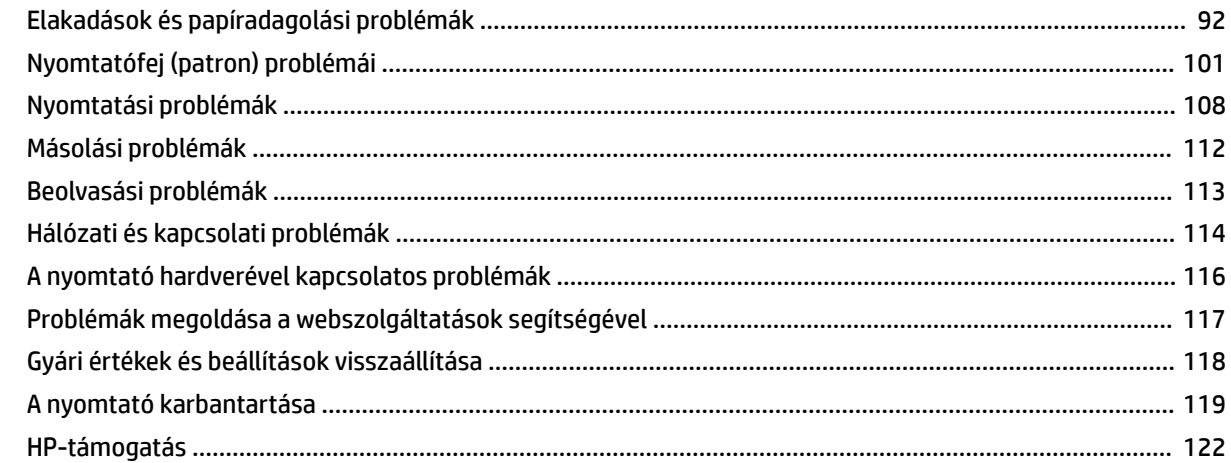

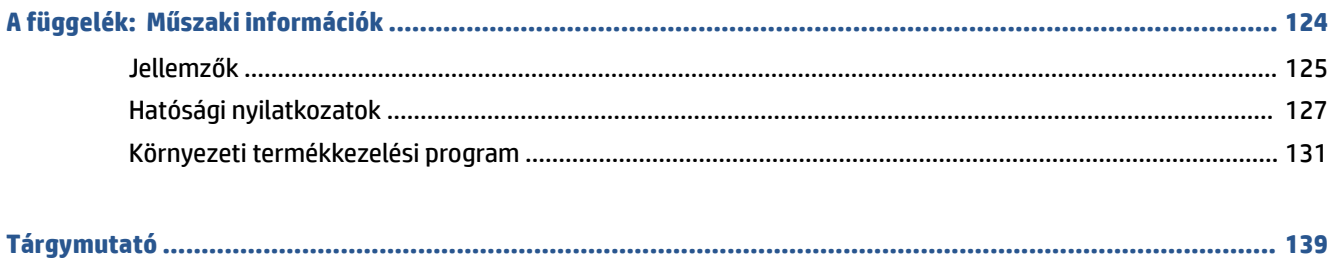

# <span id="page-6-0"></span>**1 Első lépések**

- [A nyomtató részei](#page-7-0)
- [Ismerkedjen meg a tintatartály-rendszerrel](#page-9-0)
- [A vezérlőpanel szolgáltatásai](#page-10-0)
- [A nyomtató által észlelt alapértelmezett papírbeállítások módosítása](#page-13-0)
- [Útmutató a papírokról](#page-14-0)
- [Nyissa meg a HP nyomtatószoftvert](#page-17-0)
- [Nyomtatás, beolvasás és hibaelhárítás a HP Smart alkalmazás használatával](#page-18-0)
- [Alvó üzemmód](#page-19-0)
- [Csendes mód](#page-20-0)
- [Automatikus kikapcsolás](#page-22-0)
- [Ütemezés be/ki](#page-23-0)

# <span id="page-7-0"></span>**A nyomtató részei**

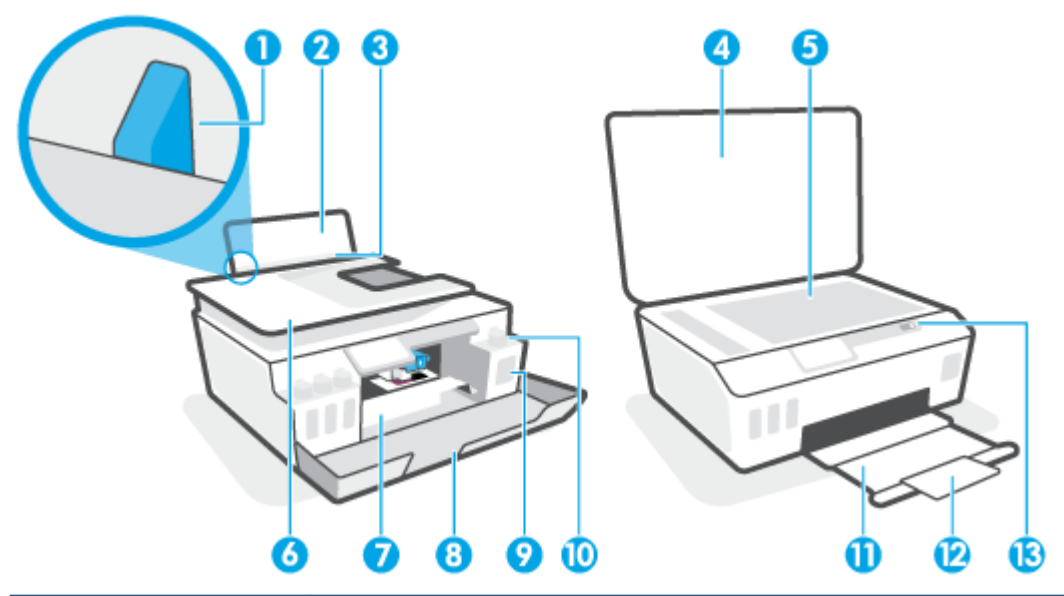

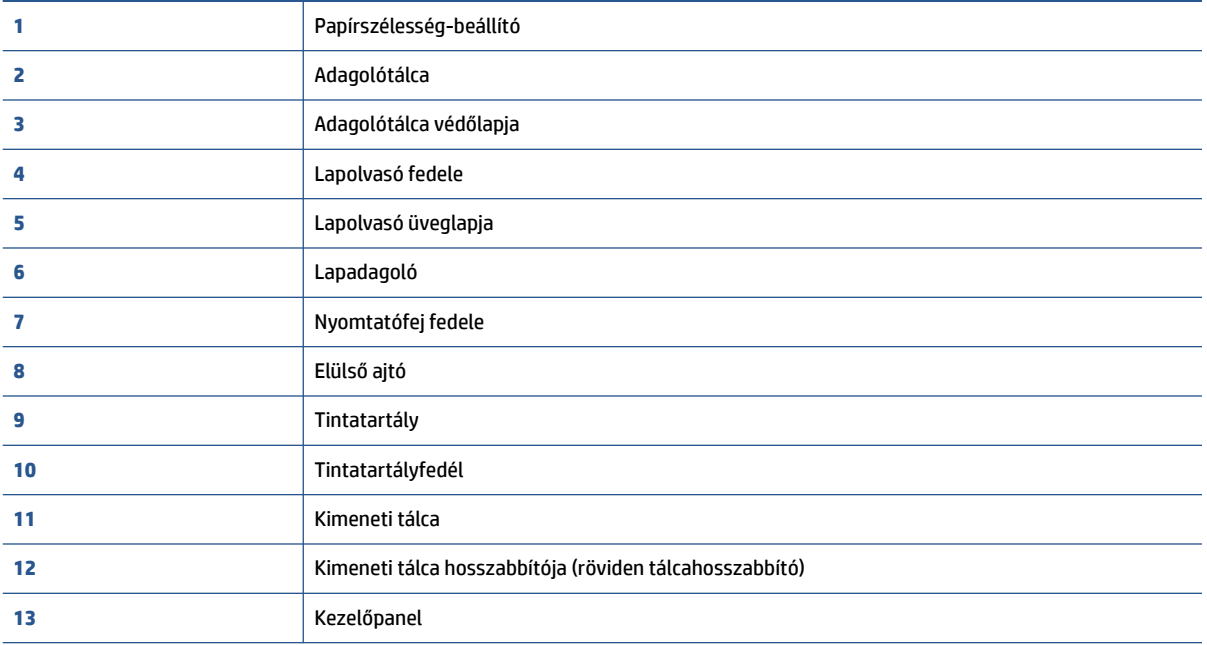

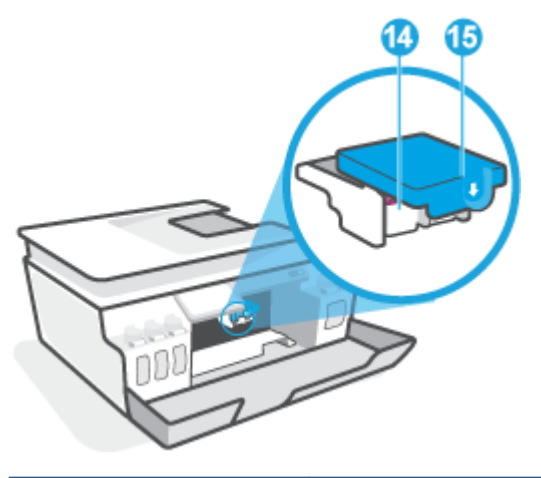

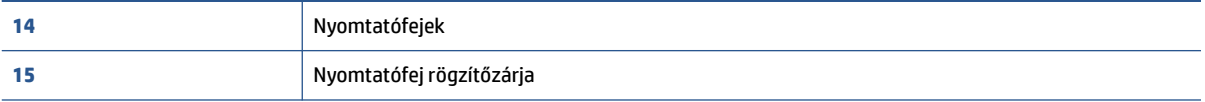

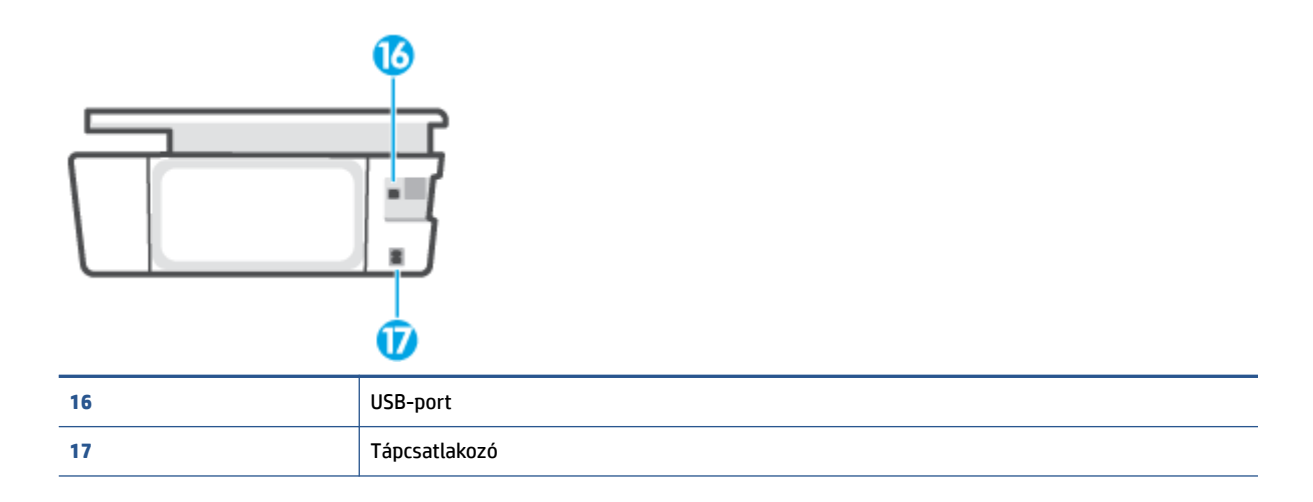

# <span id="page-9-0"></span>**Ismerkedjen meg a tintatartály-rendszerrel**

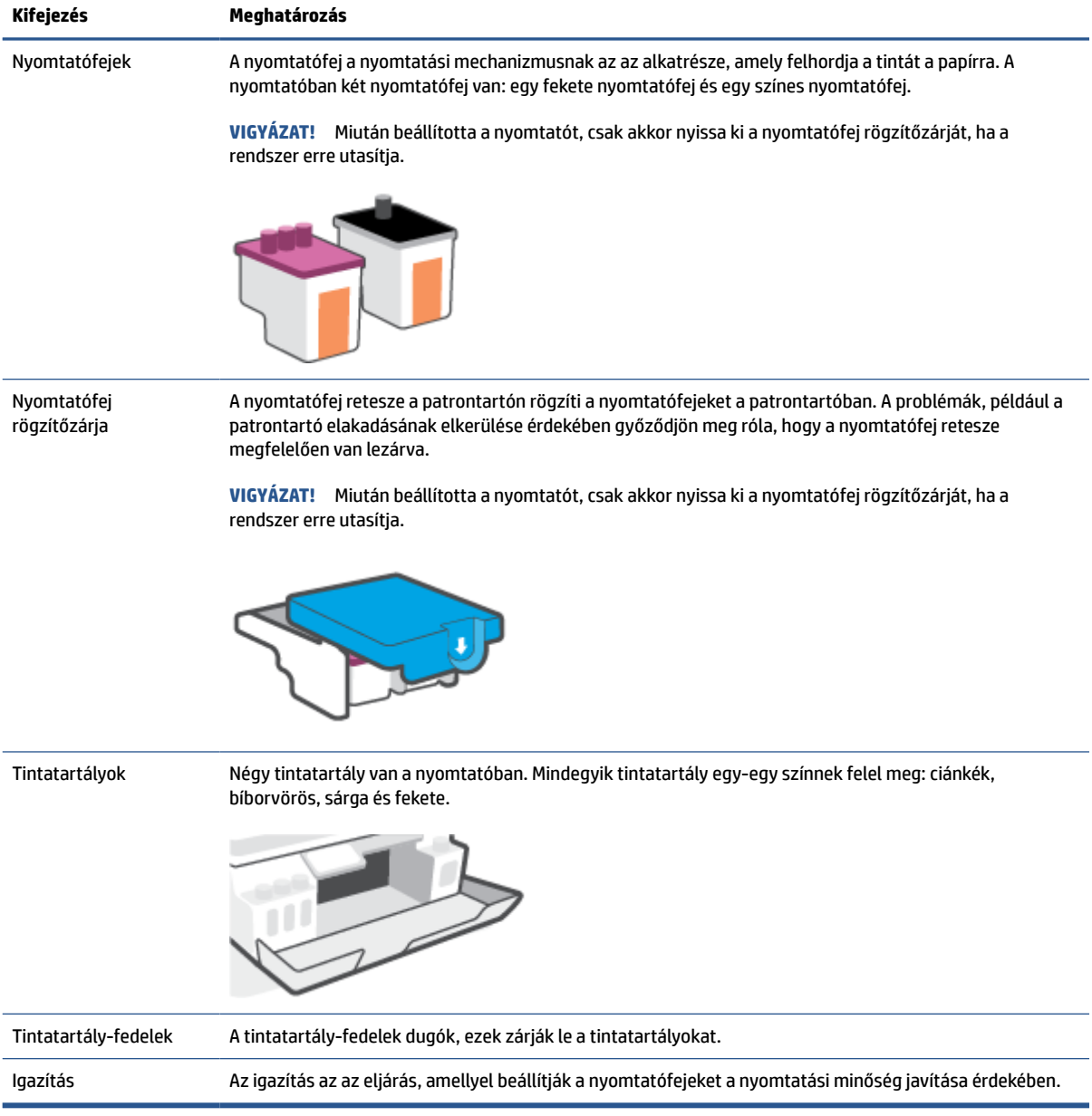

# <span id="page-10-0"></span>**A vezérlőpanel szolgáltatásai**

### **Gombok és fények áttekintése**

Az alábbi ábra és a hozzá kapcsolódó táblázat röviden ismerteti a nyomtató kezelőpaneljének funkcióit.

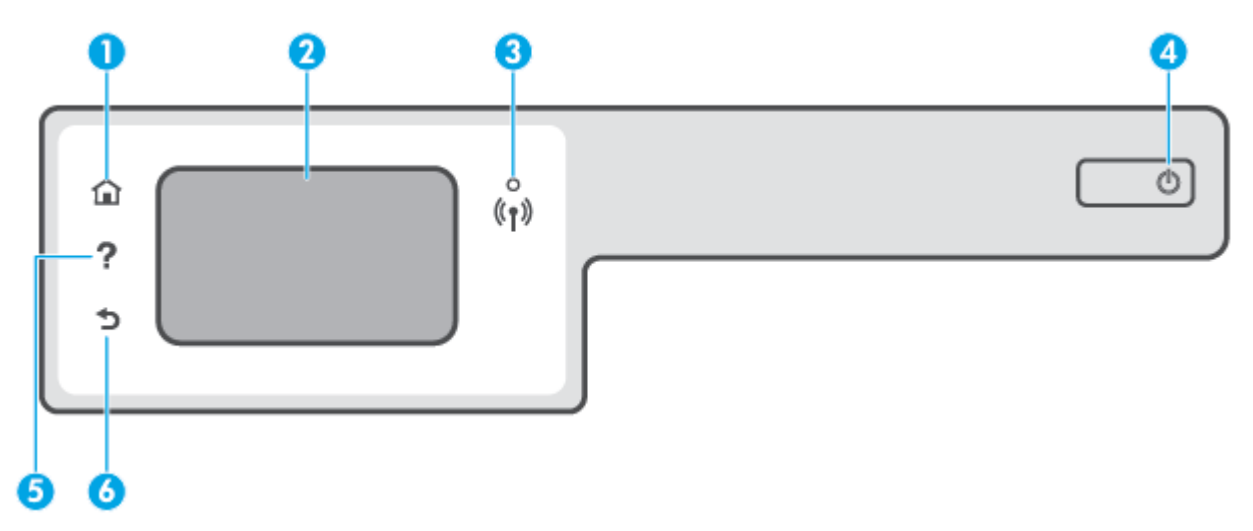

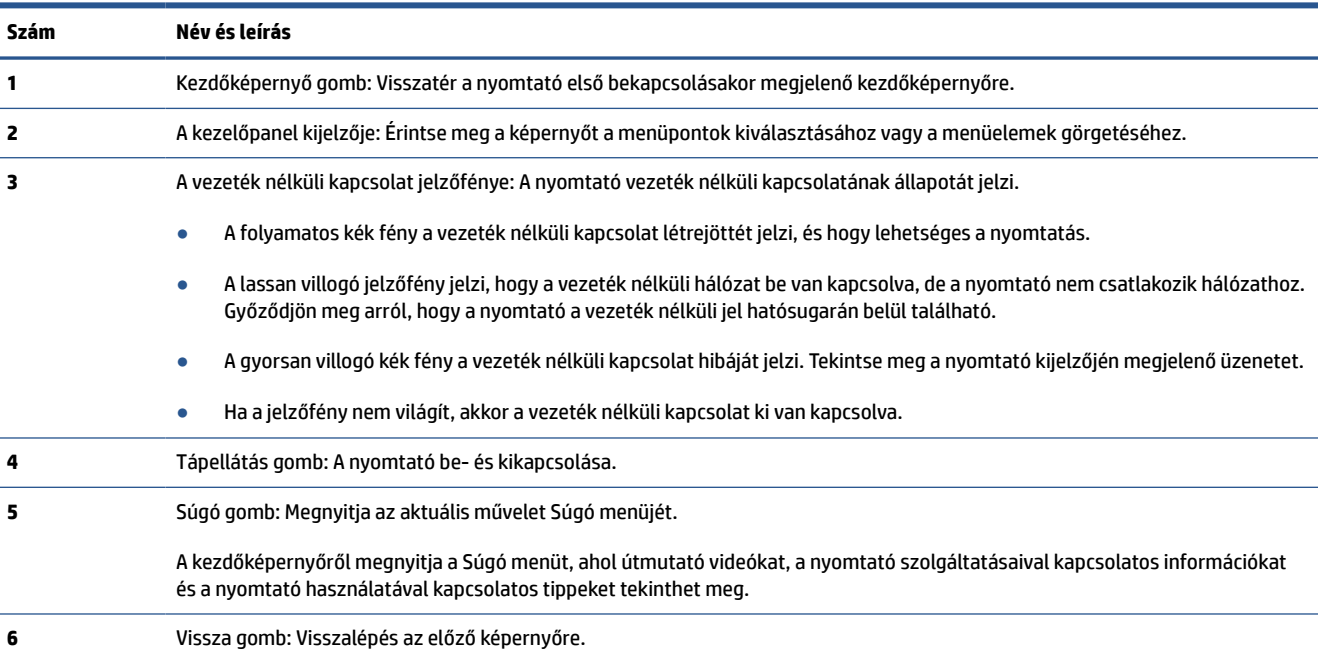

### **A kezelőpanel kijelzőjén megjelenő ikonok**

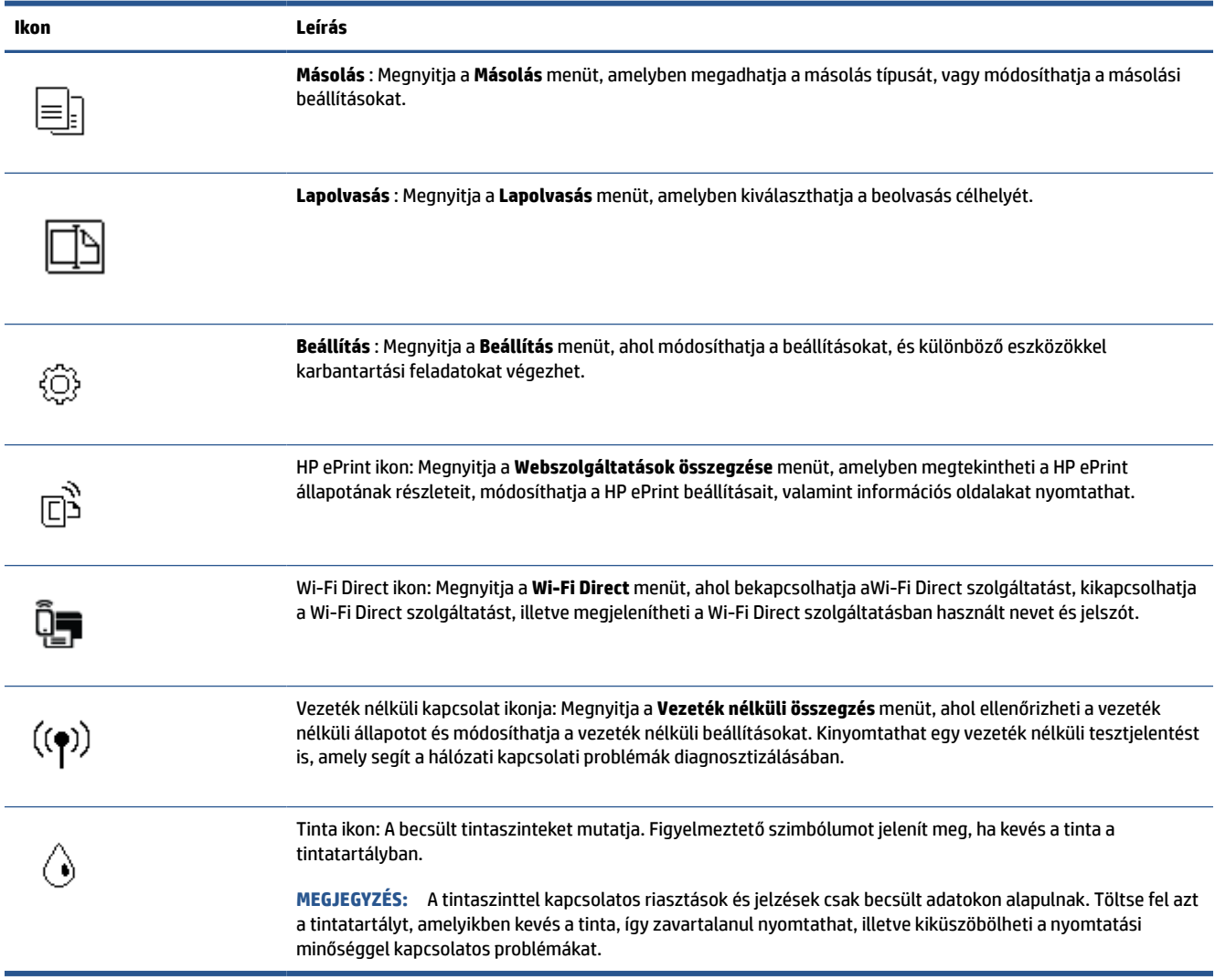

#### **A nyomtatóbeállítások módosítása**

A kezelőpanelt a nyomtató funkcióinak és beállításainak módosítására, jelentések kinyomtatására vagy súgó keresésére használhatja.

**TIPP:** Ha a nyomtató számítógéphez csatlakozik, a nyomtatóbeállításokat a számítógép nyomtatáskezelő eszközeivel is módosíthatja.

Az ilyen eszközökre vonatkozó bővebb információt lásd: Speciális nyomtatókezelő eszközök használata [\(hálózatra kötött nyomtatókhoz\)](#page-89-0) 84. oldal.

#### **Funkciók beállításainak módosítása**

A kezelőpanel Kezdőlap képernyője megjeleníti a nyomtató elérhető funkcióit.

- **1.** A kezelőpanel kijelzőjén, a nyitó képernyőn, érintse meg annak a funkciónak az ikonját, amelynek beállításait meg akarja változtatni.
- **2.** A funkció kiválasztása után érintse meg a  $\bullet$  (Beállítások) elemet, lapozza át a rendelkezésre álló beállításokat, majd érintse meg a módosítani kívánt beállítást.
- **3.** A beállítások módosításához kövesse a kezelőpanel kijelzőjén megjelenő útmutatást.
	- **TIPP:** Érintse meg a (Kezdőlap) elemet a Kezdőlap képernyőre való visszatéréshez.

#### **A nyomtató beállításainak módosítása**

A nyomtatóbeállítások módosításához vagy jelentések nyomtatásához használja a **Beállítás** menü elemeit.

- **1.** A nyomtató kezelőpaneljének kezdőképernyőjén érintse meg a ( **Beállítás** ) elemet.
- **2.** Az elérhető beállítások megtekintéséhez húzza el a képernyőt fel és le.
- **3.** Érintse meg azt a lehetőséget, amelynek beállításait meg akarja változtatni.
- **TIPP:** Érintse meg a (Kezdőlap) elemet a Kezdőlap képernyőre való visszatéréshez.

### <span id="page-13-0"></span>**A nyomtató által észlelt alapértelmezett papírbeállítások módosítása**

A nyomtató automatikusan észleli, hogy az adagolótálcába töltöttek-e papírt, valamint hogy a betöltött papír szélessége nagy, kicsi vagy közepes. Módosíthatja a nyomtató által észlelt alapértelmezett nagy, közepes vagy kicsi papírméretet.

**MEGJEGYZÉS:** Amikor a papír betöltésekor a rendszer felkéri, módosítsa a papírbeállításokat a nyomtató kezelőpaneljén, a használt papírnak megfelelően.

#### **Az alapértelmezett papírbeállítások módosítása a beágyazott webkiszolgáló segítségével**

- **1.** Nyissa meg a beágyazott webkiszolgálót (EWS). További információ: [A beágyazott webkiszolgáló](#page-89-0) [megnyitása](#page-89-0) 84. oldal.
- **2.** Kattintson a **Beállítások** fülre.
- **3.** A bal oldali menüben kattintson a **Tulajdonságok**, **Tálca- és papírkezelés** elemekre, majd végezze el a szükséges módosításokat.
- **4.** Kattintson az **Alkalmaz** gombra.

## <span id="page-14-0"></span>**Útmutató a papírokról**

A nyomtató a legtöbb irodai papírtípust támogatja. A legjobb, ha több papírtípust tesztel, mielőtt nagyobb mennyiséget vásárol. Használjon HP papírt az optimális nyomtatási minőség érdekében. A HP papírokkal kapcsolatos további információkért keresse fel a HP webhelyét a [www.hp.com](http://www.hp.com) címen.

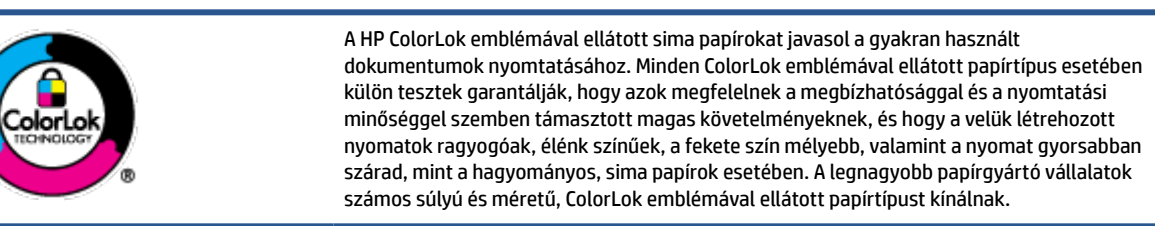

Ez a rész a következő témaköröket tárgyalja:

- Nyomtatáshoz javasolt papírok
- [HP papírkellékek rendelése](#page-16-0)

#### **Nyomtatáshoz javasolt papírok**

A HP a legjobb nyomtatási minőség biztosítása érdekében a kifejezetten az adott típusú feladathoz készült HP papírok használatát javasolja.

Országtól/térségtől függően néhány papírtípus esetleg nem szerezhető be.

#### **Fotónyomtatás**

#### ● **HP Premium Plus fotópapír**

A HP Premium Plus fotópapír a HP legjobb minőségű fotópapírja a legjobb fényképek számára. A HP Premium Plus fotópapír használatával azonnal száradó, gyönyörű képeket nyomtathat, amelyeket így azonnal meg is oszthat. A papír számos különféle méretben, többek között A4, 8,5 x 11 hüvelyk, 4 x 6 hüvelyk (10 x 15 cm), 5 x 7 hüvelyk (13 x 18 cm) méretben, valamint kétféle, fényes vagy félfényes felülettel kapható. Ideális keretezéshez, bemutatáshoz, legjobb fényképei ajándékozásához, valamint speciális fotóprojektekhez. A HP Premium Plus fotópapír egyedülálló, professzionális minőségű és tartós képeket eredményez.

#### ● **HP speciális fotópapír**

Ez a fényes fotópapír azonnal száradó felületű, így nem fenyeget az elkenődés veszélye. Ellenálló a vízzel, a foltokkal, az ujjlenyomattal és a nedvességgel szemben. A kinyomtatott képek a boltban előhívott fotókéhoz hasonló hatásúak lesznek. A papír több méretben, köztük A4, 8,5 x 11 hüvelyk, 10 x 15 cm (4 x 6 hüvelyk), 13 x 18 cm (5 x 7 hüvelyk) méretben kapható. Savmentes összetételének köszönhetően a dokumentumok tartósabbak.

#### ● **HP közönséges fotópapír**

Nyomtassa színes pillanatfelvételeit olcsón alkalmi fényképek nyomtatására tervezett papírra. Ez a kedvező árú fotópapír a könnyű kezelhetőség érdekében gyorsan szárad. Bármely tintasugaras nyomtatóban használva éles, tiszta képeket eredményez. Fényes kivitelben, több méretben is kapható, többek között A4, 8,5 x 11 hüvelyk, 5 x 7 hüvelyk és 4 x 6 hüvelyk (10 x 15 cm) méretben. Savmentes összetételének köszönhetően a dokumentumok tartósabbak.

#### ● **HP Photo Value csomagok**

A HP Photo Value csomagok az eredeti HP tintapatronokat és a HP speciális fotópapírt kényelmes módon együtt teszik elérhetővé, így időt takaríthat meg, és nem kell találgatnia, hogy mit használjon HP nyomtatójához a laborminőségű fotónyomtatásnál. Az eredeti HP tinták és a HP speciális fotópapírok együttes használatra vannak tervezve, így a fényképek mindig tartósak és élettel teliek. Kiválóan alkalmas egy egész vakációt megörökítő fényképsorozat vagy több, megosztani kívánt nyomat kinyomtatására.

#### **Üzleti dokumentumok**

#### ● **HP Premium prezentációs papír 120 g matt** vagy **HP professzionális papír 120, matt**

Ez a papír nehéz, mindkét oldalon matt papír, amely kiválóan alkalmas bemutatók, üzleti ajánlatok és jelentések, illetve hírlevelek nyomtatásához. A minőségi megjelenés érdekében nehéz anyagú.

#### ● **HP brosúrapapír 180 g, fényes** vagy **HP professzionális papír 180, fényes**

Ezek a papírok a kétoldalas használat érdekében mindkét oldalon fényes felületűek. Mindkét papírtípus tökéletes választás közel fotóminőségű reprodukciók és olyan üzleti grafikák készítéséhez, amelyek jelentések címlapján, különleges bemutatókon, prospektusokon, szórólapokon és naptárakon szerepelnek.

#### ● **HP brosúrapapír 180 g, matt** vagy **HP professzionális papír 180, matt**

Ezek a papírok a kétoldalas használat érdekében mindkét oldalon matt felületűek. Mindkét papírtípus tökéletes választás közel fotóminőségű reprodukciók és olyan üzleti grafikák készítéséhez, amelyek jelentések címlapján, különleges bemutatókon, prospektusokon, szórólapokon és naptárakon szerepelnek.

#### **Mindennapi nyomtatás**

A mindennapi nyomtatáshoz ajánlott mindegyik papír a ColorLok technológiával sötétebb feketéket és élénkebb színeket nyújt.

#### ● **HP fényes fehér tintasugaras papír**

A HP fényes fehér tintasugaras papírral magas színkontraszt és szövegélesség érhető el. Átlátszatlansága megfelel a kétoldalas színes használathoz, mivel nincs áttűnés, ezért kiválóan alkalmas hírlevelekhez, beszámolókhoz és szórólapokhoz.

#### ● **HP nyomtatópapír**

A HP nyomtatópapír egy csúcsminőségű multifunkciós papír. Használata megfoghatóbb küllemű és tapintású nyomatot eredményez, a szokásos multifunkciós vagy másolópapírokra nyomtatott dokumentumokkal szemben. Savmentes összetételének köszönhetően a dokumentumok tartósabbak.

#### ● **HP irodai papír**

A HP irodai papír csúcsminőségű multifunkciós papír. Kiválóan alkalmas másolatok, vázlatok, emlékeztetők és egyéb, mindennap használt dokumentumok készítésére. Savmentes összetételének köszönhetően a dokumentumok tartósabbak.

#### ● **HP irodai újrahasznosított papír**

A HP irodai újrahasznosított papír kiváló minőségű, többcélú papír, amely 30%-ban újrahasznosított rostokból készül.

### <span id="page-16-0"></span>**HP papírkellékek rendelése**

A nyomtató a legtöbb irodai papírtípust támogatja. Használjon HP papírt az optimális nyomtatási minőség érdekében.

HP papírok és egyéb kellékek beszerzéséhez látogasson el a [www.hp.com](http://www.hp.com) weboldalra. A HP webhelyének egyes részei egyelőre csak angol nyelven érhetők el.

A HP ColorLok emblémával ellátott sima papírokat javasol a gyakran használt dokumentumok nyomtatásához és másolásához. A ColorLok emblémával ellátott papírtípusok esetében külön tesztek garantálják, hogy azok megfelelnek a megbízhatósággal és a nyomtatási minőséggel szemben támasztott magas követelményeknek, és hogy a használatukkal létrehozott dokumentumok ragyogó, élénk színűek, a fekete szín mélyebb, valamint a nyomat gyorsabban szárad, mint a hagyományos, sima papírok esetében. A legnagyobb papírgyártó vállalatok számos súlyú és méretű, ColorLok emblémával ellátott papírtípust kínálnak.

### <span id="page-17-0"></span>**Nyissa meg a HP nyomtatószoftvert**

A HP nyomtatószoftver használatával többek között megadhatja a nyomtató beállításait, ellenőrizheti a becsült tintaszinteket, nyomtatási kellékeket rendelhet, karbantarthatja a nyomtatót, illetve elháríthatja a nyomtatási problémákat. Ebben az útmutatóban további információkat talál a rendelkezésre álló nyomtatószoftver-beállítási lehetőségekről.

Ha még nem telepítette a HP nyomtatószoftvert, a nyomtató üzembe helyezése után keresse fel az [123.hp.com](http://123.hp.com) webhelyet számítógépén.

#### **EX** MEGJEGYZÉS:

- Ha a HP Smart alkalmazást használja a nyomtatószoftver helyett: [Nyomtatás, beolvasás és](#page-18-0) [hibaelhárítás a HP Smart alkalmazás használatával](#page-18-0) 13. oldal.
- A nyomtatáshoz minden eszközön telepíteni kell az alkalmazást vagy a szoftvert.

A HP nyomtatószoftver telepítése után válassza az alábbi eljárások valamelyikét:

- **Windows 10**: A számítógép asztalán kattintson a **Start** gombra, az alkalmazáslistából válassza a **HP**  lehetőséget, majd válassza ki a nyomtató nevét megjelenítő ikont.
- **Windows 7**: A számítógép asztalán kattintson a **Start** gombra, válassza a **Minden program** lehetőséget, majd a **HP** elemet, kattintson a nyomtató mappájára, és válassza ki a nyomtató nevét megjelenítő ikont.

### <span id="page-18-0"></span>**Nyomtatás, beolvasás és hibaelhárítás a HP Smart alkalmazás használatával**

A(z) HP Smart segítségével beállíthatja és kezelheti HP nyomtatóját, valamint beolvasást, nyomtatást és megosztást is végezhet. Dokumentumokat és képeket oszthat meg e-mailen, szöveges üzeneteken, illetve népszerű felhőszolgáltatásokon és közösségi hálózatokon (pl. iCloud, Google Drive, Dropbox és Facebook) keresztül. Új HP nyomtatókat is üzembe helyezhet, és figyelemmel követheti és megrendelheti a kellékanyagokat.

**MEGJEGYZÉS:** A HP Smart alkalmazás iOS, Android, Windows 10, OS X 10.11 és macOS 10.12 vagy újabb rendszert futtató eszközökön támogatott. Előfordulhat, hogy az alkalmazás nem érhető el minden nyelven. Lehetséges, hogy bizonyos menüopciók nem állnak rendelkezésre minden nyomtatómodellnél.

#### **További információk a HP Smart alkalmazásról**

Alapvető útmutatás a HP Smart alkalmazással végzett nyomtatáshoz, beolvasáshoz és hibaelhárításhoz: [Nyomtatás a HP Smart alkalmazás használatával](#page-32-0) 27. oldal, [Beolvasás a HP Smart alkalmazás használatával](#page-53-0) [48. oldal](#page-53-0) és [Súgó megjelenítése a HP Smart alkalmazásból](#page-96-0) 91. oldal. További információk:

- **iOS/Android**: [www.hp.com/go/hpsmart-help](http://www.hp.com/go/hpsmart-help)
- **Windows**: [www.hp.com/go/hpsmartwin-help](http://www.hp.com/go/hpsmartwin-help)
- **Mac:** [www.hp.com/go/hpsmartmac-help](http://www.hp.com/go/hpsmartmac-help)

#### **A HP Smart alkalmazás telepítése és csatlakoztatás a nyomtatóhoz**

**1.** A HP Smart alkalmazás beszerzéséhez látogasson el az [123.hp.com](http://123.hp.com) oldalra, ahonnan letöltheti és telepítheti az alkalmazást.

Az iOS, Android és Windows 10 rendszert futtató eszközök felhasználói az alkalmazást eszközük alkalmazás-áruházából is beszerezhetik.

- **2.** A telepítést követően nyissa meg az alkalmazást.
	- **iOS/Android**: Az eszköz asztalán vagy az alkalmazás menüjében koppintson a HP Smart elemre.
	- **Windows 10**: A számítógép asztalán kattintson a **Start** gombra, majd az alkalmazáslistából válassza ki a HP Smart elemet.
	- **Mac**: Válassza ki a HP Smart alkalmazást a Kezdőpanelen.
- **3.** Csatlakoztassa a nyomtatóhoz. További információk: [A nyomtató csatlakoztatása a HP Smart](#page-84-0)  [alkalmazással](#page-84-0) 79. oldal.

## <span id="page-19-0"></span>**Alvó üzemmód**

- Az áramhasználat alvó üzemmódban kevesebb.
- A nyomtató kezdeti beállítása után a nyomtató alvó módba lép, ha 5 percig inaktív állapotban van.
- A Tápkapcsoló gomb jelzőfénye elhalványul, a nyomtató kezelőpaneljének kijelzője pedig kikapcsol Alvó üzemmódban.
- Ha megnyom meg egy gombot a kezelőpanelen, vagy elküld egy nyomtatási vagy szkennelési feladatot, azzal felébreszti a nyomtatót az alvó üzemmódból.

#### **Az Alvó állapot beállításainak módosítása a beágyazott webkiszolgáló (EWS) segítségével**

- **1.** Nyissa meg a beágyazott webkiszolgálót (EWS). További információ: [A beágyazott webkiszolgáló](#page-89-0) [megnyitása](#page-89-0) 84. oldal.
- **2.** Kattintson a **Beállítások** fülre.
- **3.** Az **Energiagazdálkodás** szakaszban kattintson az **Energiatakarékos mód** gombra, majd válassza ki a kívánt beállítást.
- **4.** Kattintson az **Alkalmaz** gombra.

#### **Az Alvó állapot beállításainak módosítása a nyomtató kezelőpaneljén**

**1.** A nyomtató kezelőpaneljének kezdőképernyőjén érintse meg az ( **Beállítás** ) elemet.

**MEGJEGYZÉS:** Ha nem látja a Kezdőlap képernyőt, érintse meg a  $\hat{A}$  (Kezdőlap) elemet.

**2.** Érintse meg az **Energiagazdálkodás** gombot, érintse meg az **Alvó üzemmód** gombot, majd érintse meg a kívánt beállítást.

### <span id="page-20-0"></span>**Csendes mód**

A Csendes mód a nyomtatás lassításával csökkenti az ezzel járó zajt a nyomtatási minőség fenntartása mellett. A Csendes mód csak sima papírra, **Normál** nyomtatási minőség melletti nyomtatás esetén működik. A nyomtatással járó zaj csökkentéséhez kapcsolja be a Csendes módot. Normál sebességgel való nyomtatáshoz kapcsolja ki a Csendes módot. A Csendes mód alapértelmezés szerint ki van kapcsolva.

**MEGJEGYZÉS:** Ha Csendes módban sima papírra a **Piszkozat** vagy **Legjobb** nyomtatási minőség használatával nyomtat, illetve ha fényképeket vagy borítékokat nyomtat, a nyomtató úgy működik, mintha ki lenne kapcsolva a Csendes mód.

**A Csendes mód be- vagy kikapcsolása a nyomtató kezelőpaneljéről**

- **1.** A kezdőképernyőn érintse meg a ( **Beállítás** ) elemet.
- **2.** Érintés meg a **Csendes mód** elemet.
- **3.** Érintse meg a váltógombot a be- vagy kikapcsoláshoz.

#### **A Csendes mód be- vagy kikapcsolása a nyomtatószoftverből (Windows)**

- **1.** Nyissa meg a HP nyomtatószoftvert. További információ: [Nyissa meg a HP nyomtatószoftvert 12. oldal.](#page-17-0)
- **2.** Kattintson a **Csendes mód** fülre.
- **MEGJEGYZÉS:** A Csendes mód lap csak akkor érhető el, ha a nyomtató csatlakoztatva van a HP nyomtatószoftverhez.
- **3.** Kattintson a **Be** vagy a **Ki** lehetőségre.
- **4.** Kattintson a **Beállítás mentése**lehetőségre.

#### **A Csendes mód bekapcsolása, miközben a nyomtató nyomtat**

- **▲** A nyomtató kezelőpanelének kijelzőjén, a nyomtatási képernyőn érintse meg a c∭l (Csendes mód) elemet a Csendes mód bekapcsolásához.
- **MEGJEGYZÉS:** A Csendes mód csak az adott oldal kinyomtatása után kapcsol be, és csak az éppen futó nyomtatási feladatra vonatkozik.

#### **A Csendes mód ütemezésének létrehozása a nyomtató kezelőpaneljéről**

- **1.** A kezdőképernyőn érintse meg a ( **Beállítás** ) elemet.
- **2.** Érintés meg a **Csendes mód** elemet.
- **3.** Érintse meg a **Ki** lehetőséget a **Csendes mód** mellett a bekapcsolásához, majd érintse meg az **OK**  gombot a megerősítéshez.
- **4.** Érintse meg a **Ki** lehetőséget az **Ütemezés** mellett, majd módosítsa az Ütemezés kezdésének és befejezésének időpontját.

#### **A Csendes mód ütemezésének létrehozása a beépített webkiszolgálóról (EWS)**

- **1.** Nyissa meg a beágyazott webkiszolgálót. További információ: [A beágyazott webkiszolgáló megnyitása](#page-89-0) [84. oldal.](#page-89-0)
- **2.** Kattintson a **Beállítások** fülre.
- **3.** A bal oldali menüben kattintson a **Tulajdonságok**, majd a **Csendes mód** elemre.
- **4.** A **Csendes mód ütemezése** területen adja meg a Csendes mód bekapcsolásának időpontját.
- **5.** Kattintson az **Alkalmaz** gombra.

### <span id="page-22-0"></span>**Automatikus kikapcsolás**

Az áramfogyasztás csökkentésének elősegítése érdekében a funkció automatikusan kikapcsolja a nyomtatót 2 órányi inaktivitást követően. Az Automatikus kikapcsolás teljesen kikapcsolja a nyomtatót, ezért a bekapcsológombbal kell visszakapcsolnia azt.

Ha a nyomtató támogatja ezt az energiatakarékossági funkciót, a nyomtató képességeitől és kapcsolati beállításaitól függően az Automatikus kikapcsolás engedélyezése vagy letiltása automatikusan történik. Amikor az Automatikus kikapcsolás le van tiltva, a nyomtató továbbra is alvó módba lép 5 perc inaktivitás után, hogy csökkentse az áramfogyasztást.

- Az Automatikus kikapcsolás engedélyezve van, ha a nyomtató be van kapcsolva, és nem rendelkezik hálózati, faxolási vagy Wi-Fi Direct funkcióval, illetve nem használja azokat.
- Az Automatikus kikapcsolás le van tiltva, ha a nyomtató vezeték nélküli vagy Wi-Fi Direct szolgáltatása be van kapcsolva, illetve ha a nyomtató faxolási, USB- vagy Ethernet-hálózati funkciója fax-, USB- vagy Ethernet-hálózati kapcsolatot létesít.
- **TIPP:** Még akkor is engedélyezheti az Automatikus kikapcsolás funkciót az akkumulátor üzemidejének meghosszabbításához, ha a nyomtató csatlakoztatva van, vagy ha a vezeték nélküli funkció be van kapcsolva.

## <span id="page-23-0"></span>**Ütemezés be/ki**

Az áramfogyasztás csökkentésének elősegítése érdekében a funkció automatikusan kikapcsolja a nyomtatót 2 órányi inaktivitást követően. Az Automatikus kikapcsolás teljesen kikapcsolja a nyomtatót, ezért a bekapcsológombbal kell visszakapcsolnia azt.

Az alábbi útmutatás alapján ütemezheti a ki- és bekapcsolás dátumát és idejét.

**1.** A nyomtató kezelőpaneljének kezdőképernyőjén érintse meg a ( **Beállítás** ) elemet.

**MEGJEGYZÉS:** Ha nem látja a Kezdőlap képernyőt, érintse meg a  $\bigcap_{i=1}^{\infty}$  (Kezdőlap) gombot.

- **2.** Érintse meg az **Energiagazdálkodás**, majd a **Nyomtató ütemezése be/ki** gombot.
- **3.** Érintse meg a **Ki** gombot az **Ütemezés be** vagy **Ütemezés ki** mellett, a szolgáltatás bekapcsolásához, majd a képernyőn megjelenő utasításokat követve állítsa be a nyomtató be- és kikapcsolásának napját és időpontját.

**VIGYÁZAT!** A nyomtatót mindig megfelelően, az **Ütemezés ki** vagy a nyomtatón található

(Tápellátás) gomb használatával kapcsolja ki.

Ha nem megfelelő módon kapcsolja ki a nyomtatót, előfordulhat, hogy a nyomtatópatron-tartó nem tér vissza a megfelelő helyzetbe, ami a nyomtatófejek meghibásodásához, valamint a nyomtatási minőség romlásához vezethet.

# <span id="page-24-0"></span>**2 Nyomtatás**

- [Töltsön papírt a nyomtatóba](#page-25-0)
- [Dokumentumok nyomtatása](#page-29-0)
- [Fényképek nyomtatása](#page-30-0)
- [Borítékok nyomtatása](#page-31-0)
- [Nyomtatás a HP Smart alkalmazás használatával](#page-32-0)
- [Nyomtatás a Maximum dpi beállítással](#page-34-0)
- [Nyomtatás Mac asztali gép vagy laptop használatával](#page-35-0)
- [Nyomtatás mobileszközről](#page-36-0)
- [Tippek a sikeres nyomtatáshoz](#page-37-0)
- [Nyomtatási feladatok állapotának megtekintése és nyomtatási feladatok kezelése \(Windows\)](#page-40-0)
- [A nyomtató testreszabása \(Windows\)](#page-41-0)

## <span id="page-25-0"></span>**Töltsön papírt a nyomtatóba**

**MEGJEGYZÉS:** Amikor a rendszer felkéri, módosítsa a papírbeállításokat a nyomtató kezelőpaneljén, a használt papírnak megfelelően.

#### **Papír betöltése**

**1.** Emelje fel az adagolótálcát.

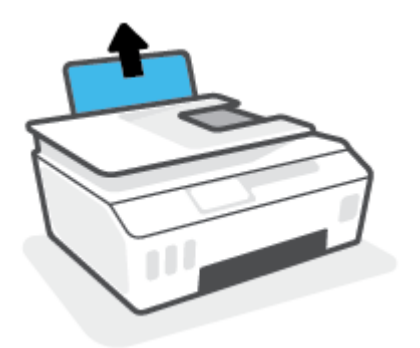

**2.** Csúsztassa el a papírszélesség-szabályzót balra.

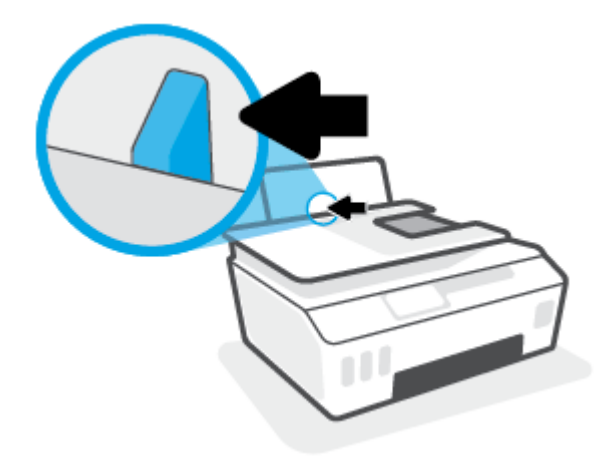

**3.** Helyezzen be egy köteg papírt az adagolótálcába a rövidebb oldallal lefelé és a nyomtatandó oldallal felfelé, majd a köteget ütközésig csúsztassa le.

Kisméretű papír (például fotópapír) betöltésekor győződjön meg arról, hogy a papírköteg a tálca jobb széléhez van igazítva.

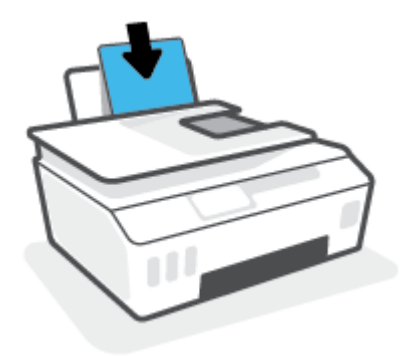

**4.** Tolja a papírszélesség-beállítót jobbra ütközésig, egészen a papír széléig.

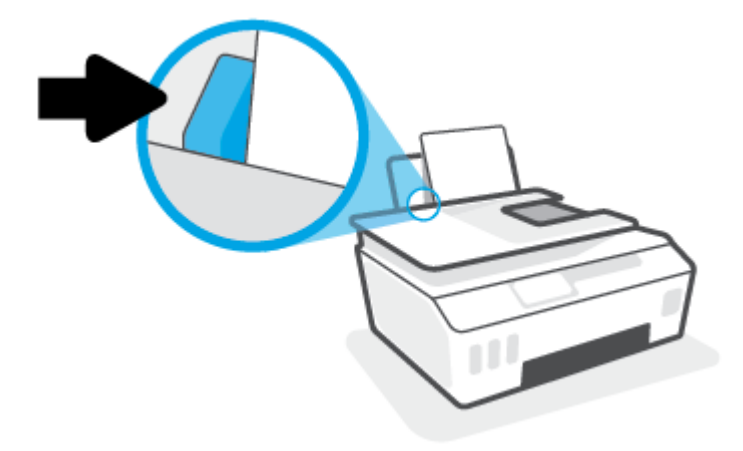

**5.** Húzza ki a kimeneti tálcát és a tálcahosszabbítót.

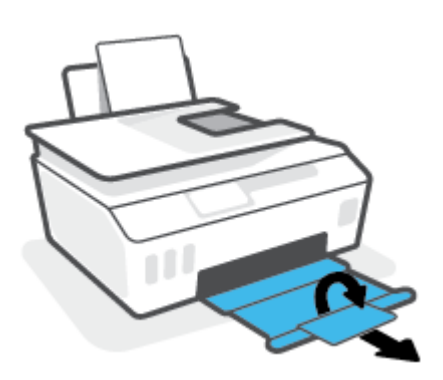

#### **Borítékok betöltése**

**1.** Emelje fel az adagolótálcát.

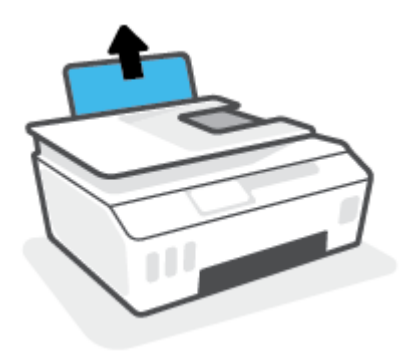

**2.** Csúsztassa el a papírszélesség-szabályzót balra.

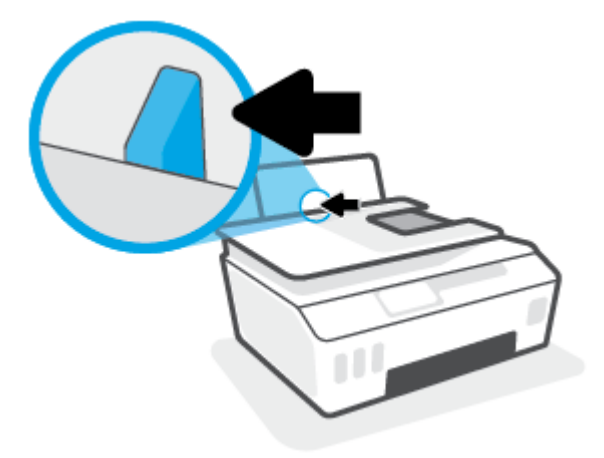

**3.** Helyezzen egy vagy több borítékot az adagolótálca jobb szélére, majd csúsztassa le a borítékköteget ütközésig.

A nyomtatandó oldalnak felfelé kell néznie.

**a.** Olyan boríték esetén, amelyen a hosszú élnél van a hajtóka, helyezze be a borítékot függőlegesen, a hajtókával a bal oldalon, és lefelé nézve.

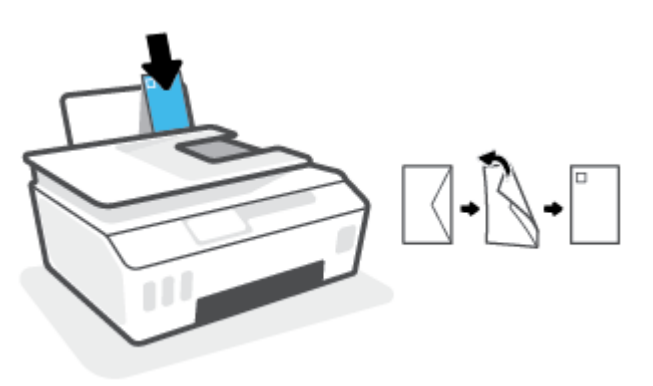

**b.** Olyan boríték esetén, amelyen a rövid élnél van a hajtóka, helyezze be a borítékot függőlegesen, a hajtókával felfelé, és lefelé nézve.

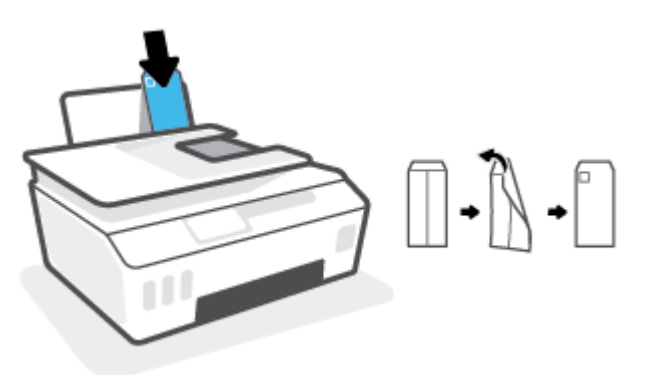

**4.** Tolja a papírszélesség-szabályzót jobbra ütközésig, egészen a borítékköteg széléig.

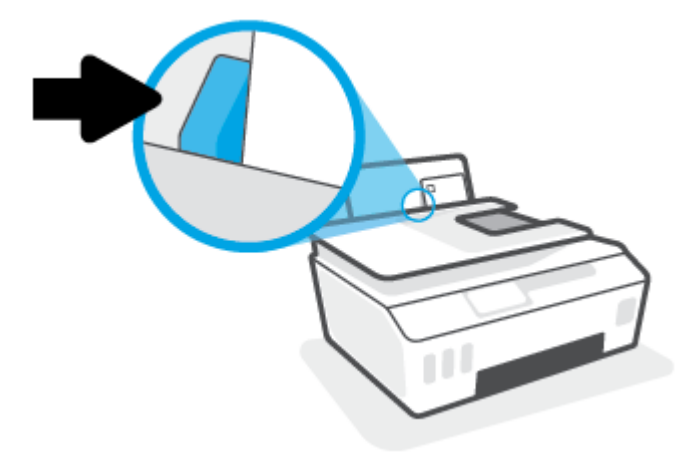

**5.** Húzza ki a kimeneti tálcát és a tálcahosszabbítót.

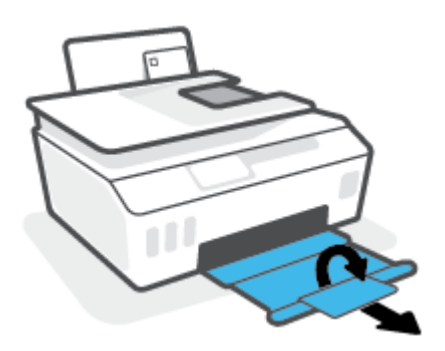

### <span id="page-29-0"></span>**Dokumentumok nyomtatása**

Dokumentumok nyomtatása előtt ellenőrizze, hogy töltött-e be papírt az adagolótálcába, és nyitva van-e a kimeneti tálca. További információk a papír betöltéséről: [Töltsön papírt a nyomtatóba](#page-25-0) 20. oldal.

#### **Dokumentum nyomtatása (Windows)**

- **1.** A szoftver **Fájl** menüjében válassza a **Nyomtatás** parancsot.
- **2.** Ellenőrizze, hogy a nyomtató ki van-e választva.
- **3.** Kattintson a gombra, ami megnyitja a **Tulajdonságok** párbeszédablakot.

Az alkalmazástól függően ez a gomb lehet a **Tulajdonságok**, a **Beállítások**, a **Nyomtatóbeállítások**, a **Nyomtató tulajdonságai**, a **Nyomtató** vagy a **Tulajdonságok**.

**4.** Válassza ki a megfelelő beállításokat a **Nyomtatási parancsikonok** vagy a **Nyomtatási parancsikon**  lapon.

A további nyomtatási beállítások módosításához kattintson az egyéb fülekre.

Ha többet szeretne megtudni a nyomtató-illesztőprogram beállítási lehetőségeiről, vigye az egérmutatót az egyes beállítások fölé az eszköztippek megtekintéséhez.

**MEGJEGYZÉS:** Ha módosítja a papírméret beállítását, győződjön meg arról, hogy megfelelő papírt töltött-e be a bemeneti tálcába.

- **5.** A **Tulajdonságok** párbeszédpanel bezárásához kattintson az **OK** gombra.
- **6.** A nyomtatás elindításához kattintson a **Nyomtatás** vagy az **OK** gombra.

#### **Nyomtatás a lap mindkét oldalára (Windows)**

- **1.** A szoftver **Fájl** menüjében válassza a **Nyomtatás** parancsot.
- **2.** Ellenőrizze, hogy a nyomtató ki van-e választva.
- **3.** Kattintson a gombra, ami megnyitja a **Tulajdonságok** párbeszédablakot.

Az alkalmazástól függően ez a gomb lehet a **Tulajdonságok**, az **Opciók**, a **Nyomtatóbeállítások**, a **Nyomtató tulajdonságai**, a **Nyomtató** vagy a **Tulajdonságok**.

**4.** A **Nyomtatási parancsikonok** vagy a **Nyomtatási parancsikon** lapon válassza a **Kétoldalas (duplex) nyomtatás** parancsikont, majd válasszon egy beállítást a **Manuális nyomtatás mindkét oldalra**  legördülő listából.

A további nyomtatási beállítások módosításához kattintson az egyéb fülekre.

Ha többet szeretne megtudni a nyomtató-illesztőprogram beállítási lehetőségeiről, vigye az egérmutatót az egyes beállítások fölé az eszköztippek megtekintéséhez.

**MEGJEGYZÉS:** Ha módosítja a papírméret beállítását, győződjön meg arról, hogy megfelelő papírt töltött-e be a bemeneti tálcába.

- **5.** A **Tulajdonságok** párbeszédpanel bezárásához kattintson az **OK** gombra.
- **6.** A nyomtatás elindításához kattintson a **Nyomtatás** vagy az **OK** gombra.

### <span id="page-30-0"></span>**Fényképek nyomtatása**

Fényképek nyomtatása előtt ellenőrizze, hogy töltött-e be fotópapírt az adagolótálcába, és nyitva van-e a kimeneti tálca. További információk a papír betöltéséről: [Töltsön papírt a nyomtatóba](#page-25-0) 20. oldal.

#### **Fénykép nyomtatása fotópapírra (Windows)**

- **1.** A szoftver **Fájl** menüjében válassza a **Nyomtatás** parancsot.
- **2.** Ellenőrizze, hogy a nyomtató ki van-e választva.
- **3.** Kattintson a gombra, ami megnyitja a **Tulajdonságok** párbeszédablakot.

Az alkalmazástól függően ez a gomb lehet a **Tulajdonságok**, a **Beállítások**, a **Nyomtatóbeállítások**, a **Nyomtató tulajdonságai**, a **Nyomtató** vagy a **Tulajdonságok**.

**4.** Válassza ki a megfelelő beállításokat a **Nyomtatási parancsikonok** vagy a **Nyomtatási parancsikon**  lapon.

A további nyomtatási beállítások módosításához kattintson az egyéb fülekre.

Ha többet szeretne megtudni a nyomtató-illesztőprogram beállítási lehetőségeiről, vigye az egérmutatót az egyes beállítások fölé az eszköztippek megtekintéséhez.

- **MEGJEGYZÉS:** Ha módosítja a papírméret beállítását, győződjön meg arról, hogy megfelelő papírt töltött-e be a bemeneti tálcába.
- **5.** A **Tulajdonságok** párbeszédpanel bezárásához kattintson az **OK** gombra.
- **6.** A nyomtatás elindításához kattintson a **Nyomtatás** vagy az **OK** gombra.
- **MEGJEGYZÉS:** A nyomtatás befejezését követően vegye ki a fel nem használt fotópapírt az adagolótálcából. A fotópapírt úgy tárolja, hogy ne hullámosodjon fel, mert ez ronthatja a nyomat minőségét.

### <span id="page-31-0"></span>**Borítékok nyomtatása**

Borítékok nyomtatása előtt ellenőrizze, hogy töltött-e be borítékot az adagolótálcába, és nyitva van-e a kimeneti tálca. Az adagolótálcába egy vagy több borítékot is betölthet. Ne használjon fényes vagy dombornyomott borítékot, sem olyat, amelyen kapcsok vagy ablakok vannak. További információk a borítékok betöltéséről: [Töltsön papírt a nyomtatóba](#page-25-0) 20. oldal.

**MEGJEGYZÉS:** A borítékra történő nyomtatáshoz olvassa el a használt alkalmazás dokumentációjában a szövegformázásokkal kapcsolatos tudnivalókat.

#### **Boríték nyomtatása (Windows)**

- **1.** A szoftver **Fájl** menüjében válassza a **Nyomtatás** parancsot.
- **2.** Ellenőrizze, hogy a nyomtató ki van-e választva.
- **3.** Kattintson a gombra, ami megnyitja a **Tulajdonságok** párbeszédablakot.

Az alkalmazástól függően ez a gomb lehet a **Tulajdonságok**, a **Beállítások**, a **Nyomtatóbeállítások**, a **Nyomtató tulajdonságai**, a **Nyomtató** vagy a **Tulajdonságok**.

**4.** Válassza ki a megfelelő beállításokat a **Nyomtatási parancsikonok** vagy a **Nyomtatási parancsikon**  lapon.

A további nyomtatási beállítások módosításához kattintson az egyéb fülekre.

Ha többet szeretne megtudni a nyomtató-illesztőprogram beállítási lehetőségeiről, vigye az egérmutatót az egyes beállítások fölé az eszköztippek megtekintéséhez.

- **MEGJEGYZÉS:** Ha módosítja a papírméret beállítását, győződjön meg arról, hogy megfelelő papírt töltött-e be a bemeneti tálcába.
- **5.** A **Tulajdonságok** párbeszédpanel bezárásához kattintson az **OK** gombra.
- **6.** A nyomtatás elindításához kattintson a **Nyomtatás** vagy az **OK** gombra.

### <span id="page-32-0"></span>**Nyomtatás a HP Smart alkalmazás használatával**

Ez a rész alapvető útmutatást biztosít a HP Smart alkalmazással végzett nyomtatáshoz Android, iOS, Windows rendszerű eszközökön és Mac gépeken. Az alkalmazásra vonatkozó további információkért lásd: [Nyomtatás, beolvasás és hibaelhárítás a HP Smart alkalmazás használatával](#page-18-0) 13. oldal.

#### **A HP Smart alkalmazás használatának megkezdése nyomtatáshoz**

- **1.** Töltsön papírt az adagolótálcába. További információ: [Töltsön papírt a nyomtatóba](#page-25-0) 20. oldal.
- **2.** Nyissa meg eszközén a HP Smart alkalmazást.
- **3.** A HP Smart kezdőképernyőjén ellenőrizze, hogy a nyomtató ki van-e választva.
	- **TIPP:** Ha a nyomtató már be van állítva, kiválaszthatja úgy is, ha a HP Smart kezdőképernyőjén jobbra vagy balra pöccint, majd elvégzi a kiválasztást.

Ha egy másik nyomtatót szeretne kiválasztani, kattintson vagy koppintson a  $+$  elemre (Plusz ikon) a kezdőképernyőn, majd válasszon ki egy másik nyomtatót, vagy adjon hozzá egy új nyomtatót.

#### **Nyomtatás Android vagy iOS rendszert futtató eszközről**

- **1.** A HP Smart kezdőképernyőjén koppintson egy nyomtatási lehetőségre (például **Fényképek nyomtatása**  vagy **Facebook-fényképek nyomtatása** stb.). Fényképeket és dokumentumokat nyomtathat az eszközéről, felhőalapú adattárolóból vagy közösségimédia-oldalakról.
- **2.** Válassza ki a nyomtatni kívánt fényképet vagy dokumentumot.
- **3.** Koppintson a **Nyomtatás** elemre.

#### **Nyomtatás Windows 10 rendszert futtató eszközről**

- **1.** A HP Smart kezdőképernyőjén hajtsa végre a következő műveletek valamelyikét:
	- Válassza a **Fényképek nyomtatása** lehetőséget, keresse meg a nyomtatni kívánt fényképet, majd kattintson vagy koppintson a **Nyomtatni kívánt fényképek kijelölése** elemre.
	- Válassza a **Dokumentumok nyomtatása** lehetőséget, keresse meg a nyomtatni kívánt PDFdokumentumot, majd kattintson vagy koppintson a **Nyomtatás** elemre.
- **2.** Válassza ki a megfelelő lehetőségeket. További beállítások megtekintéséhez kattintson vagy koppintson a **További beállítások** elemre.

További információ a nyomtatás beállításairól: [Tippek a sikeres nyomtatáshoz](#page-37-0) 32. oldal.

**3.** A nyomtatás elindításához kattintson vagy koppintson a **Nyomtatás** elemre.

#### **Nyomtatás Mac gépről**

- **1.** A HP Smart kezdőképernyőjén kattintson a **Nyomtatás** csempére, majd a **Dokumentumok nyomtatása**  vagy a **Fényképek nyomtatása** elemre.
- **2.** A Dokumentumok vagy a Képek mappában keresse meg a dokumentumot vagy fényképet, vagy keresse meg azt a mappát, amelyben az adott fájl el van mentve.
- **3.** Válassza ki a kívánt dokumentumot vagy fényképet, majd kattintson a **Nyomtatás** elemre.
- **4.** Válasszon ki egy másik nyomtatót, vagy módosítsa a nyomtatási beállításokat, például a papírméretet vagy a kimeneti minőséget.
- **5.** Kattintson a **Nyomtatás** gombra.

### <span id="page-34-0"></span>**Nyomtatás a Maximum dpi beállítással**

A maximális dpi érték használatával kiváló minőségű, éles képeket nyomtathat fotópapírra.

A maximális dpi módban történő nyomtatás több időt vesz igénybe, és nagyobb szabad lemezterületet igényel.

A támogatott nyomtatási felbontásokért látogasson el a nyomtató támogatási webhelyére a [www.support.hp.com](https://h20180.www2.hp.com/apps/Nav?h_pagetype=s-001&h_product=26342880&h_client&s-h-e002-1&h_lang=hu&h_cc=hu) címen.

#### **Nyomtatás maximális dpi módban (Windows)**

- **1.** Válassza a **Nyomtatás** lehetőséget a szoftverben.
- **2.** Ellenőrizze, hogy a nyomtató ki van-e választva.
- **3.** Kattintson arra a gombra, amelyik megnyitja a **Tulajdonságok** párbeszédpanelt.

Az alkalmazástól függően ez a gomb lehet a **Tulajdonságok**, a **Beállítások**, a **Nyomtatóbeállítások**, a **Nyomtató tulajdonságai**, a **Nyomtató** vagy a **Testreszabás**.

**4.** Válassza ki a megfelelő lehetőségeket.

#### **Windows 10**

- Kattintson a **Paper/Quality** fülre. A **Papírméret** legördülő listából válassza ki a megfelelő papírméretet. A **Papírtípus** legördülő listából válassza ki a megfelelő papírtípust.
- Kattintson a **Speciális** fülre, majd válassza a **Nyomtatás Maximum dpi módban** lehetőséget.

#### **Windows 7**

- Kattintson a **Paper/Quality** fülre. A **Hordozó** legördülő listában kattintson a megfelelő papírtípusra.
- Kattintson a **Speciális** gombra. A **Papírméret** legördülő listából válassza ki a megfelelő papírméretet. A **Nyomtató lehetőségei** területen válassza az **Igen** lehetőséget a **Nyomtatás Maximum dpi módban** legördülő listából. Ezután kattintson az **OK** gombra a **Speciális beállítások**  párbeszédpanel bezárásához.

További nyomtatási tippek: [Tippek a nyomtató beállításához 32. oldal.](#page-37-0)

**5.** Erősítse meg a tájolást az **Elrendezés** lapon, majd kattintson az **OK** gombra a nyomtatáshoz.

### <span id="page-35-0"></span>**Nyomtatás Mac asztali gép vagy laptop használatával**

A HP AirPrint-kompatibilis nyomtatók és az OS X 10.11, macOS 10.12 és újabb rendszerű Mac számítógépek használatára vonatkozó utasítások.

#### **Hálózathoz csatlakozó nyomtató**

Ha a nyomtató már be van állítva és csatlakozik a vezeték nélküli hálózathoz, a Mac asztali gépekről és laptopokról való nyomtatást a **Rendszerbeállítások** menüben engedélyezheti.

- **1.** Nyissa meg a **Rendszerbeállítások** menüt, és válassza a **Nyomtatók és lapolvasók** lehetőséget.
- **2.** A nyomtató a Mac gépen való beállításához kattintson a **Hozzáadás +** gombra. Válassza ki a nyomtatót a hálózati nyomtatók megjelenített listájából, majd kattintson a **Hozzáadás** gombra. Ezzel telepíti a nyomtatóhoz elérhető nyomtató- és lapolvasó-illesztőprogramokat.

Ezeket az utasításokat követve Mac gépéről nyomtathat. A tintaszintek és a nyomtatóriasztások figyeléséhez használja továbbra is a HP Smart alkalmazást.

#### **A nyomtató nincs csatlakoztatva a hálózathoz**

**▲** Ha még nem állította be a nyomtatót, vagy csatlakoztatta a hálózathoz, a szükséges szoftverek telepítéséhez lépjen az [123.hp.com](http://123.hp.com) oldalra.
# **Nyomtatás mobileszközről**

### **Nyomtatás mobileszközről**

Nyomtathat dokumentumokat és fényképeket közvetlenül mobileszközről, például: iOS, Android, Windows Mobile, Chromebook és Amazon Kindle.

**MEGJEGYZÉS:** A HP Smart alkalmazással mobileszközről is nyomtathat. További információ: [Nyomtatás a](#page-32-0) [HP Smart alkalmazás használatával](#page-32-0) 27. oldal.

#### **Nyomtatás mobileszközről**

- **1.** Ellenőrizze, hogy a nyomtató csatlakoztatásához használt eszköz ugyanahhoz a hálózathoz csatlakozik-e, amelyhez a nyomtatót is csatlakoztatni szeretné.
	- **TIPP:** Ha anélkül kíván nyomtatni, hogy egy útválasztóhoz csatlakozna, a Wi-Fi Direct használatával nyomtathat mobileszközökről. További információ: [Vezeték nélküli kapcsolódás a nyomtatóhoz](#page-81-0)  [útválasztó nélkül \(Wi-Fi Direct\)](#page-81-0) 76. oldal.
- **2.** Nyomtatás engedélyezése mobileszközről:
	- **iOS:** Használja a **Nyomtatás** lehetőséget a **Megosztás** menüből.
	- **MEGJEGYZÉS:** Az iOS 4.2-es vagy későbbi változatokat futtató eszközökre az AirPrint® előre telepítve van.
	- **Android:** Töltse le a Google Play áruházból a HP nyomtatószolgáltatás beépülő modulját (Android 4.4-es és újabb eszközök támogatják), és engedélyezze azt az eszközén.
	- **Windows Mobile:** Érintse meg a **Nyomtatás** lehetőséget az **Eszköz** menüben. Nincs szükség külön beállításra, mivel a szoftver előre telepítve van.
	- **MEGJEGYZÉS:** Ha a nyomtató nincs felsorolva, akkor el kell végeznie egy egyszeri beállítást a nyomtatón a **Nyomtató hozzáadása** varázsló használatával.
	- **Chromebook:** Töltse le és telepítse a **HP Print for Chrome** alkalmazást a Chrome Web Store-ból és engedélyezze a Wi-Fi és a USB használatát nyomtatáshoz.
	- **Amazon Kindle Fire HD9 és HDX:** Amikor az első alkalommal kiválasztja a **Nyomtatás** lehetőséget az eszközön, a HP Print Service Plugin automatikusan letöltődik a mobil nyomtatás engedélyezéséhez.
- **MEGJEGYZÉS:** A mobileszközökről elvégzett nyomtatás engedélyezésével kapcsolatos részletes információkért látogasson el a HP mobil nyomtatás webhelyre ( [www.hp.com/go/mobileprinting](http://www.hp.com/go/mobileprinting) ). Ha a webhely lokalizált verziója nem elérhető az Ön országában, régiójában, vagy az Ön nyelvén, akkor lehetséges, hogy a webhely átirányítja Önt a HP mobil nyomtatás webhelyre egy másik országban, régióban, vagy másik nyelven.
- **3.** Ügyeljen arra, hogy a nyomtató papírbeállításainak megfelelő papír legyen a gépben (további információ: [Töltsön papírt a nyomtatóba](#page-25-0) 20. oldal).

A betöltött papírhoz pontosan beállított papírméret lehetővé teszi a mobileszköz számára, hogy ismerje a nyomtatáshoz használt papír méretét.

**MEGJEGYZÉS:** Az alapértelmezett papírbeállítások módosításához lásd: [A nyomtató által észlelt](#page-13-0) [alapértelmezett papírbeállítások módosítása](#page-13-0) 8. oldal.

## **Tippek a sikeres nyomtatáshoz**

- Tippek a papír betöltéséhez
- Tippek a nyomtató beállításához

A sikeres nyomtatáshoz a HP nyomtatófejeknek megfelelően kell működniük, a festéktartályoknak megfelelő mennyiségű tintát kell tartalmazniuk, a papírt megfelelően kell betölteni, a nyomtatón pedig a megfelelő beállításokat kell alkalmazni. További információ: [Tippek a tinta és a nyomtatófej használatához](#page-74-0) 69. oldal.

A nyomtatóbeállítások nem vonatkoznak a másolásra és a beolvasásra.

### **Tippek a papír betöltéséhez**

- Egy köteg papírt (ne csak egyetlen papírlapot) töltsön be. A kötegben lévő valamennyi papírnak azonos méretűnek és típusúnak kell lennie, ellenkező esetben papírelakadás történhet.
- A papírt a nyomtatandó oldalával felfelé helyezze be.
- Ügyeljen arra, hogy az adagolótálcába tett papírok simák legyenek, és a széleik ne legyenek meggyűrődve vagy beszakadva.
- Minden papírtípushoz és papírmérethez gondosan állítsa be az adagolótálca papírvezetőit. A papírszélesség-beállító ne hajlítsa meg az adagolótálcában található papírt.

További információ: [Töltsön papírt a nyomtatóba](#page-25-0) 20. oldal.

### **Tippek a nyomtató beállításához**

#### **Tippek a nyomtató beállításához (Windows)**

- Az alapértelmezett nyomtatóbeállítások módosításához a HP nyomtatószoftver megnyitása után kattintson a **Print & Scan (Nyomtatás és beolvasás)** lehetőségre, majd a **Beállítások megadása**  elemre. A nyomtatószoftver megnyitásával kapcsolatos információk: [Nyissa meg a HP](#page-17-0) [nyomtatószoftvert 12. oldal.](#page-17-0)
- $\hat{\mathcal{F}}$  **TIPP:** Ha többet szeretne megtudni a nyomtató-illesztőprogram beállítási lehetőségeiről, vigye az egérmutatót az egyes beállítások fölé az eszköztippek megtekintéséhez.
- Nyomtatási parancsikonokkal lerövidítheti a kívánt nyomtatási beállítások megadásához szükséges időt. A nyomtatási parancsikonok tárolják az adott feladathoz megfelelő beállításokat, így egyetlen kattintással beállíthatja az összes lehetőséget. Egy parancsikon használatához lépjen a **Nyomtatási parancsikonok** vagy a **Nyomtatási parancsikon** lapra, válassza ki a kívánt parancsikont, majd kattintson az **OK** gombra.

Új nyomtatási parancsikon hozzáadásához adja meg a kívánt beállításokat a **Papír/minőség**, az **Elrendezés** vagy a **Speciális** lapon, kattintson a **Nyomtatási parancsikonok** vagy a **Nyomtatási parancsikon** fülre, kattintson a **Mentés másként** lehetőségre, írjon be egy nevet, majd kattintson az **OK**  gombra.

Nyomtatási parancsikon törléséhez jelölje ki azt, majd kattintson a **Törlés** elemre.

**WEGJEGYZÉS:** Nem törölheti az alapértelmezett nyomtatási parancsikonokat.

A papír és a papírtálca beállításainak megértéséhez lásd:

- **Papírméret**: Válassza ki az adagolótálcába helyezett papír méretét.
- **Papírforrás**: Válassza ki a papírtálcát, amelybe betöltötte a papírt.
- **Papírtípus** vagy **Hordozó**: Válassza ki a használt papírtípust.
- A színes vagy fekete-fehér beállítások megértéséhez lásd:
	- **Szín**: Fekete és színes tintát használ a színes nyomatokhoz.
	- **Fekete-fehér** vagy **Csak fekete tintával**: Csak fekete tintát használ a normál vagy gyengébb minőségű fekete-fehér nyomatokhoz.
	- **Kiváló minőségű szürkeárnyalatos**: Fekete és színes tintát használ a fekete és a szürke árnyalatok szélesebb tartományával rendelkező, kiváló minőségű fekete-fehér nyomatok létrehozásához.
- A nyomtatási minőség beállításainak megértéséhez lásd:

A nyomtatási minőség mértékegysége a nyomtatási felbontás, vagyis a négyzethüvelykenkénti képpontszám (dpi). A magasabb dpi-érték tisztább és részletesebb nyomatokat eredményez, de csökkenti a nyomtatás sebességét, és több tintát használhat.

- **Vázlat**: Általában akkor használatos alacsonyabb dpi-érték, amikor alacsony a tintaszint, vagy nincs szükség magas minőségű nyomatokra.
- **Normál**: Megfelelő a legtöbb nyomtatási feladathoz.
- **Legjobb**: A **Normál** beállításnál nagyobb dpi-érték.
- **Nyomtatás a legnagyobb felbontással (DPI)**: A nyomtatási minőség legmagasabb elérhető dpibeállítása.
- **HP Real Life technológiák**: Ez a funkció simítja és élesíti a képeket és grafikákat a jobb nyomtatási minőség érdekében.
- Az oldal- és az elrendezésbeállítások megértéséhez lásd:
	- **Tájolás**: A függőleges nyomatokhoz válassza az **Álló**, a vízszintes nyomatokhoz pedig a **Fekvő**  beállítást.
	- **Manuális nyomtatás mindkét oldalra**: A papír mindkét oldalára nyomtatáshoz fordítsa meg kézzel a lapokat, miután az egyik oldal ki lett nyomtatva.
		- **Átfordítás a hosszú oldal mentén**: Válassza ezt a lehetőséget, ha a papír mindkét oldalára nyomtatáskor a hosszú oldal mentén szeretné a papírt átfordítani.
		- **Átfordítás a rövid oldal mentén**: Válassza ezt a lehetőséget, ha a papír mindkét oldalára nyomtatáskor a rövid oldal mentén szeretné a papírt átfordítani.
	- **Ismertetőfüzet elrendezése** vagy **Füzet**: Lehetővé teszi többoldalas dokumentumok nyomtatását füzetként. Két oldalt nyomtat a lapok mindkét oldalára, amelyek ezt követően füzetté hajthatók ketté.
		- **Kötés a bal oldalon** vagy **Füzet-Kötés a bal oldalon**: A kötési oldal a bal oldalon jelenik meg, miután füzetté hajtogatta a lapokat. Akkor válassza ezt a beállítást, ha balról jobbra olvas.
		- **Kötés a jobb oldalon** vagy **Füzet-Kötés a jobb oldalon**: A kötési oldal a jobb oldalon jelenik meg, miután füzetté hajtogatta a lapokat. Akkor válassza ezt a beállítást, ha jobbról balra olvas.
- **Szegély nélküli** vagy **Oldalszegélyek**: Lehetővé teszi szegélyek hozzáadását az oldalakhoz, vagy azok eltávolítását, ha egy dokumentum nyomtatásakor több oldalt nyomtat egy lapra.
- **Oldalak laponkénti elrendezése**: Segít meghatározni az oldalak sorrendjét, ha egy dokumentum nyomtatásakor több oldalt nyomtat egy lapra.
- **Nyomtatandó oldalak**: Lehetővé teszi csak a páros oldalak vagy csak a páratlan oldalak nyomtatását, illetve az összes oldal nyomtatását.
- **Fordított oldalsorrend** vagy **Oldalsorrend**: Lehetővé teszi, hogy az oldalakat az elejétől a végéig, vagy fordított sorrendben nyomtassa ki.

### **Nyomtatási feladatok állapotának megtekintése és nyomtatási feladatok kezelése (Windows)**

A nyomtatási feladatok megtekintéséhez, szüneteltetéséhez vagy törléséhez nyissa meg a HP nyomtatószoftvert (a **Start** menüből érhető el), kattintson a **Print & Scan (Nyomtatás és beolvasás)** , majd az **Aktuális nyomtatási feladatok megtekintése** elemre.

# **A nyomtató testreszabása (Windows)**

A nyomtató neve, a biztonsági beállítások és egyéb tulajdonságok módosításához nyissa meg a HP nyomtatószoftvert (a **Start** menüből érhető el), kattintson a **Print & Scan (Nyomtatás és beolvasás)** , majd a **Nyomtató testreszabása** elemre.

# **3 A webszolgáltatások használata**

- [Mik azok a webszolgáltatások?](#page-43-0)
- [Webszolgáltatások beállítása](#page-44-0)
- [Nyomtatás az HP ePrint szolgáltatással](#page-45-0)
- [A HP Connected webhely használata](#page-47-0)
- [Webszolgáltatások törlése](#page-48-0)

# <span id="page-43-0"></span>**Mik azok a webszolgáltatások?**

### **HP ePrint**

● A HP ePrint a HP ingyenes szolgáltatása, amellyel bármikor bárhonnan kinyomtathat dokumentumokat a HP ePrint kapcsolattal rendelkező nyomtatón. Csak e-mailt kell küldenie a nyomtatóhoz rendelt email címre, amikor a webszolgáltatások engedélyezve vannak a nyomtatón. Nincs szükség speciális illesztőprogramokra vagy szoftverekre. Ha tud e-mailt küldeni, akkor a HP ePrint szolgáltatással bárhonnan nyomtathat.

Miután regisztrált egy HP Connected-fiókot (előfordulhat, hogy az [www.hpconnected.com](https://www.hpconnected.com) ; nem minden országban/térségben érhető el), bejelentkezhet a nyomtató HP ePrint e-mail-címének testreszabásához, annak felügyeletéhez, hogy ki használhatja a nyomtató e-mail-címét a nyomtatáshoz, valamint hogy segítséget kérjen az HP ePrint szolgáltatással kapcsolatban.

### <span id="page-44-0"></span>**Webszolgáltatások beállítása**

A webszolgáltatások beállítása előtt ellenőrizze, hogy a nyomtató csatlakozik-e az internethez vezeték nélküli kapcsolaton keresztül.

#### **Webszolgáltatások beállítása a nyomtató kezelőpaneljének a használatával**

- **1.** A nyomtató kezelőpaneljének kezdőképernyőjén érintse meg a ( **Beállítás** ) elemet.
- **2.** Érintse meg a **Webszolgáltatások** pontot.
- **3.** A Webszolgáltatások telepítési feltételeinek elfogadásához érintse meg az **Igen** lehetőséget.
- **4.** Ha azt látja, hogy a Webszolgáltatások beállítása sikeres volt, érintse meg az **OK** elemet.

Amikor a nyomtató csatlakozott a kiszolgálóhoz, a nyomtató kinyomtat egy információs lapot, és a Webszolgáltatások összefoglalását jeleníti meg a képernyőn.

#### **Webszolgáltatások beállítása a beágyazott webkiszolgáló használatával**

- **1.** Nyissa meg a beágyazott webkiszolgálót (EWS). További információ: [A beágyazott webkiszolgáló](#page-89-0) [megnyitása](#page-89-0) 84. oldal.
- **2.** Kattintson a **Webszolgáltatások** fülre.
- **3.** A **Webszolgáltatások beállításai** szakaszban kattintson a **Beállítás** gombra, ezután kattintson a **Folytatás**parancsra, majd kövesse a képernyőn megjelenő utasításokat a használati feltételek elfogadásához.
- **MEGJEGYZÉS:** Ha a rendszer kéri a proxybeállításokat, és a hálózat proxybeállításokat használ, kövesse a képernyőn megjelenő utasításokat a proxykiszolgáló beállításához. Ha nem rendelkezik a proxy adataival, lépjen kapcsolatba a hálózati rendszergazdával vagy a hálózatot beállító személlyel.
- **4.** Amikor a nyomtató csatlakozott a kiszolgálóhoz, a nyomtató kinyomtat egy információs lapot. Kövesse az információs lapon lévő útmutatásokat a beállítás befejezéséhez.

### <span id="page-45-0"></span>**Nyomtatás az HP ePrint szolgáltatással**

A HP ePrint szolgáltatással bármikor, bárhonnan nyomtathat dokumentumokat a HP e-Print szolgáltatással rendelkező nyomtatón.

A HP ePrint használatához a nyomtatónak egy internetkapcsolattal rendelkező aktív hálózathoz kell csatlakoznia.

#### **Az HP ePrint e-mail címének megkeresése**

- **1.** A nyomtató kezelőpaneljének kezdőképernyőjén érintse meg a ( **Beállítás** ) elemet.
- **2.** Érintse meg a **Webes szolgáltatások** lehetőséget.
- **3.** Érintse meg az **E-mail cím megjelenítése** lehetőséget.

**MEGJEGYZÉS:** Érintse meg a **Nyomtatás** lehetőséget az információs lap kinyomtatásához, amely tartalmazza a nyomtatókódot, valamint az e-mail-cím testre szabására vonatkozó utasításokat.

#### **Dokumentumok nyomtatása a HP ePrintszolgáltatással**

**1.** Győződjön meg arról, hogy beállította a webszolgáltatásokat.

További információ: [Webszolgáltatások beállítása](#page-44-0) 39. oldal.

- **2.** Küldje el e-mailben a dokumentumot a nyomtatónak.
	- **a.** A számítógépen vagy mobileszközön nyissa meg az e-mail alkalmazást.
	- **MEGJEGYZÉS:** Az e-mail alkalmazások számítógépen vagy mobileszközön való használatáról az alkalmazáshoz kapott dokumentációban talál információt.
	- **b.** Hozzon létre egy új e-mail üzenetet, majd csatolja a nyomtatni kívánt dokumentumot.
	- **c.** Küldje el az e-mailt a nyomtató e-mail címére.

A nyomtató kinyomtatja a csatolt dokumentumot.

**MEGJEGYZÉS:** Az e-mail a fogadást követően lesz kinyomtatva. Mint bármely e-mail üzenet esetén, nincs garancia arra, hogy a levél megérkezik, illetve nem tudni, hogy pontosan mikor. Bármikor ellenőrizheti a nyomtatás állapotát a HP Connected weblapján ([www.hpconnected.com](https://www.hpsmart.com)). Előfordulhat, hogy ez a webhely nem minden országban/régióban érhető el.

**MEGJEGYZÉS:** A HP ePrint által nyomtatott dokumentumok eltérhetnek az eredetitől. A stílus, a formázás és a szöveg elrendezése eltérhet az eredeti dokumentumban érvényes beállításoktól. Azon dokumentumok esetén, amelyeket kiváló minőségben kell nyomtatnia (ilyenek lehetnek például a hivatalos dokumentumok), javasoljuk, hogy a számítógépen elérhető szoftveralkalmazásból nyomtasson, mert így nagyobb mértékben vezérelheti a nyomat megjelenését.

#### **Az HP ePrint kikapcsolása:**

- **1.** A nyomtató kezelőpaneljének kezdőképernyőjén érintse meg a  $\overrightarrow{E}$  (HP ePrint), majd a  $\bullet$ (Webszolgáltatások beállításai) elemet.
- **2.** A **HP ePrint** melletti váltókapcsoló megérintésével kapcsolja ki ezt a funkciót.

**MEGJEGYZÉS:** Az összes webszolgáltatás törléséhez lásd: [Webszolgáltatások törlése](#page-48-0) 43. oldal.

[Kattintson ide további információk online eléréséhez.](https://www.hpsmart.com)

### <span id="page-47-0"></span>**A HP Connected webhely használata**

A HP ingyenes HP Connected webhelyén megadhatja a HP ePrint szolgáltatás emelt szintű biztonsági beállításait, és meghatározhatja, hogy mely e-mail címekről érkezhet e-mail a nyomtatóra. Emellett termékfrissítéseket, valamint egyéb ingyenes szolgáltatásokat is elérhet.

A HP Connected webhelyen (előfordulhat, hogy nem minden országban/térségben érhető el) további információkhoz juthat, és megismerheti az egyes szolgáltatásokra vonatkozó licencszerződéseket is: [www.hpconnected.com](https://www.hpconnected.com) .

### <span id="page-48-0"></span>**Webszolgáltatások törlése**

A webszolgáltatások eltávolításához kövesse a következő útmutatást.

### **A webszolgáltatások eltávolítása a nyomtató kezelőpanelével**

- **1.** A nyomtató kezelőpaneljének kezdőképernyőjén érintse meg a  $\overrightarrow{E}$  (HP ePrint), majd a  $\bullet$ (Webszolgáltatások beállításai) elemet.
- **2.** Érintse meg a **Webszolgáltatások eltávolítása** gombot.

### **A webszolgáltatások eltávolítása a beágyazott webkiszolgálóval**

- **1.** Nyissa meg a beágyazott webkiszolgálót (EWS). További információ: [A beágyazott webkiszolgáló](#page-89-0) [megnyitása](#page-89-0) 84. oldal.
- **2.** Kattintson a **Webszolgáltatások** fülre.
- **3.** A bal oldali menüben kattintson a **Webszolgáltatások beállításai**, **Webszolgáltatások törlése**  elemekre, majd kövesse a képernyőn megjelenő utasításokat.

# **4 Másolás és beolvasás**

- [Dokumentumok másolása](#page-50-0)
- [Eredeti betöltése](#page-51-0)
- [Beolvasás a HP Smart alkalmazás használatával](#page-53-0)
- [Beolvasás a HP nyomtatószoftver használatával](#page-56-0)
- [Beolvasás a nyomtató vezérlőpaneljéről](#page-59-0)
- [Beolvasás a Webscan szolgáltatás segítségével](#page-60-0)
- [Tippek a sikeres beolvasáshoz és másoláshoz](#page-61-0)

# <span id="page-50-0"></span>**Dokumentumok másolása**

**MEGJEGYZÉS:** Minden dokumentum normál minőség mellett lesz másolva. Másolás esetén nem módosíthatja a nyomtatási minőséget.

A HP Smart alkalmazás használatával másolhat is a mobileszközéről. Az alkalmazással kapcsolatos információkért lásd: [Nyomtatás, beolvasás és hibaelhárítás a HP Smart alkalmazás használatával](#page-18-0) 13. oldal.

#### **Dokumentumok másolása**

**1.** Töltsön papírt az adagolótálcába.

A papír betöltésével kapcsolatos információkért lásd: [Töltsön papírt a nyomtatóba](#page-25-0) 20. oldal.

- **2.** Helyezze az eredeti dokumentumot nyomtatott oldalával felfelé a lapadagolóba, vagy helyezze az eredeti példányt nyomtatott oldalával lefelé a lapolvasó üvegének sarkában látható ikon közelébe.
- **3.** A nyomtató kezelőpaneljének kezdőképernyőjén érintse meg a **Másolás** elemet.
- **4.** Adja meg a kívánt példányszámot. A szám megadásához tegye az alábbiak egyikét:
	- Válasszon egy számot a példányszám mezőjében. A számon balra vagy jobbra pöccintve növelheti vagy csökkentheti a példányszámot.
	- Konkrét szám beírásához érintse meg a billentyűzet gombot a számláló jobb oldalán.
- **5.** Érintse meg a  $\ddot{\bullet}$  (Beállítások) elemet a papírméret, a papírtípus, a minőség vagy egyéb beállítások megadásához.
- **6.** A Másolás menübe való visszatéréshez érintse meg a  $\bigcirc$  (Vissza) gombot.
- **7.** A másolás elindításához érintse meg az **Indítás Fekete** vagy az **Indítás Színes** gombot.

# <span id="page-51-0"></span>**Eredeti betöltése**

### **Eredeti példány elhelyezése a lapolvasó üvegén**

**1.** Emelje fel a lapolvasó fedelét.

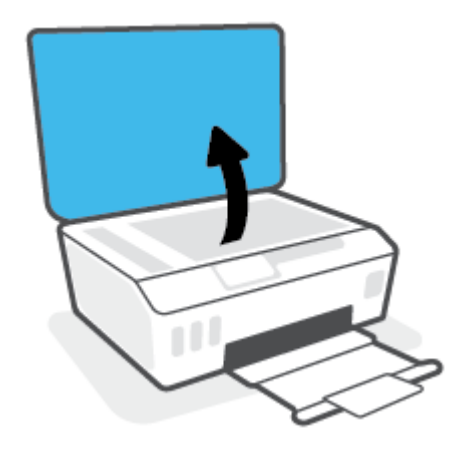

**2.** Helyezze az eredeti példányt nyomtatott oldalával lefelé a lapolvasó üvegének sarkában látható ikon közelébe.

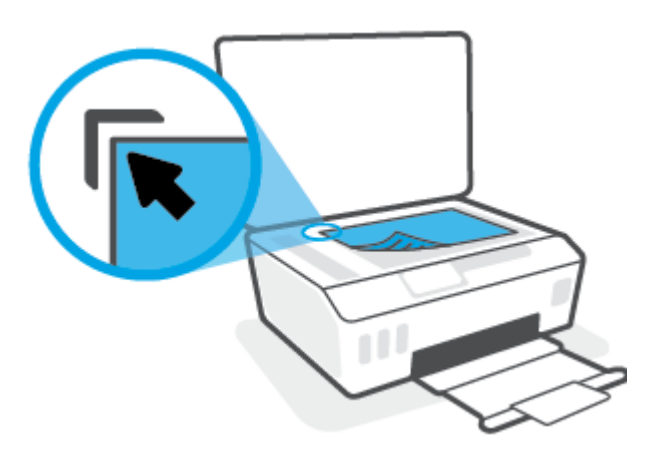

**3.** Zárja le a lapolvasó fedelét.

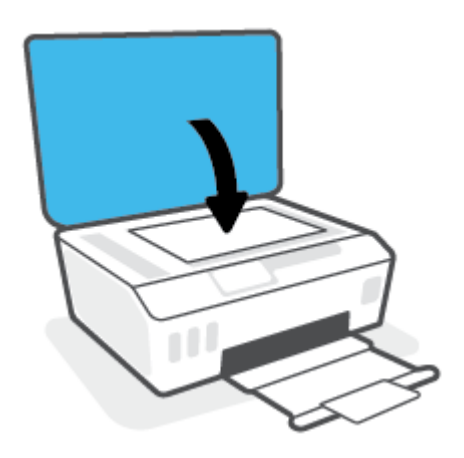

### **Eredeti dokumentum betöltése a lapadagolóba**

**1.** Csúsztassa kifelé a papírszélesség-beállítókat.

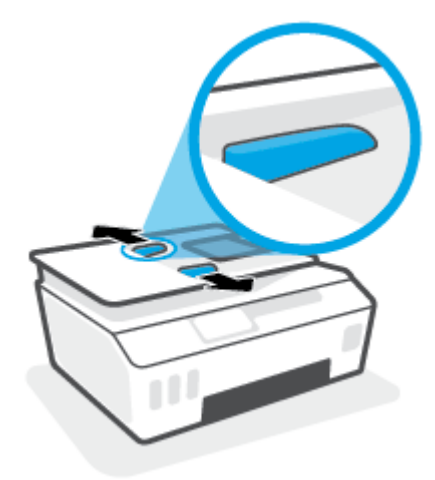

**2.** Helyezze az eredeti példányt nyomtatott oldallal felfelé a lapadagolóba.

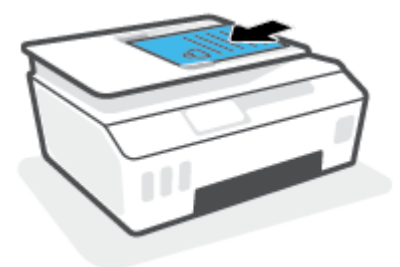

**3.** Csúsztassa befelé a papírszélesség-beállítókat, amíg hozzáérnek a papír széléhez.

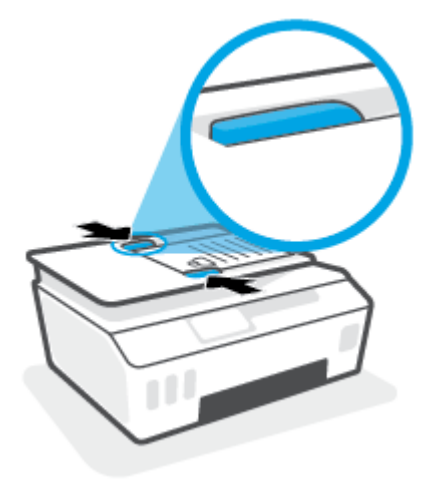

### <span id="page-53-0"></span>**Beolvasás a HP Smart alkalmazás használatával**

Ez a rész alapvető útmutatást biztosít a HP Smart alkalmazással végzett beolvasáshoz Android, iOS, Windows rendszerű eszközökön és Mac gépeken. Az alkalmazásra vonatkozó további információkért lásd: [Nyomtatás,](#page-18-0) [beolvasás és hibaelhárítás a HP Smart alkalmazás használatával](#page-18-0) 13. oldal.

A HP Smart alkalmazást használhatja a nyomtató lapolvasójára helyezett dokumentumok vagy fényképek beolvasásához, valamint az eszköze kamerájával is végezhet beolvasást. A HP Smart szerkesztőeszközöket is tartalmaz, amelyekkel a mentés vagy megosztás előtt beállíthatja a beolvasott képet. Nyomtathat, helyi vagy felhőalapú adattárolóra mentheti a beolvasott tartalmakat, és megoszthatja azokat e-mailben, SMSben, Facebookon, Instagramon stb. A HP Smart alkalmazással történő beolvasáshoz kövesse a megfelelő alábbi szakaszban leírt utasításokat, a használt eszköz típusától függően.

- Beolvasás iOS vagy Android rendszert futtató eszközről
- Beolvasás a nyomtatóról Mac gépre
- [Beolvasás Windows 10 rendszert futtató eszközről](#page-54-0)

### **Beolvasás iOS vagy Android rendszert futtató eszközről**

- **1.** Nyissa meg eszközén a HP Smart alkalmazást.
- **2.** A HP Smart kezdőképernyőjén ellenőrizze, hogy a nyomtató ki van-e választva.
	- **TIPP:** Ha a nyomtató már be van állítva, kiválaszthatja úgy is, ha a HP Smart kezdőképernyőjén jobbra vagy balra pöccint, majd elvégzi a kiválasztást.

Ha egy másik nyomtatót szeretne kiválasztani, kattintson vagy koppintson a  $+$  elemre (Plusz ikon) a kezdőképernyőn, majd válasszon ki egy másik nyomtatót, vagy adjon hozzá egy új nyomtatót.

- **3.** Koppintson a használni kívánt beolvasási lehetőségre.
	- Ha az eszköz kameráját használja, akkor győződjön meg arról, hogy jól megvilágított helyen tartózkodik, illetve hogy a fénykép vagy a dokumentum nem olvad bele az alatta lévő felületbe.
	- Ha a nyomtató lapolvasóját használja, koppintson a **Beállítások** ikonra a bemenő forrás kiválasztásához és a beolvasási beállítások módosításához, majd koppintson a **Beolvasás** ikonra.
	- Ha a fájlokhoz és fényképekhez tartozó lehetőséget választja, kövesse a képernyőn megjelenő utasításokat a kívánt fájl kiválasztásához, végezze el a kívánt módosításokat, majd mentse el azokat.
- **4.** Ha elégedett a beolvasott dokumentummal vagy fényképpel, és már nincs rajta mit igazítani, mentse el, nyomtassa ki, vagy ossza meg másokkal.

### **Beolvasás a nyomtatóról Mac gépre**

- **1.** Helyezze az eredeti példányt nyomtatott oldalával lefelé a lapolvasó üvegének sarkában látható ikon közelébe a nyomtatón.
- **2.** Nyissa meg eszközén a HP Smart alkalmazást.
- **3.** A HP Smart alkalmazás kezdőképernyőjén ellenőrizze, hogy a nyomtató ki van-e választva.
- **4.** Kattintson a **Beolvasás** csempére.
- <span id="page-54-0"></span>**5.** A Beolvasás ablakban végezze el a kívánt módosításokat, majd kattintson a **Beolvasás** elemre.
- **6.** A beolvasási előnézeten kattintson a **Szerkesztés** elemre a kívánt módosítások elvégzéséhez, majd alkalmazza a módosításokat.
- **7.** Ha oldalakat szeretne hozzáadni a beolvasási feladathoz, kattintson az **Oldalak hozzáadása** elemre, majd szükség szerint nyomtassa ki, mentse el vagy ossza meg a beolvasott dokumentumot.

### **Beolvasás Windows 10 rendszert futtató eszközről**

#### **Dokumentum vagy fénykép beolvasása a nyomtató lapolvasójával**

- **1.** Helyezze az eredeti példányt nyomtatott oldalával lefelé a lapolvasó üvegének sarkában látható ikon közelébe a nyomtatón.
- **2.** Nyissa meg a következőt: HP Smart. További információ: [Nyomtatás, beolvasás és hibaelhárítás a HP](#page-18-0) [Smart alkalmazás használatával](#page-18-0) 13. oldal.
- **3.** Válassza a **Scan** (Beolvasás), majd a **Scanner** (Lapolvasó) elemet.
- **4.** Az alapbeállítások módosításához kattintson vagy koppintson a Beállítások ikonra.

Válassza az Üveg elemet a **Forrás** legördülő listából.

- **5.** Szükség esetén kattintson vagy koppintson az Előnézet ikonra a kép előnézetének megtekintéséhez és a kép beállításához.
- **6.** Kattintson vagy koppintson a Beolvasás ikonra.
- **7.** Adja meg az esetlegesen szükséges egyéb beállításokat:
	- További dokumentumok vagy fényképek hozzáadásához kattintson vagy koppintson az **Oldalak hozzáadása** gombra.
	- Kattintson vagy koppintson a **Szerkesztés** gombra a dokumentum vagy a kép elforgatásához vagy levágásához, illetve a kontraszt, a fényerő, a telítettség vagy a szög beállításához.
- **8.** Válassza ki a kívánt fájltípust, majd kattintson vagy koppintson a Mentés ikonra a mentéséhez, vagy a Megosztás ikonra a megosztásához.

#### **Dokumentum vagy fénykép beolvasása az eszköz fényképezőgépével**

Ha az eszköz rendelkezik fényképezőgéppel, a HP Smart alkalmazás segítségével beolvashat egy kinyomtatott dokumentumot vagy fényképet az eszköz fényképezőgépével. Ezt követően a képet a HP Smart alkalmazással szerkesztheti, mentheti, nyomtathatja ki vagy oszthatja meg másokkal.

- **1.** Nyissa meg a következőt: HP Smart. További információ: [Nyomtatás, beolvasás és hibaelhárítás a HP](#page-18-0) [Smart alkalmazás használatával](#page-18-0) 13. oldal.
- **2.** Válassza a **Scan** (Beolvasás), majd a **Camera** (Fényképezőgép) elemet.
- **3.** Tegyen egy dokumentumot vagy fényképet a fényképezőgép elé, majd kattintson vagy koppintson a képernyő alján lévő kerek gombra a kép elkészítéséhez.
- **4.** Szükség esetén módosítsa a határokat. Kattintson vagy koppintson az Alkalmaz ikonra.
- **5.** Adja meg az esetlegesen szükséges egyéb beállításokat:
- További dokumentumok vagy fényképek hozzáadásához kattintson vagy koppintson az **Oldalak hozzáadása** gombra.
- Kattintson vagy koppintson a **Szerkesztés** gombra a dokumentum vagy a kép elforgatásához vagy levágásához, illetve a kontraszt, a fényerő, a telítettség vagy a szög beállításához.
- **6.** Válassza ki a kívánt fájltípust, majd kattintson vagy koppintson a Mentés ikonra a mentéséhez, vagy a Megosztás ikonra a megosztásához.

#### **Korábban beolvasott dokumentum vagy fénykép szerkesztése**

A HP Smart különböző szerkesztési műveleteket, például levágást és elforgatást is lehetővé tesz, így lehetőséget ad a korábban az eszközre beolvasott dokumentumok vagy fényképek utólagos módosítására.

- **1.** Nyissa meg a következőt: HP Smart. További információ: [Nyomtatás, beolvasás és hibaelhárítás a HP](#page-18-0) [Smart alkalmazás használatával](#page-18-0) 13. oldal.
- **2.** Válassza a **Beolvasás**, majd az **Importálás** lehetőséget.
- **3.** Válassza ki a beállítani kívánt dokumentumot vagy képet, majd kattintson vagy koppintson a **Megnyitás**  gombra.
- **4.** Szükség esetén módosítsa a határokat. Kattintson vagy koppintson az Alkalmaz ikonra.
- **5.** Adja meg az esetlegesen szükséges egyéb beállításokat:
	- További dokumentumok vagy fényképek hozzáadásához kattintson vagy koppintson az **Oldalak hozzáadása** gombra.
	- Kattintson vagy koppintson a **Szerkesztés** gombra a dokumentum vagy a kép elforgatásához vagy levágásához, illetve a kontraszt, a fényerő, a telítettség vagy a szög beállításához.
- **6.** Válassza ki a kívánt fájltípust, majd kattintson vagy koppintson a **Mentés** gombra a mentéséhez, vagy a **Megosztás** gombra a megosztásához.

### <span id="page-56-0"></span>**Beolvasás a HP nyomtatószoftver használatával**

- Beolvasás számítógépről
- [Beolvasási beállítások módosítása \(Windows\)](#page-57-0)
- [Új beolvasási parancsikon létrehozása \(Windows\)](#page-57-0)

### **Beolvasás számítógépről**

Számítógépről történő beolvasás előtt ellenőrizze, hogy telepítette-e a HP által ajánlott nyomtatószoftvert. A nyomtatónak és a számítógépnek csatlakoztatva és bekapcsolt állapotban kell lennie.

### **Dokumentum vagy fénykép beolvasása fájlba (Windows)**

- **1.** Helyezze az eredeti dokumentumot nyomtatott oldalával felfelé a lapadagolóba, vagy helyezze az eredeti példányt nyomtatott oldalával lefelé a lapolvasó üvegének sarkában látható ikon közelébe.
- **2.** A HP nyomtatószoftverben (a **Start** menüből érhető el) kattintson a(z) **Lapolvasás** , majd a(z) **Dokumentum vagy fénykép beolvasása** elemre.
- **3.** Válassza ki az elvégezni kívánt beolvasás típusát, majd kattintson a **Lapolvasás** gombra.
	- Válassza a **Mentés PDF-ként** lehetőséget a dokumentum (vagy fénykép) PDF-fájlként való mentéséhez.
	- Válassza a **Mentés JPEG-ként** lehetőséget a dokumentum (vagy fénykép) képfájlként való mentéséhez.
	- **MEGJEGYZÉS:** Kattintson a **Egyebek** hivatkozásra a Beolvasás párbeszédpanel jobb felső sarkában a beolvasás beállításainak áttekintéséhez és módosításához.

További információ: [Beolvasási beállítások módosítása \(Windows\)](#page-57-0) 52. oldal.

Ha a **Megtekintő megjelenítése a beolvasás után** be van jelölve, módosíthatja a beolvasott képet az előnézeti képernyőn.

#### **Dokumentum vagy fénykép beolvasása e-mailbe (Windows)**

- **1.** Helyezze az eredeti dokumentumot nyomtatott oldalával felfelé a lapadagolóba, vagy helyezze az eredeti példányt nyomtatott oldalával lefelé a lapolvasó üvegének sarkában látható ikon közelébe.
- **2.** A HP nyomtatószoftverben, amely a **Start** menüből érhető el, kattintson a(z) **Lapolvasás** , majd a(z) **Dokumentum vagy fénykép beolvasása** elemre.
- **3.** Válassza ki az elvégezni kívánt beolvasás típusát, majd kattintson a **Lapolvasás** gombra.

Válassza a **Küldés e-mailben PDF-ként** vagy a **Küldés e-mailben JPEG-ként** lehetőséget az e-mail szoftver megnyitásához és a beolvasott fájl mellékletként való csatolásához.

**MEGJEGYZÉS:** Kattintson a **Egyebek** hivatkozásra a Beolvasás párbeszédpanel jobb felső sarkában a beolvasás beállításainak áttekintéséhez és módosításához.

További információ: [Beolvasási beállítások módosítása \(Windows\)](#page-57-0) 52. oldal.

Ha a **Megtekintő megjelenítése a beolvasás után** be van jelölve, módosíthatja a beolvasott képet az előnézeti képernyőn.

### <span id="page-57-0"></span>**Beolvasási beállítások módosítása (Windows)**

A beolvasási beállítások bármelyikét módosíthatja egyszeri használatra, vagy a módosításokat mentheti tartós használatra. Ezen beállítások közé tartoznak többek között az oldalméret és tájolás, a beolvasási felbontás, a kontraszt és a beolvasások mentési mappája.

- **1.** Helyezze az eredeti dokumentumot nyomtatott oldalával felfelé a lapadagolóba, vagy helyezze az eredeti példányt nyomtatott oldalával lefelé a lapolvasó üvegének sarkában látható ikon közelébe.
- **2.** A HP nyomtatószoftverben, amely a **Start** menüből érhető el, kattintson a(z) **Lapolvasás** , majd a(z) **Dokumentum vagy fénykép beolvasása** elemre.
- **3.** Kattintson a **Egyebek** hivatkozásra a HP Scan párbeszédpanel jobb felső sarkában.

A részletes beállításokat tartalmazó panel megjelenik a jobb oldalon. A bal oldali oszlop összegzi az egyes szakaszok aktuális beállításait. A jobb oldali oszlop segítségével módosíthatja a beállításokat a kiemelt szakaszban.

**4.** Kattintson a részletes beállításokat tartalmazó panel bal oldalán az egyes szakaszokra a szakasz beállításainak áttekintéséhez.

A legtöbb beállítást áttekintheti és módosíthatja a legördülő menük segítségével.

Néhány beállítás nagyobb rugalmasságot biztosít egy újabb panel megjelenítésével. Ezeket egy + (pluszjel) jelzi az egyes beállítások jobb oldalán. A panelen a(z) **OK** gombra kattintva el kell fogadnia vagy a **Mégse** gombra kattintva el kell utasítania a módosításokat a részletes beállítások paneljére való visszatéréshez.

- **5.** Ha befejezte a beállítások módosítását, tegye a következők egyikét:
	- Kattintson az **Lapolvasás** gombra. A beolvasás befejezése után a rendszer felszólítja a parancsikon módosításainak mentésére vagy elvetésére.
	- Kattintson a parancsikon jobb oldalán látható mentés ikonra, majd a **Lapolvasás** gombra.

### **Új beolvasási parancsikon létrehozása (Windows)**

Létrehozhatja a saját beolvasási parancsikonját, így megkönnyítheti a beolvasást. Előfordulhat például, hogy gyakran szeretne JPEG helyett PNG formátumban beolvasni és menteni fényképeket.

- **1.** Helyezze az eredeti dokumentumot nyomtatott oldalával felfelé a lapadagolóba, vagy helyezze az eredeti példányt nyomtatott oldalával lefelé a lapolvasó üvegének sarkában látható ikon közelébe.
- **2.** A HP nyomtatószoftverben, amely a **Start** menüből érhető el, kattintson a(z) **Lapolvasás** , majd a(z) **Dokumentum vagy fénykép beolvasása** elemre.
- **3.** Kattintson az **Új beolvasási parancsikon létrehozása** gombra.
- **4.** Adjon meg egy leíró nevet, válasszon egy meglévő parancsikont, amely alapján az újat létre kívánja hozni, majd kattintson a **Létrehozás** gombra.

Ha például új parancsikont kíván létrehozni a fényképekhez, válassza a **Mentés JPEG-ként** vagy a **Küldés e-mailben JPEG-ként** lehetőséget. Ez elérhetővé teszi az ábrákkal kapcsolatos beállításokat beolvasáskor.

**5.** Az igényeinek megfelelően módosítsa az új parancsikon beállításait, majd kattintson a parancsikon jobb oldalán látható mentés ikonra.

**MEGJEGYZÉS:** Kattintson a **Egyebek** hivatkozásra a Beolvasás párbeszédpanel jobb felső sarkában a beolvasás beállításainak áttekintéséhez és módosításához.

További információ: [Beolvasási beállítások módosítása \(Windows\)](#page-57-0) 52. oldal.

# <span id="page-59-0"></span>**Beolvasás a nyomtató vezérlőpaneljéről**

### **Eredeti dokumentum beolvasása a nyomtató kezelőpaneljén keresztül**

- **1.** Helyezze az eredeti dokumentumot nyomtatott oldalával felfelé a lapadagolóba, vagy helyezze az eredeti példányt nyomtatott oldalával lefelé a lapolvasó üvegének sarkában látható ikon közelébe.
- **2.** Érintse meg a **Lapolvasás** pontot.
- **3.** Érintse meg azt a számítógépet, amelyre a beolvasást végezni kívánja.
- **4.** Válassza ki a használni kívánt beolvasási típust.
- **5.** Érintse meg az **OK** gombot.

### <span id="page-60-0"></span>**Beolvasás a Webscan szolgáltatás segítségével**

A Webscan a beágyazott webkiszolgáló szolgáltatása, amellyel webböngésző használatával tud fényképeket és dokumentumokat a nyomtatóról a számítógépre beolvasni.

Ez a funkció akkor is elérhető, ha számítógépen nincs telepítve a nyomtatószoftver.

**MEGJEGYZÉS:** Alapértelmezés szerint a Webscan ki van kapcsolva. A funkciót az EWS kiszolgálóból engedélyezheti.

Ha nem tudta megnyitni a Webscan funkciót az EWS kiszolgálón, előfordulhat, hogy a hálózati rendszergazda kikapcsolta azt. További információért forduljon a hálózati rendszergazdához vagy ahhoz a személyhez, aki beállította a hálózatot.

#### **A Webscan engedélyezése**

- **1.** Nyissa meg a beépített webkiszolgálót. További tudnivalók: [A beágyazott webkiszolgáló megnyitása](#page-89-0) [84. oldal.](#page-89-0)
- **2.** Kattintson a **Beállítások** fülre.
- **3.** A **Biztonság** területen kattintson a **Rendszergazdai beállítások** lehetősére.
- **4.** A Webscan engedélyezéséhez válassza ki a **Webscan** elemet.
- **5.** Kattintson az **Alkalmaz** gombra.

### **Beolvasás a Webscan használatával**

A Webscan szolgáltatással történő beolvasás alapvető beolvasási beállításokat tesz lehetővé. További beolvasási beállítások és funkciók eléréséhez használja a HP nyomtatószoftvert.

**1.** Helyezze az eredeti dokumentumot nyomtatott oldalával felfelé a lapadagolóba, vagy helyezze az eredeti példányt nyomtatott oldalával lefelé a lapolvasó üvegének sarkában látható ikon közelébe.

További információ: [Eredeti betöltése](#page-51-0) 46. oldal.

- **2.** Nyissa meg a beépített webkiszolgálót. További tudnivalók: [A beágyazott webkiszolgáló megnyitása](#page-89-0) [84. oldal.](#page-89-0)
- **3.** Kattintson a **Lapolvasás** fülre.
- **4.** Kattintson a **Webscan** elemre a bal oldali ablaktáblán, módosítsa a beállításokat, majd kattintson a **Lapolvasás indítása** gombra.

### <span id="page-61-0"></span>**Tippek a sikeres beolvasáshoz és másoláshoz**

A sikeres másoláshoz és lapolvasáshoz használja a következő tippeket:

- Tartsa az üveget és a dokumentumfedél hátulját tisztán. A lapolvasó a kép részeként jelenít meg mindent, amit az üvegen érzékel.
- Helyezze az eredeti példányt nyomtatott oldalával lefelé a lapolvasó üvegének sarkában látható ikon közelébe.
- Ha kis méretű dokumentumról szeretne nagy másolatot készíteni, olvassa be azt a számítógépre, nagyítsa fel a képet a lapolvasási szoftver segítségével, majd ezt a felnagyított képet nyomtassa ki.
- A beolvasott szöveg hibájának vagy a hiányosság elkerülése érdekében ügyeljen arra, hogy a szoftverben megfelelő mértékben állítja be a fényerőt.
- A HP Smart alkalmazás használatával beolvasást is végezhet a mobileszközéről. Az alkalmazással kapcsolatos információkért lásd: [Beolvasás a HP Smart alkalmazás használatával](#page-53-0) 48. oldal.
- Ügyeljen arra, hogy a HP szoftver használatakor a megfelelő forrást (lapadagoló vagy a lapolvasó üveglapja) válassza ki a beolvasáshoz.
- Ha a lapadagolóba megfelelően van betöltve az eredeti példány, a kezelőpanel kijelzője ezt jelzi.

# **5 Tinta és nyomtatófej kezelése**

Ez a rész a következő témaköröket tárgyalja:

- [Tintaszintek](#page-63-0)
- [A tintatartályok újratöltése](#page-64-0)
- [Nyomtatási kellékek rendelése](#page-67-0)
- [Nyomtatás csak fekete tintával](#page-68-0)
- [A nyomtatási minőség javítása](#page-69-0)
- [Nyomtatófejek igazítása](#page-71-0)
- [Nyomtatófejek tisztítása](#page-72-0)
- [A nyomtató tisztítása](#page-73-0)
- [Tippek a tinta és a nyomtatófej használatához](#page-74-0)
- [A nyomtató áthelyezése](#page-75-0)

### <span id="page-63-0"></span>**Tintaszintek**

A tintaszinteket a nyomtató tintatartályain ellenőrizheti. A HP nyomtatószoftverben vagy a nyomtató kezelőpaneljén is ellenőrizheti, hogy mikor kell újratölteni a tintatartályokat.

#### **A tintaszintek ellenőrzése a nyomtatószoftverből (Windows)**

- **1.** A HP nyomtatószoftverben (a **Start** menüből érhető el) kattintson a **Becsült tintaszintek** elemre az ablak felső részén.
- **2.** Az az Eszköztár felületén kattintson a **Becsült tintaszintek** fülre.

### **A tintaszintek ellenőrzése a nyomtató vezérlőpaneljéről**

● A kezdőképernyőn érintse meg a △ (Tinta ikon) elemet.

# <span id="page-64-0"></span>**A tintatartályok újratöltése**

**MEGJEGYZÉS:** Ha nem megfelelően és/vagy nem megfelelő HP-tintával tölti fel a tintatartályokat, az ebből eredő javítási vagy szervizigényre a készülék jótállása nem terjed ki.

### **A tintatartályok újratöltése**

**1.** Nyissa ki az elülső ajtót.

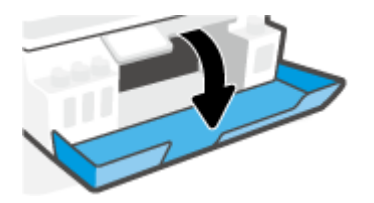

**2.** Nyissa ki az újratölteni kívánt tintatartály sapkáját.

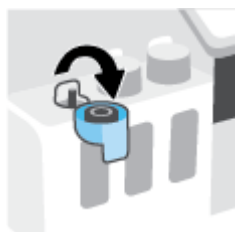

- **3.** A tintapalackok típusától függően tegye a következők egyikét:
	- **Lecsavarható kupakú tintapalackok:** Tekerje le a tintapalack kupakját.

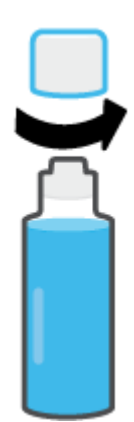

● **Lehúzható tetejű tintapalackok:** Csavarással távolítsa el a tintapalack dugaszát, vegye le a lezárást a palackról, tegye vissza a dugaszt a palackra, majd húzással nyissa ki a dugasz felső részét.

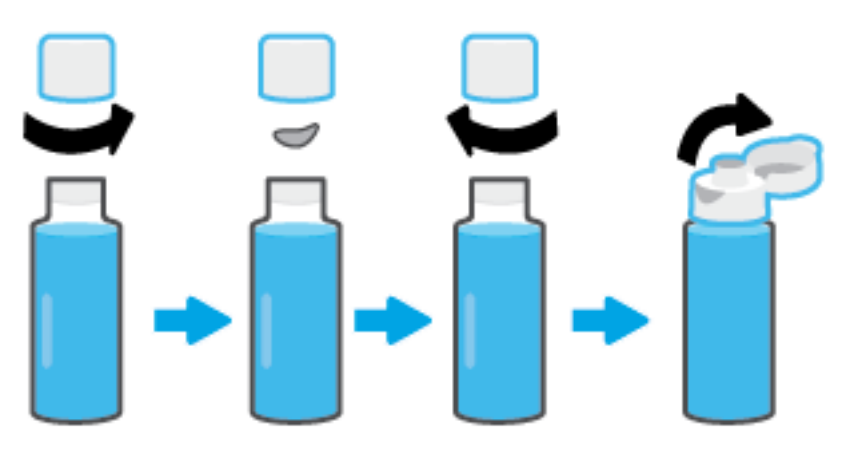

- **4.** Ellenőrizze, hogy a tintapalack színe megegyezik-e a tintatartály színével. Tartsa a palackot a tartályfúvókán, és ügyeljen arra, hogy a palack szája megfelelően illeszkedjen a nyíláshoz, és hagyja, hogy a tinta átfolyjon a tartályba, amíg a tartály meg nem telik. Ha a tinta nem folyik le azonnal, vegye le, majd tegye vissza a palackot a tartályra.
	- **MEGJEGYZÉS:** A tinta betöltése során ne nyomja össze a tintapalackot. A használt tintapalackok eltérő típusúak lehetnek.

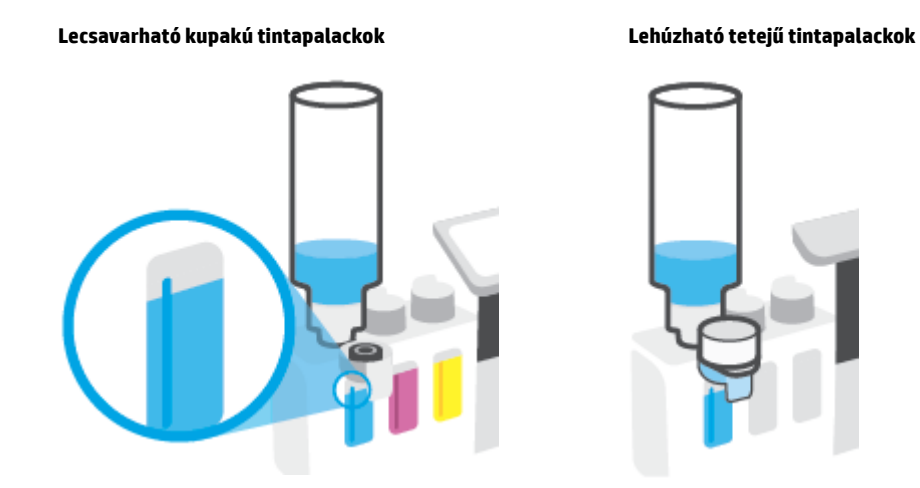

**MEGJEGYZÉS:** Ha maradt még tinta a palackban, tárolja a palackot függőleges helyzetben, hűvös, száraz helyen.

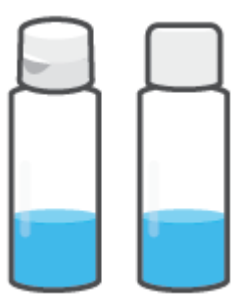

**5.** Szorosan zárja le a tintatartályt.

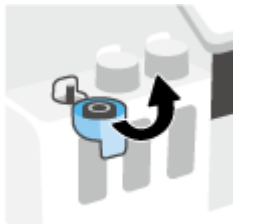

- **6.** A többi tintatartály feltöltéséhez ismételje meg a 2 5 lépést.
- **7.** Zárja be a nyomtató elülső ajtaját.

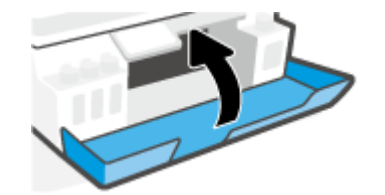

### **Óvintézkedések a tintapalackok használatához**

A tintapalackok sikeres használata érdekében vegye figyelembe a következő tippeket:

- A tintapalackokat gyermekek elől el kell zárni.
- Csak akkor nyissa ki a tintapalackokat, amikor fel szeretné tölteni a tintatartályokat.
- A tinta kiszivárgásának megelőzése érdekében ne döntse meg, rázza vagy nyomja össze a tartályt, amikor az nyitva van.
- Hűvös, sötét helyen tárolja a tintapalackokat.
- Ne vegye a szájába, és ne nyelje le a tintát.

### <span id="page-67-0"></span>**Nyomtatási kellékek rendelése**

Tintapalackok rendelése előtt szemrevételezéssel ellenőrizze a címkéket a tintapalackokon, és keresse meg rajtuk a számot. Ez az információt az elülső ajtó belső oldalán található termékcímkén is megtalálhatja.

Ha eredeti HP kellékanyagokat kíván rendelni a nyomtatóhoz, látogasson el a következő helyre: [www.hp.com/buy/supplies](http://www.hp.com/buy/supplies) . Kérésre válasszon országot/térséget, és a kérdések segítségével válassza ki a nyomtatóhoz szükséges tintapalackokat.

**MEGJEGYZÉS:** A tintapalackok online rendelése nem minden országban és régióban lehetséges. Ha az adott országban/térségben ez a lehetőség nem érhető el, a helyi HP viszonteladónál vásárolva értesülhet a kellékadatokról, és tájékoztató listát is nyomtathat.

# <span id="page-68-0"></span>**Nyomtatás csak fekete tintával**

#### **Nyomtatás csak fekete tintával(Windows)**

- **1.** Válassza a **Nyomtatás** lehetőséget a szoftverben.
- **2.** Ellenőrizze, hogy a nyomtató ki van-e választva.
- **3.** Kattintson arra a gombra, amelyik megnyitja a **Tulajdonságok** párbeszédpanelt.

Az alkalmazástól függően ez a gomb lehet a **Tulajdonságok**, a **Beállítások**, a **Nyomtatóbeállítások**, a **Nyomtató tulajdonságai**, a **Nyomtató** vagy a **Testreszabás**.

**4.** Válassza ki a megfelelő lehetőségeket.

#### **Windows 10**

- Kattintson a **Papír/minőség** fülre.
- A **Szürkeárnyalatos nyomtatás** területen válassza a **Csak fekete tinta** lehetőséget a listából, majd kattintson az **OK** gombra.

#### **Windows 7**

- Az **Elrendezés** vagy a **Papír/minőség** lapon kattintson a **Speciális** gombra a **Speciális beállítások**  párbeszédpanel megnyitásához.
- Válassza a **Csak fekete tinta** lehetőséget a **Szürkeárnyalatos nyomtatás** legördülő listából, majd kattintson az **OK** gombra.

# <span id="page-69-0"></span>**A nyomtatási minőség javítása**

Kinyomtathat egy diagnosztikai oldalt, amely alapján eldöntheti, hogy a nyomtatási minőség javítása érdekében szükséges-e a nyomtatófejek tisztítása vagy beigazítása.

A HP Smart alkalmazásból is tudja javítani a nyomtatási minőséget. Az alkalmazásra vonatkozó további információkért lásd: [Nyomtatás, beolvasás és hibaelhárítás a HP Smart alkalmazás használatával](#page-18-0) 13. oldal.

#### **Diagnosztikai oldal nyomtatása a nyomtató kijelzőjéről**

- **1.** Tegyen letter vagy A4-es méretű nem használt, sima fehér papírt az adagolótálcába.
- **2.** A nyomtató kezelőpaneljének kezdőképernyőjén érintse meg a ( **Beállítás** ) elemet.
- **3.** Érintse meg a **Eszközök** lehetőséget, majd a **Minőségjelentés nyomtatása** lehetőséget.

### **Nyomtatási minőségre vonatkozó diagnosztikai oldal nyomtatása (Windows)**

- **1.** Tegyen letter vagy A4-es méretű nem használt, sima fehér papírt az adagolótálcába.
- **2.** A HP nyomtatószoftverben (a **Start** menüből érhető el) kattintson a(z) **Print & Scan (Nyomtatás és beolvasás)** elemre az ablak felső részén.
- **3.** A(z) az Eszköztár megnyitásához a **Nyomtatás** szakaszban kattintson a **Nyomtató karbantartása**  lehetőségre.
- **4.** A(z) az Eszköztár felületen kattintson az **Eszköz szolgáltatásai** fülre, majd a **Nyomtatási minőség diagnosztikai lapja** lehetőségre.

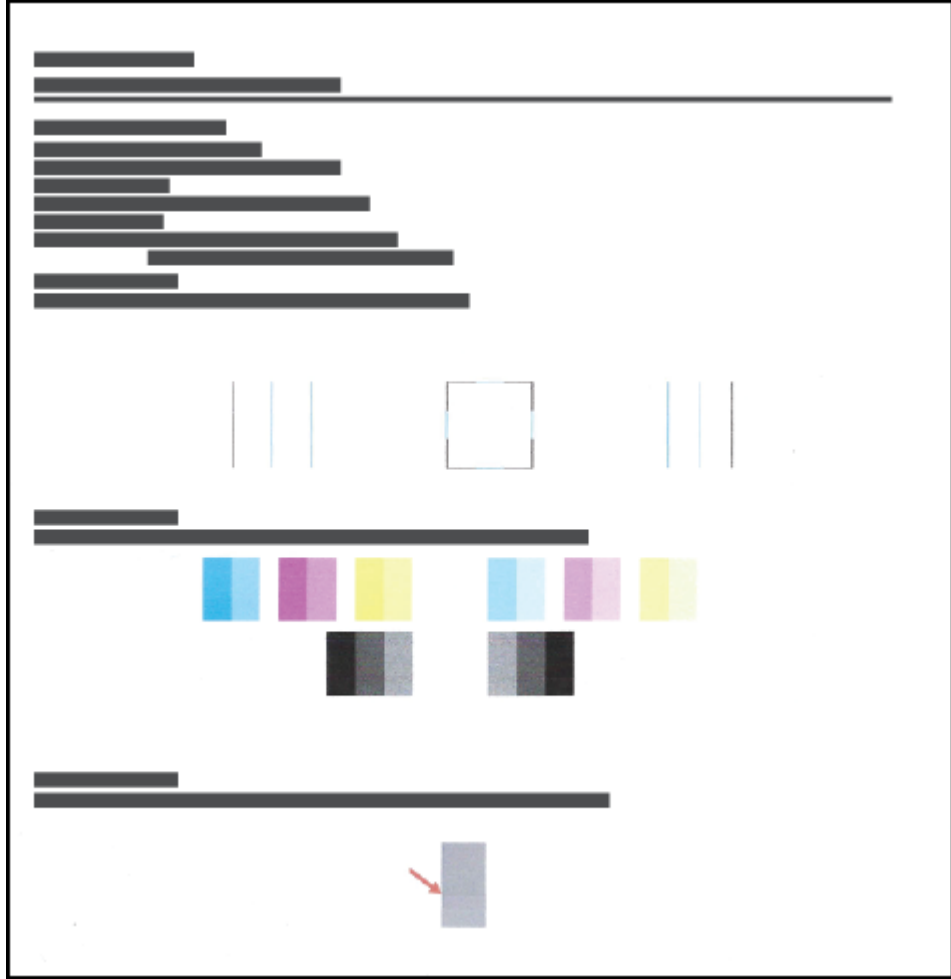

**5.** Ellenőrizze a ciánkék, bíbor, sárga és fekete mezőket és a diagnosztikai oldal további tartalmát.

**6.** Tisztítsa meg a nyomtatófejeket, ha a diagnosztikai oldalon a színes és fekete mezők egy része hiányzik vagy csíkos.

További információ: [Nyomtatófejek tisztítása](#page-72-0) 67. oldal.

**7.** Ha a kinyomtatott oldalakon az egyenes vonalak egyenetlennek tűnnek, vagy ha a diagnosztikai oldal szerint ez segíthet, végezze el a nyomtatófejek igazítását.

További információ: [Nyomtatófejek igazítása](#page-71-0) 66. oldal.

**8.** Ha a minőségi problémákat a nyomtatófejek igazítása és megtisztítása sem hárította el, forduljon a HP ügyfélszolgálatához.

### <span id="page-71-0"></span>**Nyomtatófejek igazítása**

A nyomtatófejek beigazításával javítható a nyomtatási minőség. Ha úgy látja, hogy a nyomatokon vagy a nyomtatási minőség diagnosztikai oldalán elcsúszott vonalak vagy színek láthatóak, végezzen igazítást. További információ a nyomtatási minőségre vonatkozó diagnosztikai oldalról: [A nyomtatási minőség javítása](#page-69-0) [64. oldal.](#page-69-0)

#### **A nyomtatófejek igazítása (Windows)**

- **1.** Tegyen letter vagy A4-es méretű nem használt, sima fehér papírt az adagolótálcába.
- **2.** A HP nyomtatószoftverben (a **Start** menüből érhető el) kattintson a(z) **Print & Scan (Nyomtatás és beolvasás)** elemre az ablak felső részén.
- **3.** A(z) az Eszköztár megnyitásához a **Nyomtatás** szakaszban kattintson a **Nyomtató karbantartása**  lehetőségre.
- **4.** A(z) az Eszköztár felületén kattintson az **Eszköz szolgáltatásai** fülre, majd kattintson a kívánt lehetőségre, és kövesse a képernyőn megjelenő utasításokat.

#### **A nyomtatófej igazítása a nyomtató kezelőpaneljéről**

- **1.** Tegyen letter vagy A4-es méretű nem használt, sima fehér papírt az adagolótálcába.
- **2.** A nyomtató kezelőpaneljének kezdőképernyőjén érintse meg a  $\{\hat{\mathcal{S}}\}$  (**Beállítás**) elemet.
- **3.** Érintse meg a **Eszközök** , majd a **Patronok igazítása** lehetőséget, és kövesse a képernyőn megjelenő utasításokat.
## **Nyomtatófejek tisztítása**

Ha a nyomatok csíkosak, illetve hibásan jelennek meg a színek, esetleg egyes színek egyáltalán nem jelennek meg, előfordulhat, hogy meg kell tisztítani a nyomtatófejeket. A nyomtatási minőségre vonatkozó diagnosztikai oldal alapján is eldöntheti, hogy szükséges-e tisztítás. A tisztítási folyamat során a rendszer egy oldalt nyomtat ki, amellyel megpróbálja megtisztítani a nyomtatófejeket. További információ a nyomtatási minőségre vonatkozó diagnosztikai oldalról: [A nyomtatási minőség javítása](#page-69-0) 64. oldal.

**MEGJEGYZÉS:** Csak akkor tisztítsa a nyomtatófejeket, ha szükséges. A szükségtelen tisztítással tintát pazarol, és megrövidíti a nyomtatófejek élettartamát.

#### **A nyomtatófejek tisztítása (Windows)**

- **1.** Tegyen letter vagy A4-es méretű nem használt, sima fehér papírt az adagolótálcába.
- **2.** A HP nyomtatószoftverben (a **Start** menüből érhető el) kattintson a(z) **Print & Scan (Nyomtatás és beolvasás)** elemre az ablak felső részén.
- **3.** A(z) az Eszköztár megnyitásához a **Nyomtatás** szakaszban kattintson a **Nyomtató karbantartása**  lehetőségre.
- **4.** A(z) az Eszköztár felületén kattintson az **Eszköz szolgáltatásai** fülre, majd kattintson a kívánt lehetőségre, és kövesse a képernyőn megjelenő utasításokat.

#### **A nyomtatófej tisztítása a nyomtató kijelzőjéről**

- **1.** Tegyen letter vagy A4-es méretű nem használt, sima fehér papírt az adagolótálcába.
- **2.** A nyomtató kezelőpaneljének kezdőképernyőjén érintse meg a  $\{\hat{\mathcal{S}}\}$  (**Beállítás**) elemet.
- **3.** Érintse meg a **Eszközök** , majd a **Patronok tisztítása** lehetőséget, és kövesse a képernyőn megjelenő utasításokat.

## **A nyomtató tisztítása**

A nyomtatószoftverből futtathat egy tisztítási eljárást a lapok hátulján jelentkező tintaelkenődés megelőzésére.

#### **A nyomtató tisztítása a nyomtatószoftverből (Windows)**

- **1.** Tegyen letter vagy A4-es méretű nem használt, sima fehér papírt az adagolótálcába.
- **2.** A HP nyomtatószoftverben (a **Start** menüből érhető el) kattintson a(z) **Print & Scan (Nyomtatás és beolvasás)** elemre az ablak felső részén.
- **3.** A(z) az Eszköztár megnyitásához a **Nyomtatás** szakaszban kattintson a **Nyomtató karbantartása**  lehetőségre.
- **4.** A(z) az Eszköztár felületén kattintson az **Eszköz szolgáltatásai** fülre, majd kattintson a kívánt lehetőségre, és kövesse a képernyőn megjelenő utasításokat.

# **Tippek a tinta és a nyomtatófej használatához**

#### **A nyomtatófejjel kapcsolatos tippek**

A nyomtatófejek használata során vegye figyelembe a következő tippeket:

- Használjon eredeti HP nyomtatófejeket.
- Ahhoz, hogy megvédje a nyomtatófejeket a kiszáradástól, mindig kapcsolja ki a nyomtatót a Tápellátás gomb használatával, majd várja meg amíg a Tápellátás gomb jelzőfénye kialszik.
- A nyomtatófej csomagolását ne nyissa fel, és a szalagját ne távolítsa el, amíg készen nem áll a tintapatron behelyezésére. Ha rajta hagyja a szalagot a nyomtatófejen, azzal csökkenti a tinta elpárolgását.
- A fekete és a színes nyomtatófejeket is megfelelően helyezze be.

További információ: [Nyomtatófej \(patron\) problémái](#page-106-0) 101. oldal.

- Miután beállította a nyomtatót, csak akkor nyissa ki a nyomtatófej rögzítőzárját, ha a rendszer erre utasítja.
- A legjobb nyomtatási minőség érdekében végezze el a nyomtató igazítását. További információk: [A](#page-69-0)  [nyomtatási minőség javítása](#page-69-0) 64. oldal.
- Ha bármilyen okból eltávolít egy nyomtatófejet a nyomtatóból, próbálja meg minél hamarabb kicserélni. A nyomtatón kívül, megfelelő védelem hiányában a nyomtatófej elkezd kiszáradni.

#### **Tintával kapcsolatos tippek**

A tinta használata során vegye figyelembe a következő tippeket:

● Győződjön meg róla, hogy elegendő tinta van a tintatartályokban.

További információ: [Tintaszintek](#page-63-0) 58. oldal.

- Töltse újra a tintatartályokat, ha kevés tinta van bennük. Ha úgy nyomtat, hogy a tartályokban kevés tinta van, azzal károsíthatja a nyomtatót.
- Ne döntse meg a nyomtatót.

**MEGJEGYZÉS:** Az eredeti HP nyomtatófejeket és tintát HP nyomtatókhoz és papírokhoz tervezték és ezekhez tesztelték, hogy minden esetben kiváló minőségű eredményt biztosítsanak.

A HP nem tudja szavatolni a nem HP termékek minőségét és megbízhatóságát. A nem HP-termékek használatából eredő javítási vagy szervizigényre a készülék jótállása nem terjed ki.

## **A nyomtató áthelyezése**

A nyomtató sérülésének és a tinta szivárgásának megelőzése érdekében kövesse az alábbi utasításokat.

Ha az otthonán vagy az irodáján belül helyezi át a nyomtatót, tartsa zárva a nyomtatófej reteszét, és ne döntse meg a nyomtatót.

Ha a nyomtatót otthonán vagy irodáján kívülre helyezi át, kövesse a nyomtatóhoz mellékelt, mozgatásra vonatkozó utasításokat, vagy látogasson el a következő webhelyre: [www.support.hp.com](https://h20180.www2.hp.com/apps/Nav?h_pagetype=s-001&h_product=26342880&h_client&s-h-e002-1&h_lang=hu&h_cc=hu) .

# **6 Csatlakozás**

- [Mielőtt hozzákezdene](#page-77-0)
- [A nyomtató beállítási módba állítása](#page-78-0)
- [A nyomtató csatlakoztatása vezeték nélküli hálózathoz útválasztó használatával](#page-79-0)
- [Vezeték nélküli kapcsolódás a nyomtatóhoz útválasztó nélkül \(Wi-Fi Direct\)](#page-81-0)
- [A nyomtató csatlakoztatása a HP Smart alkalmazással](#page-84-0)
- [Vezeték nélküli beállítások módosítása](#page-85-0)
- [A nyomtató csatlakoztatása a számítógéphez USB-kábellel \(nem hálózati kapcsolat\)](#page-87-0)
- [Áttérés USB-kapcsolatról vezeték nélküli kapcsolatra](#page-88-0)
- [Speciális nyomtatókezelő eszközök használata \(hálózatra kötött nyomtatókhoz\)](#page-89-0)
- [Tippek hálózatra csatlakoztatott nyomtató beállításához és használatához](#page-91-0)

## <span id="page-77-0"></span>**Mielőtt hozzákezdene**

Győződjön meg az alábbiakról:

- A vezeték nélküli hálózat megfelelően van beállítva és működik.
- A nyomtató és a nyomtatót használó számítógépek ugyanazon a hálózaton (alhálózaton) vannak.

A nyomtató csatlakoztatásakor előfordulhat, hogy a rendszer kéri a vezeték nélküli hálózat nevét (SSID), illetve a hozzá tartozó jelszót.

- A vezeték nélküli hálózat neve az Ön által használt vezeték nélküli hálózat neve.
- A vezeték nélküli jelszó meggátolja, hogy mások engedély nélkül csatlakozzanak a vezeték nélküli hálózathoz. A szükséges biztonsági szinttől függően a vezeték nélküli hálózat WPA-azonosítókulcsot vagy WEP-kulcsot használhat.

Ha nem módosította a hálózatnevet vagy a biztonsági hozzáférési kulcsot a vezeték nélküli hálózat beállítása óta, azok esetenként megtalálhatók a vezeték nélküli útválasztó hátulján vagy oldalán.

Ha nem találja a hálózatnevet vagy a biztonsági jelszót, illetve nem emlékszik ezekre, tekintse meg a számítógép vagy a vezeték nélküli útválasztó dokumentációját. Ha továbbra sem találja ezeket az információkat, forduljon a hálózati rendszergazdához vagy a vezeték nélküli hálózatot beállító személyhez.

# <span id="page-78-0"></span>**A nyomtató beállítási módba állítása**

Ha a nyomtató első bekapcsolása óta több mint két óra eltelt, és a nyomtató vezeték nélküli beállítása ezalatt nem történt meg, akkor a nyomtató hálózati beállításainak visszaállításával állíthatja a nyomtatót hálózatbeállítási módba. A beállítási mód két órán át lesz aktív. További információk a nyomtató hálózati beállításainak visszaállításáról: [Gyári értékek és beállítások visszaállítása](#page-123-0) 118. oldal.

## <span id="page-79-0"></span>**A nyomtató csatlakoztatása vezeték nélküli hálózathoz útválasztó használatával**

- A nyomtató csatlakoztatása vezeték nélküli hálózathoz a HP nyomtatószoftver használatával
- A nyomtató csatlakoztatása vezeték nélküli hálózathoz a nyomtató kezelőpaneljével

### **A nyomtató csatlakoztatása vezeték nélküli hálózathoz a HP nyomtatószoftver használatával**

A következők szükségesek a nyomtató integrált vezeték nélküli WLAN 802.11-hálózatra történő csatlakoztatásához:

Egy vezeték nélküli, 802.11b/g/n szabványú hálózat vezeték nélküli útválasztóval vagy hozzáférési ponttal.

**MEGJEGYZÉS:** A nyomtató a 2,4 GHz és az 5 GHz frekvenciájú kapcsolatokat támogatja.

- Egy számítógép, amely már csatlakozik a vezeték nélküli hálózathoz, amelyet a nyomtatóhoz való csatlakozáshoz használni kíván.
- Hálózatnév (SSID).
- WEP-kulcs vagy WPA-azonosítókulcs (ha szükséges).

#### **A nyomtató csatlakoztatása a HP nyomtatószoftver segítségével (Windows)**

Ha a HP szoftverrel végzi a nyomtató vezeték nélküli csatlakoztatását, akkor a nyomtató hálózati beállításainak visszaállításával állíthatja a nyomtatót hálózatbeállítási módba. A beállítási mód két órán át lesz aktív. További információk a nyomtató hálózati beállításainak visszaállításáról: [Gyári értékek és](#page-123-0)  [beállítások visszaállítása](#page-123-0) 118. oldal.

**1.** A HP nyomtatószoftver alkalmazásban (a **Start** menüből érhető el) kattintson az **Eszközök** elemre.

További tudnivalók a szoftverről: [Nyissa meg a HP nyomtatószoftvert 12. oldal.](#page-17-0)

- **2.** Kattintson az **Eszköz beállítása és szoftverek** lehetőségre.
- **3.** Kattintson az **Új eszköz csatlakoztatása** lehetőségre.
- **4.** Kattintson a **Manuális beállítás** elemre, válassza ki a vezeték nélküli lehetőséget, majd kövesse a képernyőn megjelenő utasításokat.

### **A nyomtató csatlakoztatása vezeték nélküli hálózathoz a nyomtató kezelőpaneljével**

A vezeték nélküli kommunikációt a nyomtató kezelőpaneljének kijelzőjén elérhető vezeték nélküli beállítási varázslóval állíthatja be.

**MEGJEGYZÉS:** Mielőtt folytatná, tekintse át a következő helyen található listát: [Mielőtt hozzákezdene](#page-77-0) [72. oldal.](#page-77-0)

- 1. A nyomtató kezelőpaneljének kezdőképernyőjén érintse meg a (r) (Vezeték nélküli) elemet.
- **2.** Érintse meg a  $\bullet$  (Beállítások) lehetőséget.
- **3.** Érintse meg a **Vezeték nélküli beállítás varázsló** vagy a **Wi-Fi Protected Setup** lehetőséget.
- **4.** A beállítás végrehajtásához kövesse a kijelzőn megjelenő utasításokat.

## <span id="page-81-0"></span>**Vezeték nélküli kapcsolódás a nyomtatóhoz útválasztó nélkül (Wi-Fi Direct)**

A Wi-Fi Direct használatával vezeték nélkül nyomtathat számítógépről, okostelefonról, táblagépről vagy más vezeték nélküli kapcsolatra alkalmas eszközről – anélkül, hogy csatlakoznia kellene egy meglévő vezeték nélküli hálózathoz.

#### **Útmutatások a Wi-Fi Direct használatához**

**MEGJEGYZÉS:** További tudnivalók a Wi-Fi Direct kapcsolatról: [www.hp.com/go/wifidirectprinting](http://www.hp.com/go/wifidirectprinting) .

- Győződjön meg arról, hogy a nyomtató Wi-Fi Direct funkciója be van kapcsolva. További információt a következő szakaszban talál: A Wi-Fi Direct funkció be- vagy kikapcsolása 76. oldal.
- Győződjön meg arról, hogy számítógépén vagy mobileszközén megtalálható a szükséges szoftver.
	- Ha számítógépet használ, ellenőrizze, hogy telepítette-e a nyomtatóhoz kapott nyomtatószoftvert.

Ha még nem telepítette a HP nyomtatószoftvert a számítógépen, előbb csatlakoztassa a számítógépet a nyomtató Wi-Fi Direct hálózatához, majd telepítse a nyomtatószoftvert. Amikor a nyomtatószoftver a kapcsolat típusának megadását kéri, válassza a **Vezeték nélküli** lehetőséget.

- Ha mobileszközt használ, győződjön meg arról, hogy arra telepítve van kompatibilis nyomtatási alkalmazás.
- Egy Wi-Fi Direct-kapcsolatot egyszerre legfeljebb öt számítógép vagy mobileszköz használhat.
- A Wi-Fi Direct szolgáltatás akkor is használható, ha a nyomtató USB-kábellel egy számítógéphez vagy vezeték nélküli kapcsolattal egy hálózathoz kapcsolódik.
- A Wi-Fi Direct használatával nem csatlakoztatható számítógép, mobileszköz vagy nyomtató az internethez.

#### **A Wi-Fi Direct funkció be- vagy kikapcsolása**

- **1.** A nyomtató kezelőpaneljének kezdőképernyőjén érintse meg a (Wi-Fi Direct) elemet.
- **2.** Érintse meg a **₹** (Beállítások) lehetőséget.
- **3.** Ha a kijelzőn az látható, hogy a Wi-Fi Direct **Ki** állapotban van, érintse meg a **Wi-Fi Direct** mellett lévő váltókapcsolót a bekapcsolásához.

**TIPP:** A beágyazott webkiszolgálóból is bekapcsolhatja a Wi-Fi Direct szolgáltatást. A beágyazott webkiszolgáló használatával kapcsolatos további információkat lásd: [A beágyazott webkiszolgáló](#page-89-0) [megnyitása](#page-89-0) 84. oldal.

#### **A csatlakozási mód megváltoztatása**

- **1.** A nyomtató kezelőpaneljének kezdőképernyőjén érintse meg a (Wi-Fi Direct) elemet.
- **2.** Érintse meg a  $\bullet$  (Beállítások) lehetőséget.
- **3.** Érintse meg a **Kapcsolódási mód** elemet, majd válassza az **Automatikus** vagy a **Manuális** lehetőséget.

#### <span id="page-82-0"></span>**A Wi-Fi Direct-név és -jelszó megkeresése**

A nyomtató kezelőpaneljének kezdőképernyőjén érintse meg a  $\overline{\mathbb{G}}$ a (Wi-Fi Direct) elemet.

A Wi-Fi Direct-név és -jelszó megjelenik a kijelzőn.

#### **Nyomtatás vezeték nélküli kapcsolatra alkalmas mobileszközről, amely támogatja a Wi-Fi Direct funkciót**

Google Android eszközök esetében győződjön meg arról, hogy mobileszközére telepítve van a HP nyomtatószolgáltatás beépülő moduljának legfrissebb verziója. Ezt a beépülő modult a Google Play alkalmazás-áruházból töltheti le.

- **1.** Ellenőrizze, hogy be van-e kapcsolva a nyomtatón a következő: Wi-Fi Direct.
- **2.** Kapcsolja be a Wi-Fi Direct funkciót a mobileszközön. További információt a mobileszköz dokumentációjában talál.
- **3.** A mobileszközén válasszon ki egy dokumentumot egy nyomtatás használatára kész alkalmazásból, majd válassza a dokumentum nyomtatása lehetőséget.

Megjelenik az elérhető nyomtatók listája.

**4.** A mobileszköz csatlakoztatásához az elérhető nyomtatók listájából válassza ki a Wi-Fi Direct nevét, például: DIRECT-\*\*-HP Smart Tank (ahol a \*\* a nyomtató azonosítására szolgáló egyedi karaktereket jelöli).

Ha a mobileszköz nem csatlakozik automatikusan a nyomtatóhoz, kövesse a nyomtató kezelőpaneljén megjelenő utasításokat a csatlakoztatáshoz. Ha PIN-kód jelenik meg a nyomtató kezelőpaneljén, írja be a PIN-kódot a mobileszközén.

Miután a mobileszköz sikeresen csatlakozott a nyomtatóhoz, a nyomtatás elindul.

#### **Nyomtatás vezeték nélküli kapcsolatra alkalmas mobileszközről, amely nem támogatja a Wi-Fi Direct funkciót**

- **1.** Győződjön meg arról, hogy mobileszközére telepítve van kompatibilis nyomtatási alkalmazás. További információ: [www.hp.com/global/us/en/eprint/mobile\\_printing\\_apps.html](http://www.hp.com/global/us/en/eprint/mobile_printing_apps.html).
- **2.** Ellenőrizze, hogy be van-e kapcsolva a nyomtatón a következő: Wi-Fi Direct. További információ: [A Wi-Fi](#page-81-0)  [Direct funkció be- vagy kikapcsolása 76. oldal](#page-81-0).
- **3.** Kapcsolja be mobileszközén a vezeték nélküli (Wi-Fi) kapcsolatot. További információt a mobileszköz dokumentációjában talál.
- **4.** A mobileszközön ugyanúgy járjon el, mint amikor új vezeték nélküli hálózathoz vagy hozzáférési ponthoz csatlakozik. Válassza ki a megjelenített vezeték nélküli hálózatok listájából aWi-Fi Direct nevet, például: DIRECT-\*\*-HP Smart Tank (a \*\* a nyomtató azonosítására szolgáló egyedi karaktereket jelöli).
- **MEGJEGYZÉS:** A Wi-Fi Direct-név és -jelszó megkeresését lásd: A Wi-Fi Direct-név és -jelszó megkeresése 77. oldal.
- **5.** Írja be a nyomtató Wi-Fi Direct jelszavát. ha a rendszer kéri.
- **6.** Nyomtassa ki a dokumentumot.

#### **Nyomtatás vezeték nélküli kapcsolatra alkalmas számítógépről (Windows)**

- **1.** Ellenőrizze, hogy be van-e kapcsolva a nyomtatón a következő: Wi-Fi Direct. További információ: [A Wi-Fi](#page-81-0)  [Direct funkció be- vagy kikapcsolása 76. oldal](#page-81-0).
- **2.** Kapcsolja be a számítógép Wi-Fi kapcsolatát. További információt a számítógép dokumentációjában talál.

**MEGJEGYZÉS:** Ha a számítógép nem támogatja a WiFi-hálózatokat, nem használhatja a Wi-Fi Direct funkciót.

**3.** A számítógépen ugyanúgy járjon el, mint amikor új vezeték nélküli hálózathoz vagy hozzáférési ponthoz csatlakozik. Válassza ki a megjelenített vezeték nélküli hálózatok listájából aWi-Fi Direct nevet, például: DIRECT-\*\*-HP Smart Tank (a \*\* a nyomtató azonosítására szolgáló egyedi karaktereket jelöli).

Amikor a rendszer kéri, adja meg a Wi-Fi Direct jelszót.

A Wi-Fi Direct-név és -jelszó megkeresését lásd: [A Wi-Fi Direct-név és -jelszó megkeresése](#page-82-0) 77. oldal.

- **4.** Folytassa az 5. lépéssel, ha a nyomtató vezeték nélküli hálózaton keresztül kapcsolódik a számítógéphez, és ennek megfelelően van telepítve. Ha a nyomtató USB-kábellel csatlakozik a számítógéphez, és ennek megfelelően van telepítve, kövesse az alábbi lépéseket a nyomtatószoftver telepítéséhez, a Wi-Fi Direct kapcsolat használatával.
	- **a.** A használt operációs rendszertől függően válassza az alábbi eljárások valamelyikét:
		- **Windows 10**: A számítógép asztalán kattintson a **Start** gombra, az alkalmazáslistából válassza a **HP** lehetőséget, majd válassza ki a nyomtató nevét megjelenítő ikont.
		- **Windows 7**: A számítógép asztalán kattintson a **Start** gombra, válassza a **Minden program**  lehetőséget, majd a **HP** elemet, kattintson a nyomtató mappájára, és válassza ki a nyomtató nevét megjelenítő ikont.
	- **b.** A nyomtatószoftver szoftverben kattintson az **Eszközök** lehetőségre.
	- **c.** Kattintson az **Eszköz beállítása és szoftverek** elemre, majd válassza az **Új eszköz csatlakoztatása** lehetőséget.
	- **d.** A **Csatlakozási beállítások** szoftverképernyőn válassza a **Vezeték nélküli** lehetőséget.

Az észlelt nyomtatók listájáról válassza ki HP nyomtatóját.

- **e.** Kövesse a képernyőn megjelenő utasításokat.
- **5.** Nyomtassa ki a dokumentumot.

## <span id="page-84-0"></span>**A nyomtató csatlakoztatása a HP Smart alkalmazással**

#### **A nyomtató csatlakoztatása vezeték nélküli hálózathoz a HP Smart alkalmazás használatával**

A HP Smart alkalmazás használatával beállíthatja a nyomtatót a vezeték nélküli hálózaton. A HP Smart alkalmazás iOS, Android, Windows rendszereken, valamint Mac gépeken is támogatott. Az alkalmazásra vonatkozó további információkért lásd: [Nyomtatás, beolvasás és hibaelhárítás a HP Smart alkalmazás](#page-18-0) [használatával](#page-18-0) 13. oldal.

- **1.** Ellenőrizze, hogy a nyomtató csatlakoztatásához használt eszköz ugyanahhoz a hálózathoz csatlakozik-e, amelyhez a nyomtatót is csatlakoztatni szeretné.
- **2.** Ha a nyomtató első bekapcsolása óta több mint két óra eltelt, és a nyomtató vezeték nélküli beállítása ezalatt nem történt meg, akkor a nyomtató hálózati beállításainak visszaállításával állíthatja a nyomtatót hálózatbeállítási módba. További információk a nyomtató hálózati beállításainak visszaállításáról: [Gyári értékek és beállítások visszaállítása](#page-123-0) 118. oldal.
- **3.** Ha iOS vagy Android rendszert futtató mobileszközt használ, győződjön meg arról, hogy az eszközön be van kapcsolva a Bluetooth.

**EX MEGJEGYZÉS:** 

- A HP Smart csak a nyomtatóbeállításhoz használ Bluetooth-kapcsolatot. Ez meggyorsítja és megkönnyíti a beállítási folyamatot iOS és Android rendszert futtató mobileszközökön.
- A Bluetooth használatával történő nyomtatás nem támogatott.
- **4.** Nyissa meg eszközén a HP Smart alkalmazást. Az alkalmazás telepítésének menete: [Nyomtatás,](#page-18-0)  [beolvasás és hibaelhárítás a HP Smart alkalmazás használatával](#page-18-0) 13. oldal.
- **5.** A HP Smart kezdőképernyőjén koppintson a + elemre (Plusz ikon), majd válasszon ki vagy adjon hozzá egy nyomtatót.

Kövesse az eszköz kijelzőjén megjelenő utasításokat a nyomtató hálózathoz való hozzáadásához.

#### **A nyomtató csatlakoztatása USB-kábellel a HP Smart alkalmazás használatával**

- **1.** Csatlakoztassa az eszköz USB-kábelét a nyomtatóhoz.
- **2.** Nyissa meg eszközén a HP Smart alkalmazást. További információk: [Nyomtatás, beolvasás és](#page-18-0) [hibaelhárítás a HP Smart alkalmazás használatával](#page-18-0) 13. oldal.
- **3.** A HP Smart kezdőképernyőjén kattintson vagy koppintson a  $+$  elemre (Plusz ikon), majd válassza ki a nyomtatót.

## <span id="page-85-0"></span>**Vezeték nélküli beállítások módosítása**

Beállíthatja és kezelheti a nyomtató vezeték nélküli kapcsolatát, illetve különböző hálózatkezelési feladatokat hajthat végre. Ezek közé tartozik a hálózati beállításokkal kapcsolatos információk nyomtatása, a vezeték nélküli funkció be- vagy kikapcsolása, valamint a vezeték nélküli beállítások módosítása.

#### **A vezeték nélküli beállítások konfigurálása**

- 1. A nyomtató kezelőpaneljének kezdőképernyőjén érintse meg a ( $\langle \cdot \rangle$ ) (Vezeték nélküli), majd a  $\langle \cdot \rangle$ (Beállítások) elemet.
- **2.** Válassza a **Vezeték nélküli beállítási varázsló** lehetőséget, majd kövesse a képernyőn megjelenő utasításokat a hálózat nevének megkereséséhez és a biztonsági jelszó (WEP/WPA/WPA2) megadásához.

#### **A nyomtató vezeték nélküli funkciójának be- vagy kikapcsolása**

Ha a vezeték nélküli kapcsolat kék jelzőfénye világít a nyomtató vezérlőpaneljén, a nyomtató vezeték nélküli funkciója be van kapcsolva.

- **1.** A nyomtató kezelőpaneljének kezdőképernyőjén érintse meg a  $\langle \cdot \rangle$  (Vezeték nélküli), majd a  $\langle \cdot \rangle$ (Beállítások) elemet.
- **2.** Érintse meg a váltókapcsolót a **Vezeték nélküli hálózat** mellett a vezeték nélküli képesség be- vagy kikapcsolásához.

#### **A vezeték nélküli hálózati tesztjelentés kinyomtatása**

- **1.** A nyomtató kezelőpaneljének kezdőképernyőjén érintse meg a  $\langle \cdot \rangle$  (Vezeték nélküli), majd a  $\langle \cdot \rangle$ (Beállítások) elemet.
- **2.** Érintse meg a **Jelentések nyomtatása** lehetőséget.
- **3.** Érintse meg a **Vezeték nélküli teszt** elemet.

#### **Hálózati beállítások nyomtatása**

Hajtsa végre a megfelelő műveletet:

- A nyomtató kezelőpaneljének kezdőképernyőjén érintse meg a ((1) (Vezeték nélküli) elemet a hálózati állapot képernyőjének megjelenítéséhez. A hálózatbeállítási oldal nyomtatásához érintse meg a **Nyomtatás** elemet.
- A nyomtató kezelőpaneljének kijelzőjén érintse meg a ( **Beállítás** ), az **Eszközök**, majd a **Hálózatbeállítási jelentés** lehetőséget.

#### **A vezeték nélküli beállítások módosítása a HP Smart alkalmazás használatával**

**1.** Ha a nyomtató első bekapcsolása óta több mint két óra eltelt, és a nyomtató vezeték nélküli beállítása ezalatt nem történt meg, akkor a nyomtató hálózati beállításainak visszaállításával állíthatja a nyomtatót hálózatbeállítási módba.

A beállítási mód két órán át lesz aktív. További információk a nyomtató hálózati beállításainak visszaállításáról: [Gyári értékek és beállítások visszaállítása](#page-123-0) 118. oldal.

**2.** A HP Smart kezdőképernyőjén koppintson a  $+$  (Plusz ikon) elemre, majd válassza az Új nyomtató hozzáadása lehetőséget.

## <span id="page-87-0"></span>**A nyomtató csatlakoztatása a számítógéphez USB-kábellel (nem hálózati kapcsolat)**

A nyomtató rendelkezik egy hátsó nagy sebességű USB 2.0-porttal, amely a számítógéphez való csatlakoztatásra használható.

Ha a HP nyomtatószoftver telepítve van, a nyomtató plug-and-play eszközként működik. Ha a szoftver nincs telepítve, kövesse az alábbi lépéseket a nyomtató USB-kábellel történő csatlakoztatásához.

Ha a HP Smart alkalmazást használja a nyomtatószoftver helyett: [A nyomtató csatlakoztatása USB-kábellel a](#page-84-0) [HP Smart alkalmazás használatával](#page-84-0) 79. oldal.

#### **A nyomtató csatlakoztatása USB-kábellel**

**1.** Írja be az [123.hp.com](http://123.hp.com) címet a webböngészőbe a számítógépén, majd töltse le és telepítse a HP nyomtatószoftver alkalmazást. Használhatja a HP nyomtatószoftver CD lemezét (ha tartozék), vagy letöltheti a szoftvert a következő webhelyről: [www.support.hp.com](https://h20180.www2.hp.com/apps/Nav?h_pagetype=s-001&h_product=26342880&h_client&s-h-e002-1&h_lang=hu&h_cc=hu) .

**MEGJEGYZÉS:** Ne csatlakoztassa az USB-kábelt a nyomtatóhoz, amíg arra utasítást nem kap.

- **2.** Kövesse a képernyőn megjelenő utasításokat. Ha a program felszólítja, csatlakoztassa a nyomtatót a számítógéphez a **Csatlakozási beállítások** képernyőn az **USB** lehetőség kiválasztásával.
- **3.** Kövesse a képernyőn megjelenő utasításokat.

# <span id="page-88-0"></span>**Áttérés USB-kapcsolatról vezeték nélküli kapcsolatra**

Ha a nyomtató első beállítása és a szoftver telepítése során USB-kábelt használt (közvetlenül csatlakoztatva a nyomtatót a számítógéphez), ezt könnyedén vezeték nélküli kapcsolatra módosíthatja. Egy vezeték nélküli útválasztót vagy hozzáférési pontot tartalmazó vezeték nélküli, 802.11b/g/n szabványú hálózatra lesz szüksége.

Mielőtt az USB-kapcsolatról vezeték nélküli hálózatra vált, ellenőrizze a következőket:

- A nyomtató csatlakozzon USB-kábellel a számítógéphez, amíg felszólítást nem kap a kábel leválasztására.
- A számítógépnek már csatlakoznia kell a vezeték nélküli hálózathoz, amelyre a nyomtatót is csatlakoztatni kívánja.

**MEGJEGYZÉS:** Ha a jelen szakaszban megadott lépésekkel nem sikerül a kapcsolat beállítása, lásd: [Hálózati](#page-119-0)  [és kapcsolati problémák](#page-119-0) 114. oldal.

#### **USB-kapcsolatról vezeték nélküli kapcsolatra való áttéréshez (Windows)**

- **1.** A HP nyomtatószoftver alkalmazásban (a **Start** menüből érhető el) kattintson az **Eszközök** elemre.
- **2.** Kattintson az **Eszköz beállítása és szoftverek** lehetőségre.
- **3.** Válassza az **USB-kábellel csatlakoztatott eszköz kapcsolatának módosítása vezeték nélküli kapcsolatra** lehetőséget. Kövesse a képernyőn megjelenő utasításokat.

#### **USB-kapcsolatról vezeték nélküli kapcsolatra való áttérés a HP Smart alkalmazás használatával (Windows 10)**

- **1.** Mielőtt folytatná, győződjön meg róla, hogy a számítógépe és a nyomtatója megfelel az alábbi követelményeknek:
	- A nyomtató jelenleg USB-kapcsolaton keresztül csatlakozik a számítógépéhez.
	- A számítógép jelenleg csatlakoztatva van egy vezeték nélküli hálózathoz.
- **2.** Nyissa meg a HP Smart alkalmazást. További információk: [Nyomtatás, beolvasás és hibaelhárítás a HP](#page-18-0) [Smart alkalmazás használatával](#page-18-0) 13. oldal.
- **3.** Ellenőrizze, hogy a nyomtató ki van-e választva.
- $\hat{X}$  **TIPP:** Ha a nyomtató már be van állítva, kiválaszthatja úgy is, ha a HP Smart kezdőképernyőjén jobbra vagy balra pöccint, majd elvégzi a kiválasztást.

Ha egy másik nyomtatót szeretne kiválasztani, kattintson vagy koppintson a  $+$  elemre (Plusz ikon) a kezdőképernyőn, majd válasszon ki egy másik nyomtatót, vagy adjon hozzá egy új nyomtatót.

- **4.** Kattintson a **Learn More** (További információk) elemre, amikor a "Tegye könnyebbé a nyomtatást nyomtatójának vezeték nélküli csatlakoztatásával" szöveg látható az alkalmazás kezdőlapján.
- **5.** A csatlakoztatás befejezéséhez kövesse a képernyőn megjelenő utasításokat.

## <span id="page-89-0"></span>**Speciális nyomtatókezelő eszközök használata (hálózatra kötött nyomtatókhoz)**

Ha a nyomtató hálózathoz csatlakozik, a beágyazott webkiszolgáló (EWS) segítségével megtekintheti az állapotinformációkat, módosíthatja a beállításokat, valamint kezelheti a nyomtatót a számítógépről.

- **MEGJEGYZÉS:** A beágyazott webkiszolgálót akkor is megnyithatja és használhatja, ha nem rendelkezik internetkapcsolattal. Egyes szolgáltatások azonban így nem érhetők el.
- **MEGJEGYZÉS:** Egyes beállítások megtekintéséhez vagy módosításához szüksége lehet egy jelszóra.
	- A beágyazott webkiszolgáló megnyitása
	- [Információk a cookie-król](#page-90-0)

## **A beágyazott webkiszolgáló megnyitása**

A beágyazott webkiszolgáló a következő módokon nyitható meg.

#### **A beágyazott webkiszolgáló megnyitása hálózaton keresztül**

- **1.** A nyomtató IP-címének megkereséséhez érintse meg a ( $\psi$ ) (Vezeték nélküli) gombot, vagy nyomtasson egy hálózatbeállítási oldalt.
- **MEGJEGYZÉS:** A nyomtatónak és a számítógépnek vagy mobileszköznek ugyanahhoz a hálózathoz kell csatlakoznia. A nyomatónak továbbá rendelkeznie kell IP-címmel.
- **2.** Írja be a számítógépen vagy mobileszközön futó támogatott webböngészőbe a nyomtató IP-címét.

Ha például az IP-cím 123.123.123.123, akkor a következő címet írja a webböngészőbe: http:// 123.123.123.123.

#### **A beágyazott webkiszolgáló megnyitása a HP nyomtatószoftver felületéről (Windows)**

- **1.** Nyissa meg a nyomtatószoftver ablakot. További információ: [Nyissa meg a HP nyomtatószoftvert](#page-17-0)  [12. oldal.](#page-17-0)
- **2.** Kattintson a **Nyomtatás és beolvasás** fülre, majd a **Nyomtató karbantartása** lehetőségre.
- **3.** Az Eszközkészlet területen kattintson az **Eszközinformációk** fülre.
- **4.** Miután lekérte a nyomtató adatait, kattintson **A nyomtató EWS szolgáltatásának kezdőlapja** elemre a képernyő jobb alsó sarkának közelében.

#### **A beágyazott webkiszolgáló megnyitása a HP Smart alkalmazásból**

- **1.** Nyissa meg eszközén a HP Smart alkalmazást. További információ: [Nyomtatás, beolvasás és](#page-18-0) [hibaelhárítás a HP Smart alkalmazás használatával](#page-18-0) 13. oldal.
- **2.** A HP Smart kezdőképernyőjén ellenőrizze, hogy a nyomtató ki van-e választva.
	- **TIPP:** Ha a nyomtató már be van állítva, kiválaszthatja úgy is, ha a HP Smart kezdőképernyőjén jobbra vagy balra pöccint, majd elvégzi a kiválasztást.

Ha egy másik nyomtatót szeretne kiválasztani, kattintson vagy koppintson a  $\pm$  elemre (Plusz ikon) a kezdőképernyőn, majd válasszon ki egy másik nyomtatót, vagy adjon hozzá egy új nyomtatót.

- <span id="page-90-0"></span>**3.** Kattintson vagy koppintson a nyomtatóra.
- **4. iOS/Android**: A **Speciális** területen válassza a **Speciális beállítások** lehetőséget.

**Windows 10/Mac**: Kattintson a **Nyomtató kezdőlapja (EWS)** lehetőségre a **Speciális** területen.

#### **A beágyazott webkiszolgáló megnyitása a Wi-Fi Direct segítségével**

- **1.** A nyomtató kezelőpaneljének kezdőképernyőjén érintse meg a (Wi-Fi Direct) elemet.
- **2.** Érintse meg a  $\bullet$  (Beállítások) lehetőséget.
- **3.** Ha a kijelzőn az látható, hogy a Wi-Fi Direct **Ki** állapotban van, érintse meg a **Wi-Fi Direct** mellett lévő váltókapcsolót a bekapcsolásához.
- **4.** Vezeték nélküli számítógépén vagy mobileszközén engedélyezze a vezeték nélküli kapcsolatot, keresse meg a Wi-Fi Direct szolgáltatáshoz használt nevet, majd csatlakozzon hozzá. A név lehet például: DIRECT-\*\*-HP Smart Tank (a \*\* a nyomtató azonosítására szolgáló egyedi karaktereket jelöli).

Amikor a rendszer kéri, adja meg a Wi-Fi Direct-jelszót.

- **MEGJEGYZÉS:** A Wi-Fi Direct-név és -jelszó megkereséséhez a nyomtató kezelőpaneljének kezdőképernyőjén érintse meg a  $\overline{0}$ a (Wi-Fi Direct) elemet.
- **5.** Írja be a számítógépen van mobileszközön futó támogatott webböngészőbe a következő címet: http://192.168.223.1.

### **Információk a cookie-król**

A beágyazott webkiszolgáló (EWS) böngészés közben kisméretű szövegfájlokat (cookie-kat) tárol merevlemezén. Ezek a fájlok teszik lehetővé, hogy legközelebbi látogatása alkalmával az EWS felismerje számítógépét. Ha például beállította az EWS nyelvét, az a cookie segítségével megjegyzi a kiválasztott nyelvet, így az EWS legközelebbi elérése alkalmával az oldalak már az Ön nyelvén jelennek meg. Egyes cookie-kat (például az ügyfélspecifikus beállításokat tároló cookie-t) a manuális törlésig tárolja a számítógép.

A böngészőjét beállíthatja úgy is, hogy minden cookie-t elfogadjon, vagy figyelmeztetést kérhet minden cookie-tárolási kérésnél, így lehetősége lesz az egyes cookie-k elfogadására vagy elutasítására. A böngésző használatával el is távolíthatja a nemkívánatos cookie-kat.

- **MEGJEGYZÉS:** Ha letiltja a cookie-kat, ez a nyomtatótól függően a következő funkciók közül egynek vagy többnek a letiltását is jelenti:
	- Az alkalmazás az előző megszakítási ponton történő folytatása (különösen hasznos telepítővarázslók esetében)
	- Az EWS böngésző nyelvbeállításainak tárolása
	- Az EWS Kezdőlap oldalának személyre szabása

A személyes adatok védelmével és a cookie-fájlokkal kapcsolatos beállítások módosításáról, valamint a cookie-fájlok megtekintéséről és törléséről a webböngésző dokumentációjában olvashat.

## <span id="page-91-0"></span>**Tippek hálózatra csatlakoztatott nyomtató beállításához és használatához**

Hálózatra csatlakoztatott nyomtató beállításakor és használatakor vegye figyelembe a következő tippeket:

- Vezeték nélküli hálózatra csatlakoztatott nyomtató beállításakor győződjön meg arról, hogy a vezeték nélküli útválasztó vagy hozzáférési pont be van kapcsolva. A nyomtató megkeresi a vezeték nélküli útválasztókat, majd a számítógépen megjeleníti az észlelt hálózatok neveit.
- Ha a számítógép virtuális magánhálózathoz (VPN) csatlakozik, más hálózati eszközökhöz beleértve a nyomtatót is – csak akkor tud hozzáférni, ha előbb lecsatlakozik a VPN-hálózatról.
- További információ a hálózat és a nyomtató vezeték nélküli nyomtatásra való beállításához. [Kattintson](https://www.hp.com/go/wirelessprinting)  [ide további információk online eléréséhez](https://www.hp.com/go/wirelessprinting).
- Tekintse át, hogyan keresheti meg a hálózat biztonsági beállításait. [Kattintson ide további információk](https://h20180.www2.hp.com/apps/Nav?h_pagetype=s-001&h_product=26342880&h_client&s-h-e002-1&h_lang=hu&h_cc=hu) [online eléréséhez.](https://h20180.www2.hp.com/apps/Nav?h_pagetype=s-001&h_product=26342880&h_client&s-h-e002-1&h_lang=hu&h_cc=hu)
- Ellenőrizze, hogy a vezeték nélküli hálózat biztosít-e internetkapcsolatot.
- Ellenőrizze, hogy a nyomtató csatlakoztatva van-e a hálózathoz.

Ha nem, a vezeték nélküli kommunikációt a nyomtató kezelőpaneljének kijelzőjén elérhető vezeték nélküli beállítási varázslóval állíthatja be.

- Győződjön meg róla, hogy a nyomtató és az eszköz be van kapcsolva, és ugyanahhoz a vezeték nélküli hálózathoz vannak csatlakoztatva.
- Ha a nyomtató első bekapcsolása óta több mint két óra eltelt, és a nyomtató vezeték nélküli beállítása ezalatt nem történt meg, akkor a nyomtató hálózati beállításainak visszaállításával állíthatja a nyomtatót hálózatbeállítási módba. A beállítási mód két órán át lesz aktív. További információk a nyomtató hálózati beállításainak visszaállításáról: [Gyári értékek és beállítások visszaállítása](#page-123-0) 118. oldal.
- Ha mobileszközt használ, győződjön meg arról, hogy az eszközön be van kapcsolva a Bluetooth.
- Ismerje meg a HP Print and Scan Doctor javítóeszközt. [Kattintson ide további információk online](https://www.hp.com/support/PSDr) [eléréséhez.](https://www.hp.com/support/PSDr)

**WEGJEGYZÉS:** Ez a segédprogram csak Windows operációs rendszeren érhető el.

- Tekintse át, hogyan válthat USB-kapcsolatról vezeték nélküli kapcsolatra. [Kattintson ide további](https://www.hp.com/go/wirelessprinting) [információk online eléréséhez.](https://www.hp.com/go/wirelessprinting)
- Tekintse át, hogyan kezelheti a tűzfalat és a víruskereső szoftvereket a nyomtató beállítása során. [Kattintson ide további információk online eléréséhez.](https://h20180.www2.hp.com/apps/Nav?h_pagetype=s-001&h_product=26342880&h_client&s-h-e002-1&h_lang=hu&h_cc=hu)

# **7 Megoldás keresése**

Ez a rész a következő témaköröket tárgyalja:

- [Segítség kérése a HP internetes hibaelhárítással](#page-93-0)
- [További segítség](#page-94-0)
- [Súgó megjelenítése a nyomtató kezelőpaneljén](#page-95-0)
- [Súgó megjelenítése a HP Smart alkalmazásból](#page-96-0)
- [Elakadások és papíradagolási problémák](#page-97-0)
- [Nyomtatófej \(patron\) problémái](#page-106-0)
- [Nyomtatási problémák](#page-113-0)
- [Másolási problémák](#page-117-0)
- [Beolvasási problémák](#page-118-0)
- [Hálózati és kapcsolati problémák](#page-119-0)
- [A nyomtató hardverével kapcsolatos problémák](#page-121-0)
- [Problémák megoldása a webszolgáltatások segítségével](#page-122-0)
- [Gyári értékek és beállítások visszaállítása](#page-123-0)
- [A nyomtató karbantartása](#page-124-0)
- [HP-támogatás](#page-127-0)

# <span id="page-93-0"></span>**Segítség kérése a HP internetes hibaelhárítással**

A nyomtatóval kapcsolatos problémák elhárításához használhatja a HP internetes hibaelhárítási eszközeit. Az alábbi táblázatban azonosítsa a problémát, és kattintson a megfelelő hivatkozásra.

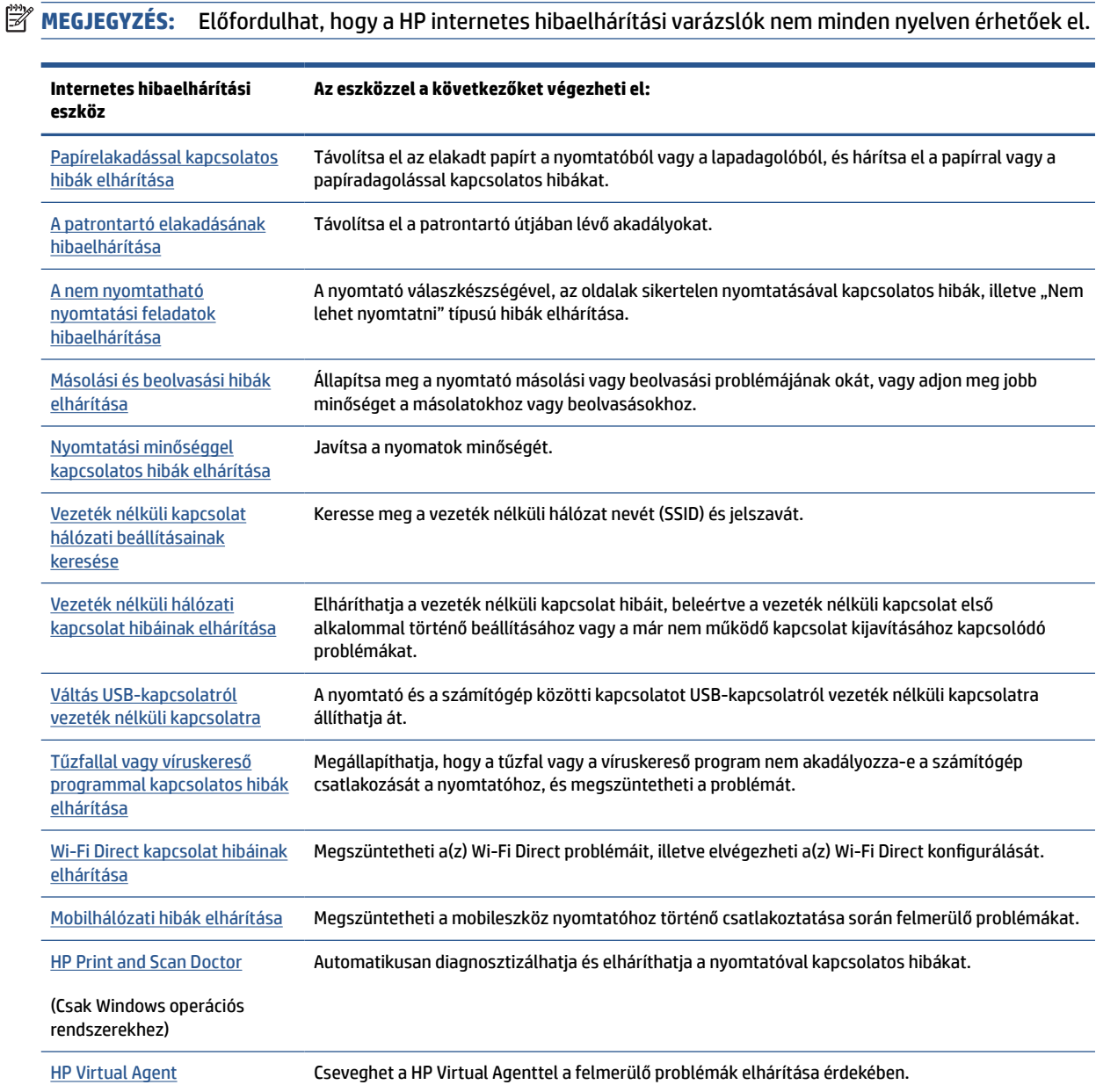

# <span id="page-94-0"></span>**További segítség**

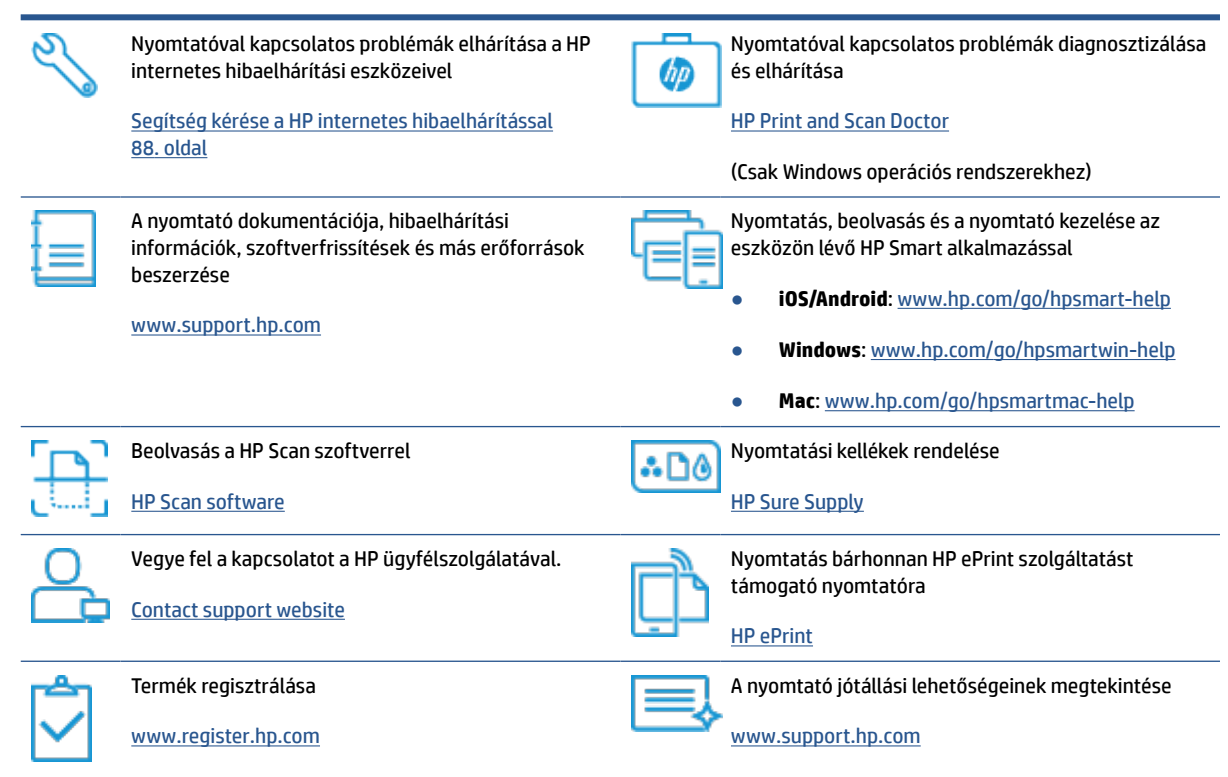

# <span id="page-95-0"></span>**Súgó megjelenítése a nyomtató kezelőpaneljén**

A nyomtató súgótémakörei segítségével további információkat szerezhet a nyomtatóról, és egyes súgótémakörökben animációk vezetik végig az eljárásokon, például a papír betöltési folyamatán.

A Súgó menü megnyitásához a kezdőképernyőről vagy az egyes képernyőkre vonatkozó környezetfüggő súgó megjelenítéséhez érintse meg a nyomtató kezelőpanelének  $\sum$  elemét.

# <span id="page-96-0"></span>**Súgó megjelenítése a HP Smart alkalmazásból**

A HP Smart alkalmazás riasztással jelzi a nyomtató problémáit (elakadás és más problémák), súgótartalomra mutató hivatkozásokat tartalmaz, és biztosítja az ügyfélszolgálattal való kapcsolatfelvétel lehetőségét, amennyiben további segítségre van szüksége. Az alkalmazásra vonatkozó további információkért lásd: [Nyomtatás, beolvasás és hibaelhárítás a HP Smart alkalmazás használatával](#page-18-0) 13. oldal.

- **1.** Nyissa meg eszközén a HP Smart alkalmazást.
- **2.** A HP Smart kezdőképernyőjén ellenőrizze, hogy a nyomtató ki van-e választva.
- **TIPP:** Ha a nyomtató már be van állítva, kiválaszthatja úgy is, ha a HP Smart kezdőképernyőjén jobbra vagy balra pöccint, majd elvégzi a kiválasztást.

Ha egy másik nyomtatót szeretne kiválasztani, kattintson vagy koppintson a  $+$  elemre (Plusz ikon) a kezdőképernyőn, majd válasszon ki egy másik nyomtatót, vagy adjon hozzá egy új nyomtatót.

**3.** A nyomtató állapotának megtekintéséhez kattintson vagy koppintson a nyomtató ikonra.

# <span id="page-97-0"></span>**Elakadások és papíradagolási problémák**

## **A papír vagy a patrontartó elakadásának megszüntetése**

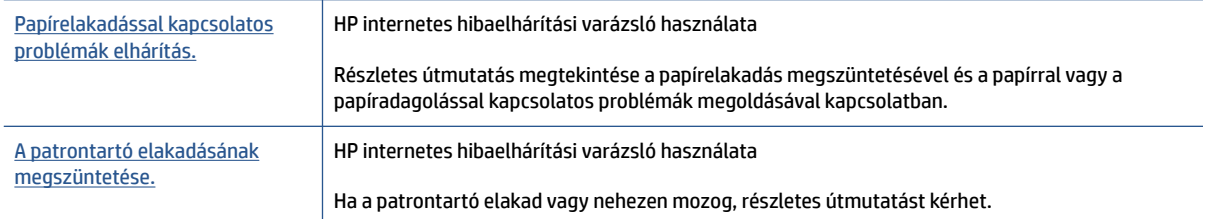

**MEGJEGYZÉS:** Előfordulhat, hogy a HP internetes hibaelhárítási varázslók nem minden nyelven érhetőek el.

### **Az elakadások megszüntetéséhez olvassa el a Súgóban található általános utasításokat**

Papírelakadások több helyen is előfordulhatnak. A patrontartó elakadása esetén távolítson el minden olyan tárgyat a nyomtatófej környékéről (beleértve a papírt is), amely akadályozza a patrontartó mozgását.

**MEGJEGYZÉS:** Ne használjon más eszközöket vagy berendezéseket az elakadt tárgyak eltávolításához. Mindig legyen óvatos, amikor elakadt tárgyat távolít el a nyomtató belsejéből.

#### **Papírelakadás megszüntetése az adagolótálcánál**

**1.** Finoman húzza ki a papírt az adagolótálcából.

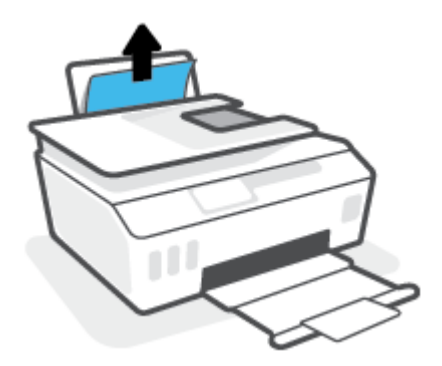

- **2.** Győződjön meg arról, hogy nincs idegen tárgy a papírúton, és töltse be újra a papírt.
	- **MEGJEGYZÉS:** Az adagolótálca védőlapja képes megakadályozni, hogy idegen eredetű törmelék kerüljön a papírútra és komoly papírelakadást okozzon. Ne távolítsa el az adagolótálca védőlapját.

#### **Papírelakadás megszüntetése a kimeneti tálcánál**

**▲** Finoman húzza ki a papírt a kimeneti tálcából.

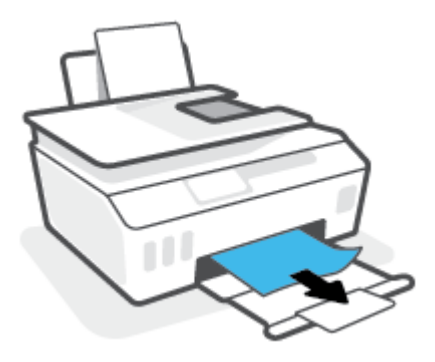

#### **A papírelakadás megszüntetése a lapadagolóban**

**1.** Emelje fel a lapadagoló fedelét.

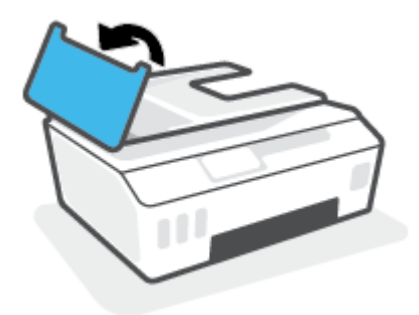

**2.** Húzza ki óvatosan az elakadt papírt a görgők közül.

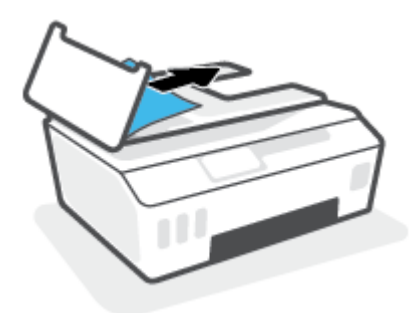

**VIGYÁZAT!** Ha az eltávolítás során a papír elszakad, ellenőrizze, hogy a görgők és kerekek között nem maradtak-e papírdarabok a nyomtató belsejében.

Ha nem távolítja el az összes papírmaradványt a készülékből, további elakadások várhatók.

**3.** Zárja le a lapadagoló fedelét. Határozottan nyomja le, amíg a helyére nem kattan.

**Papírelakadás megszüntetése vagy más tárgyak eltávolítása a nyomtatófej (patron) környékéről**

**1.** Zárja le a kimeneti tálca hosszabbítóját, majd zárja be a kimeneti tálcát is.

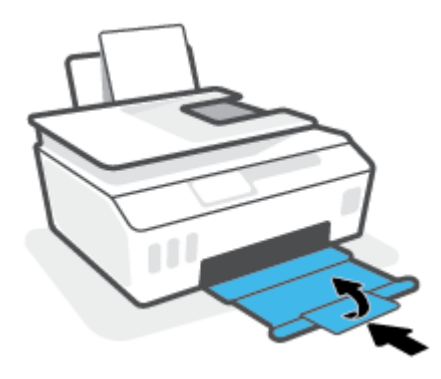

**2.** Nyissa ki a nyomtató elülső ajtaját.

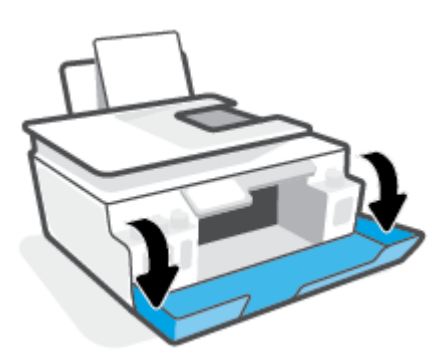

**3.** Nyissa ki a nyomtatófej szervizajtaját.

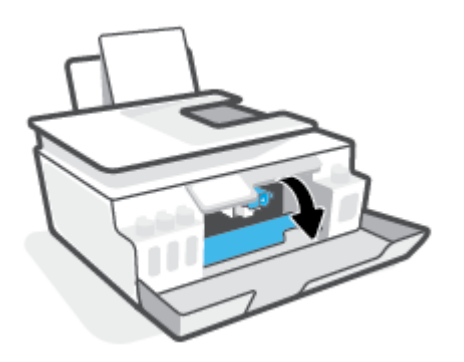

**4.** Győződjön meg arról, hogy a patrontartó nincs elakadva. Lehetséges, hogy el kell csúsztatnia jobbra a patrontartót.

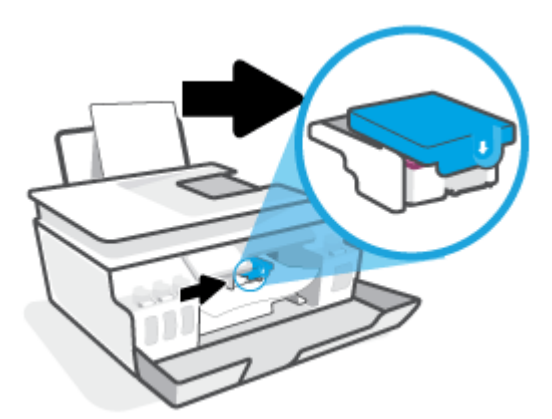

Távolítsa el az elakadt papírt vagy bármely egyéb tárgyat, amely a patrontartót akadályozza.

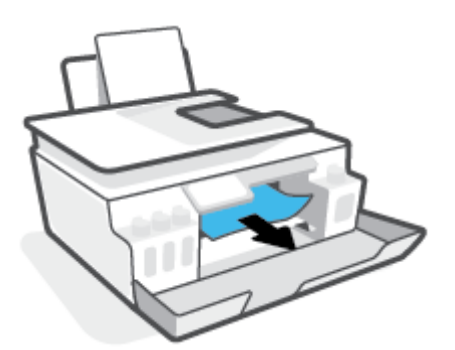

**5.** Győződjön meg arról, hogy a nyomtatófej rögzítőzárja megfelelően zárva van.

**FIGYELMEZTETÉS:** Miután beállította a nyomtatót, ne nyissa ki a nyomtatófej rögzítőzárját, ha nincs erre vonatkozó utasítás.

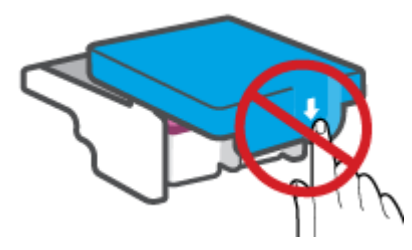

**6.** Zárja be a nyomtató elülső ajtaját.

**7.** Húzza ki a kimeneti tálcát és a tálcahosszabbítót.

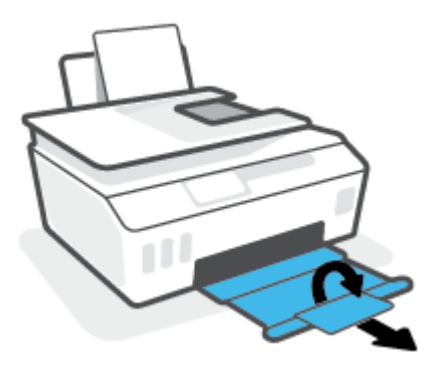

#### **Papírelakadás megszüntetése a nyomtató belsejében**

- **MEGJEGYZÉS:** Ha már kipróbált más módszereket a papírelakadás megszüntetésére, kövesse a jelen szakaszban szereplő utasításokat. Mielőtt hozzákezdene, a tinta szivárgásának megelőzése érdekében ellenőrizze, hogy a tintatartályok sapkái szorosan le vannak-e zárva.
	- **1.** Kapcsolja ki a nyomtatót a (**J**) (a Tápellátás gomb) gombbal.
	- **2.** Nyissa ki az elülső ajtót, majd nyissa ki a nyomtatófej szervizajtaját.

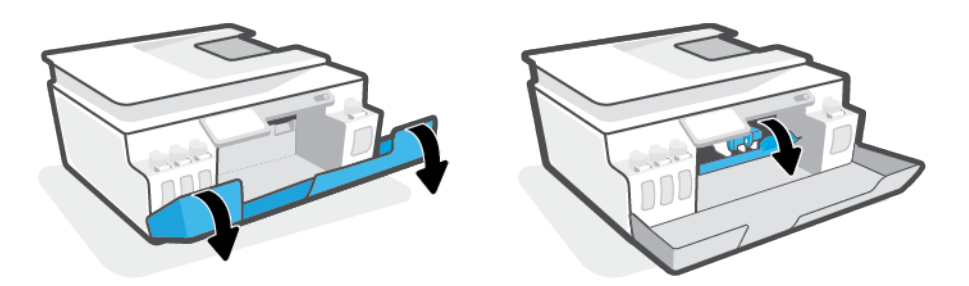

**MEGJEGYZÉS:** Ha a patrontartó nem a bal oldalon található, manuálisan csúsztassa teljesen a bal oldalra.

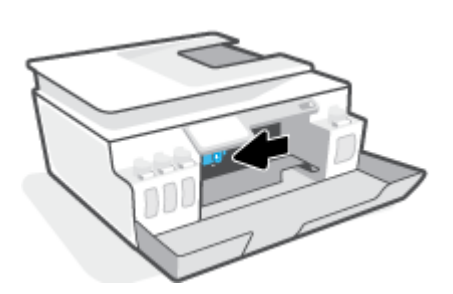

- **3.** Nyomja le a nyomtatófej reteszének oldalát a kinyitásához.
- **MEGJEGYZÉS:** Miután beállította a nyomtatót, csak akkor nyissa ki a nyomtatófej rögzítőzárját, ha a rendszer erre utasítja.
- **4.** Zárja be az ajtókat.
- **5.** Az alsó karbantartási ajtóhoz való hozzáféréshez emelje meg a nyomtató elülső részét. Keresse meg a nyomtató alján található karbantartási ajtót, majd húzza meg az azon található két fület az ajtó kinyitásához.
- **MEGJEGYZÉS:** A tinta szivárgásának megelőzése érdekében ne tartsa túl sokáig megdöntve a nyomtatót.

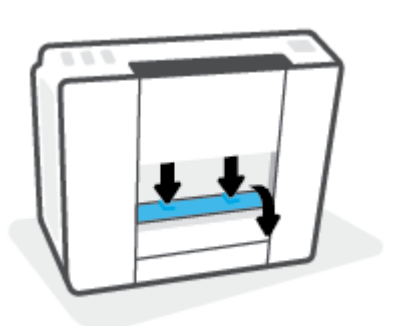

**6.** Vegye ki az elakadt papírt.

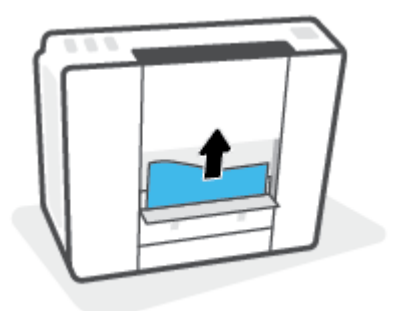

**7.** Csukja be a karbantartási ajtót. Finoman nyomja az ajtót a nyomtatóra, amíg mindkét retesz a helyére nem pattan.

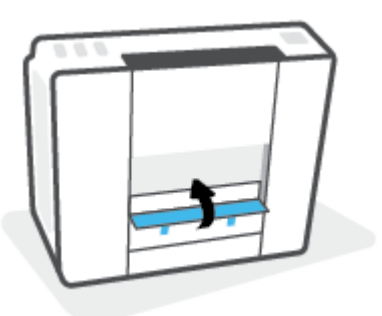

- **8.** Fordítsa álló helyzetbe a nyomtatót.
- **9.** Nyissa ki az elülső ajtót, majd nyissa ki a nyomtatófej szervizajtaját.
- **10.** Zárja le a nyomtatófej reteszét, majd zárja be az ajtókat.

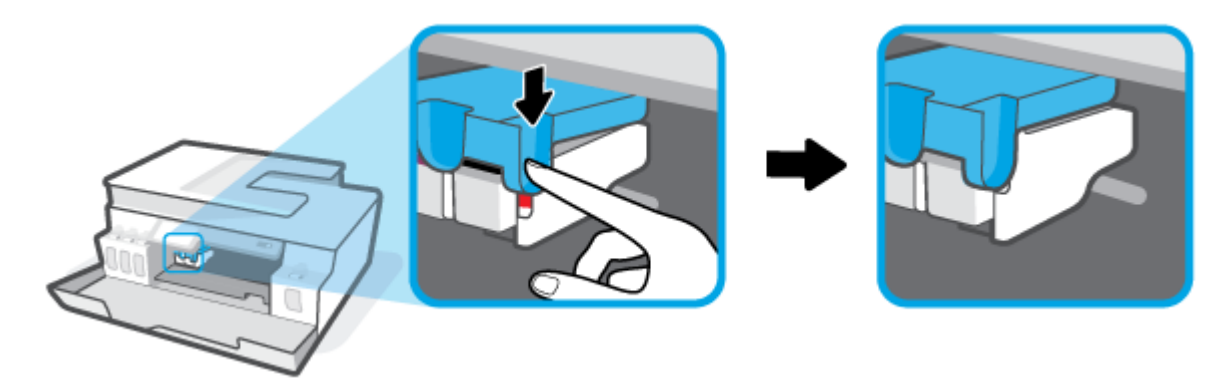

**11.** Csatlakoztassa a tápkábelt, majd kapcsolja be a nyomtatót.

## **Tekintse át, hogyan kerülheti el a papírelakadásokat**

A papírelakadás elkerülése érdekében tartsa be az alábbi szabályokat.

- Ne töltse túl az adagolótálcát, viszont a legjobb eredmények elérése érdekében ügyeljen arra, hogy legalább 5 lap be legyen töltve.
- A nyomtatót mindig tartsa tisztán a portól és a törmeléktől azáltal, hogy ha nem használja, mindig kiveszi belőle a papírt és lezárja az adagolótálcát.
- Rendszeresen ürítse a kimeneti tálcát.
- Ügyeljen arra, hogy az adagolótálcába tett papírok simák legyenek, és a széleik ne legyenek meggyűrődve vagy beszakadva.
- Ne helyezzen egyszerre többféle típusú vagy méretű papírt az adagolótálcába; a behelyezett köteg minden lapja azonos típusú és méretű legyen.

Az optimális teljesítmény érdekében használjon HP papírt. További információk a HP papírról: [Útmutató](#page-14-0) [a papírokról](#page-14-0) 9. oldal.

- Minden papírtípushoz és papírmérethez gondosan állítsa be az adagolótálca papírvezetőit. A papírszélesség-beállító ne hajlítsa meg az adagolótálcában található papírt.
- Ne tolja túlságosan mélyre a papírt az adagolótálcában.
- Ne töltsön be papírt, miközben a nyomtató nyomtat. Ha a nyomtatóból hamarosan kifogy a papír, várja meg, amíg a papír kifogyását jelző üzenet megjelenik, és csak ezután helyezzen be újabb papírköteget.

## **Papíradagolási problémák megoldása**

Milyen probléma merült fel?

- **A készülék nem húzza be a papírt az adagolótálcából**
	- Ellenőrizze, hogy van-e papír az adagolótálcában. További információ: [Töltsön papírt a](#page-25-0) [nyomtatóba](#page-25-0) 20. oldal.
	- Minden papírtípushoz és papírmérethez gondosan állítsa be az adagolótálca papírvezetőit. A papírszélesség-beállító ne hajlítsa meg az adagolótálcában található papírt.
	- Ellenőrizze, hogy az adagolótálcában használt papír nem hajlott-e. Simítsa ki a papírt a meghajlással ellenkező irányban történő hajlítással.
	- A papírgörgők tisztítása
- **Az oldalak ferdék**
	- Ellenőrizze, hogy a papír az adagolótálca jobb szélére lett-e behelyezve, és hogy a papírszélességbeállító a papír bal oldalához illeszkedik-e.
	- Csak akkor töltsön be papírt a nyomtatóba, ha az éppen nem nyomtat.
- **A készülék egyszerre több lapot húz be**
	- Minden papírtípushoz és papírmérethez gondosan állítsa be az adagolótálca papírvezetőit. A papírszélesség-beállító ne hajlítsa meg az adagolótálcában található papírt.
	- Ellenőrizze, hogy az adagolótálca nincs-e túlterhelve papírral.
	- Ellenőrizze, hogy a betöltött papírlapok nem tapadtak-e össze.
	- Az optimális teljesítmény és hatékonyság érdekében használjon HP papírt.
	- A papírgörgők tisztítása

#### **A papírgörgők manuális tisztítása**

- **1.** Készítse elő a következő anyagokat:
	- Egy hosszú, szöszmentes vattapálcika
	- Desztillált, szűrt vagy palackozott víz (a csapvíz károsíthatja a nyomtatót)
- **2.** Kapcsolja ki a nyomtatót a (**l)** (a Tápellátás gomb) gombbal.
- **3.** Húzza ki a tápkábelt a nyomtató hátuljából.
- **4.** Válassza le a USB-kábelt, ha eddig nem választotta le.
- **5.** Emelje fel az adagolótálcát.
- **6.** Emelje fel és tartsa meg az adagolótálca védőlapját.
- **MEGJEGYZÉS:** Ne távolítsa el az adagolótálca védőlapját. Az adagolótálca védőlapja megakadályozza, hogy idegen eredetű törmelék kerüljön a papírútra és komoly papírelakadást okozzon.
- **7.** Nézzen be a nyitott adagolótálcán, és keresse meg a szürke papírgörgőket. Lehet, hogy elemlámpára lesz szüksége a terület megvilágításához.
- **8.** Nedvesítsen be egy hosszú vattapálcikát palackozott vagy desztillált vízzel, majd csavarja ki a felesleges vizet a vattából.
- **9.** Nyomja a pálcikát a görgőkhöz, és forgassa őket felfelé az ujjával. A pálcikát finoman a görgőkhöz nyomva távolítsa el a port és az összegyűlt szennyeződéseket.
- **10.** Engedje le az adagolótálcát.
- **11.** 10-15 percig hagyja száradni a görgőket.
- **12.** Csatlakoztassa újra a tápkábelt a nyomtató hátoldalán található csatlakozóba.
- **13.** Szükség esetén csatlakoztassa újra az USB-kábelt a nyomtatóhoz.
- **14.** Nyomja meg a Bekapcsoló gombot a nyomtató bekapcsolásához.

# <span id="page-106-0"></span>**Nyomtatófej (patron) problémái**

Ha az üzenet nyomtatófejjel kapcsolatos problémát jelez, próbálja ki a következőket ebben a sorrendben:

- **1.** Ellenőrizze, hogy a kérdéses nyomtatófej megfelelően lett-e behelyezve.
- **2.** Tisztítsa meg a nyomtatófej érintkezőit.
- **3.** Segítségért lépjen kapcsolatba a HP ügyfélszolgálatával. Látogasson el a következő címre: [www.support.hp.com](https://h20180.www2.hp.com/apps/Nav?h_pagetype=s-001&h_product=26342880&h_client&s-h-e002-1&h_lang=hu&h_cc=hu) .

#### **Annak ellenőrzése, hogy a nyomtatófej megfelelően van-e beszerelve**

**FIGYELMEZTETÉS:** A jelen szakaszban foglalt utasítások csak itt alkalmazhatóak. Miután beállította a nyomtatót, ne nyissa ki a nyomtatófej rögzítőzárját, ha nincs erre vonatkozó utasítás.

- **1.** Győződjön meg arról, hogy a nyomtató be van kapcsolva.
- **2.** Zárja le a kimeneti tálca hosszabbítóját, majd zárja be a kimeneti tálcát is.

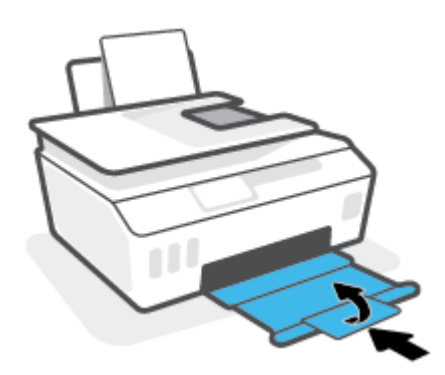

- **3.** Vegye ki és tegye vissza a nyomtatófejet.
	- **a.** Nyissa ki a nyomtató elülső ajtaját.

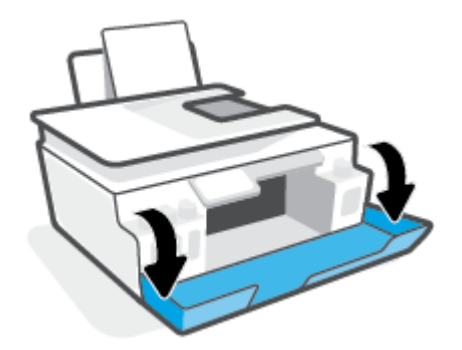

**b.** Nyissa ki a nyomtatófej szervizajtaját.

**FIGYELMEZTETÉS:** Miután beállította a nyomtatót, ne nyissa ki a nyomtatófej rögzítőzárját, ha nincs erre vonatkozó utasítás.

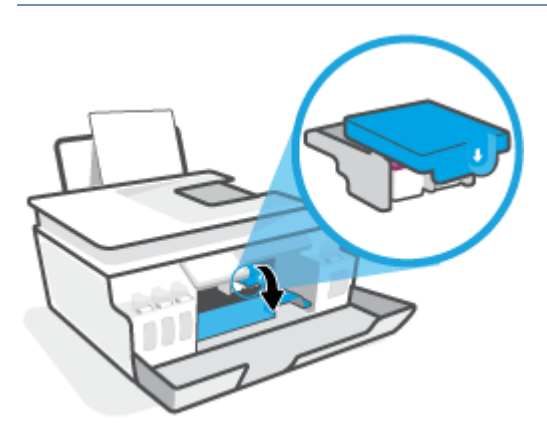

**c.** Nyomja le a nyomtatófej reteszét a kinyitáshoz.

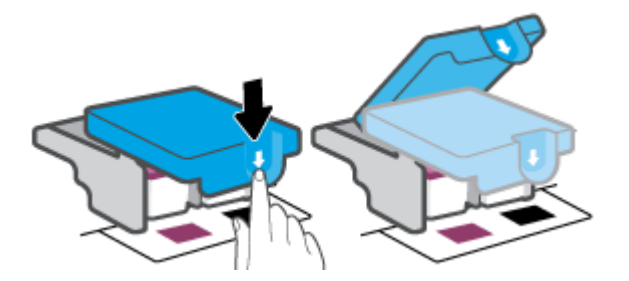

**d.** Vegye ki a nyomtatófejet a patrontartóból.

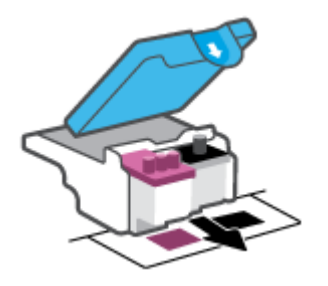

**e.** Ellenőrizze, hogy a dugasz ott van-e a nyomtatófej tetején, vagy a műanyag szalag ott van-e a nyomtatófej érintkezőin. Ha ott van, vegye ki a dugaszt a nyomtatófej tetejéből és a műanyag szalagot az érintkezőkről.

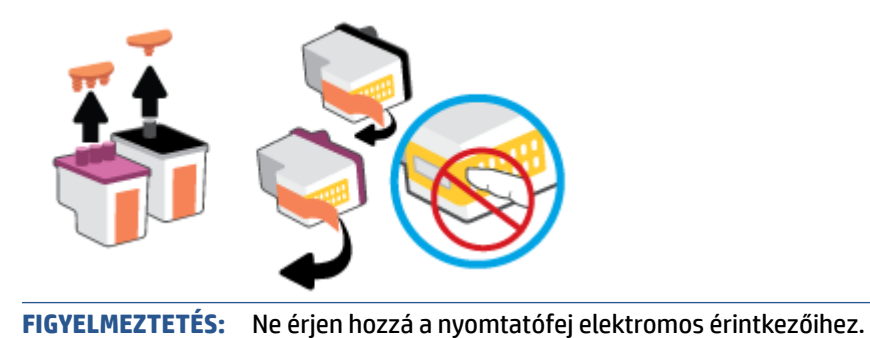
**f.** Csúsztassa a nyomtatófejet a nyílásba, amíg a helyére nem kattan.

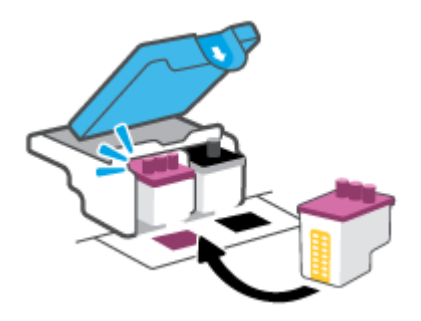

**g.** Zárja le a nyomtatófej rögzítőzárját. A problémák, például a patrontartó elakadásának elkerülése érdekében győződjön meg róla, hogy a nyomtatófej retesze megfelelően van lezárva.

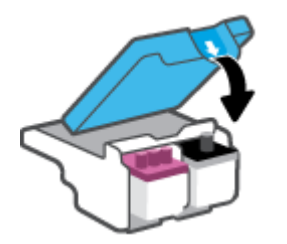

**h.** Zárja be a nyomtató elülső ajtaját.

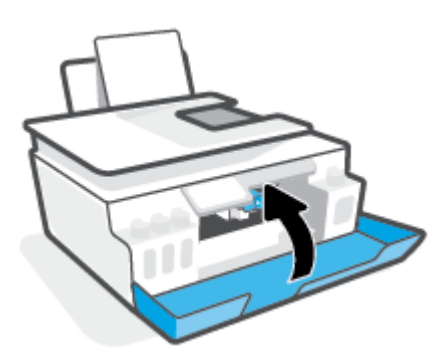

**4.** Húzza ki a kimeneti tálcát és a tálcahosszabbítót.

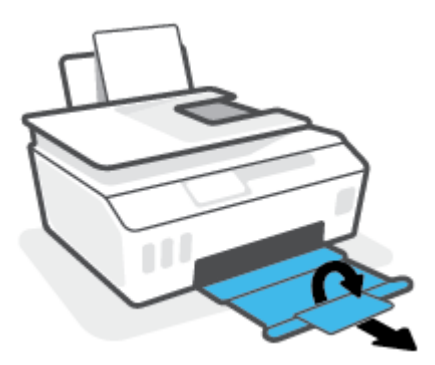

### **A nyomtatófej érintkezőinek tisztítása**

### **MEGJEGYZÉS:**

Csak szükség esetén nyissa ki a nyomtatófej rögzítőzárját és tisztítsa meg a nyomtatófej érintkezőit; ilyen például, ha például a rendszer nem érzékeli a nyomtatófejet.

A jelen szakaszban foglalt utasítások csak itt alkalmazhatóak. Miután beállította a nyomtatót, ne nyissa ki a nyomtatófej rögzítőzárját, ha nincs erre vonatkozó utasítás.

- A tisztítási folyamat néhány percet vesz igénybe. A nyomtatófejeket a lehető leghamarabb helyezze vissza a nyomtatóba. Nem ajánlott a nyomtatófejeket 30 percnél tovább a nyomtatón kívül hagyni. Ez a nyomtatófejek károsodását eredményezheti.
- **1.** Győződjön meg arról, hogy a nyomtató be van kapcsolva.
- **2.** Zárja le a kimeneti tálca hosszabbítóját, majd zárja be a kimeneti tálcát is.

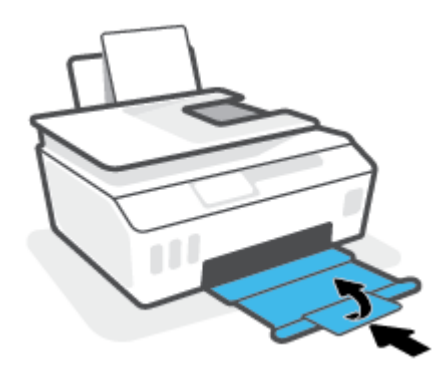

**3.** Nyissa ki a nyomtató elülső ajtaját.

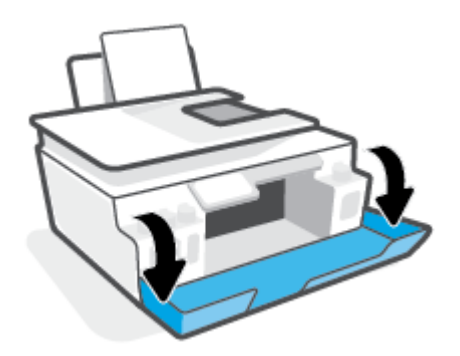

- **4.** Nyissa ki a nyomtatófej szervizajtaját.
- **MEGJEGYZÉS:** Miután beállította a nyomtatót, ne nyissa ki a nyomtatófej rögzítőzárját, ha nincs erre vonatkozó utasítás.

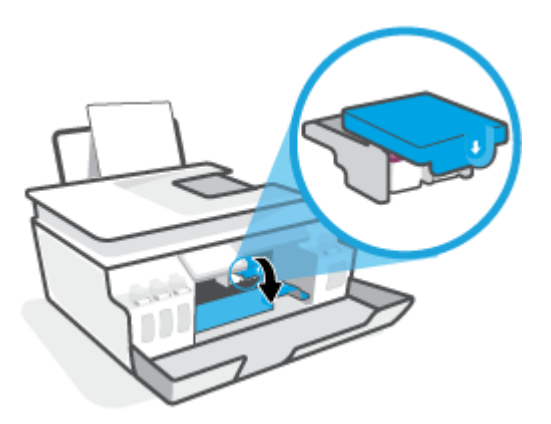

**5.** Nyomja le a nyomtatófej reteszét a kinyitáshoz.

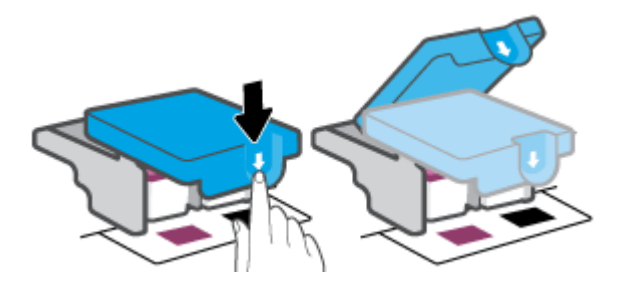

**6.** Távolítsa el a hibaüzenetben jelzett nyomtatófejet.

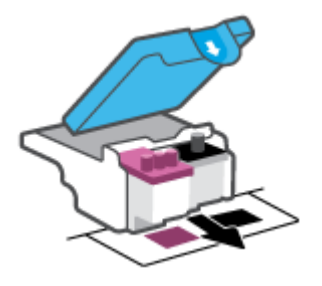

- **7.** Tisztítsa meg a nyomtatófej és a nyomtató érintkezőit.
	- **a.** Fogja meg a nyomtatófejet a két oldalánál, és keresse meg rajta az elektromos érintkezőket. Az elektromos érintkezők apró, aranyszínű pontok a nyomtatófejen.

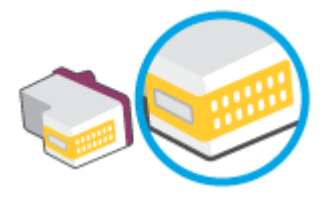

- **b.** Száraz, nem bolyhosodó ruhával törölje meg az érintkezőket (csak azokat).
	- **MEGJEGYZÉS:** Ügyeljen arra, hogy csak az érintkezőket törölje meg, ne kenjen festéket vagy más szennyeződést az érintkezőkre.
- **c.** A nyomtató belsejében keresse meg a nyomtatófej érintkezőit.

A nyomtató érintkezői azok az aranyszínű dudorok, amelyeknek elhelyezkedése megfelel a nyomtatófejen található érintkezők elrendezésének.

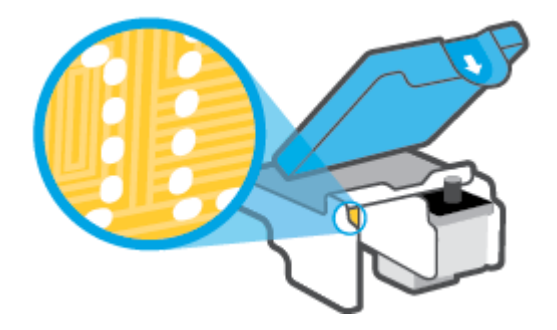

- **d.** Az érintkezőt száraz, nem bolyhosodó ruhával törölje szárazra.
	- **MEGJEGYZÉS:** Ügyeljen arra, hogy csak az érintkezőket törölje meg, ne kenjen festéket vagy más szennyeződést az érintkezőkre.
- **8.** Újból helyezze be a nyomtatófejet.

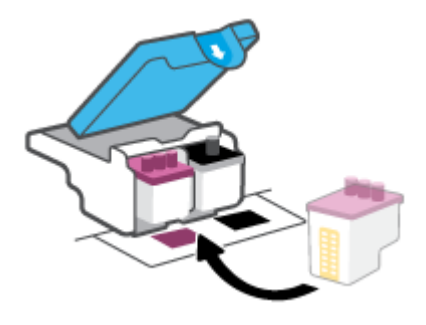

**9.** Zárja le a nyomtatófej rögzítőzárját. A problémák, például a patrontartó elakadásának elkerülése érdekében győződjön meg róla, hogy a nyomtatófej retesze megfelelően van lezárva.

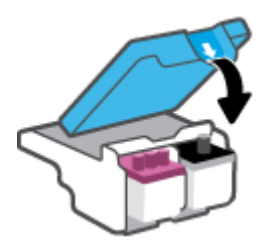

- **10.** Zárja be a nyomtató elülső ajtaját.
- **11.** Ellenőrizze, hogy a hibaüzenet eltűnik-e. Ha az üzenet nem tűnik el, kapcsolja ki, majd kapcsolja be újra a nyomtatót.

## **Nyomtatási problémák**

## **Oldal sikertelen nyomtatásával kapcsolatos problémák elhárítása (nem lehet nyomtatni)**

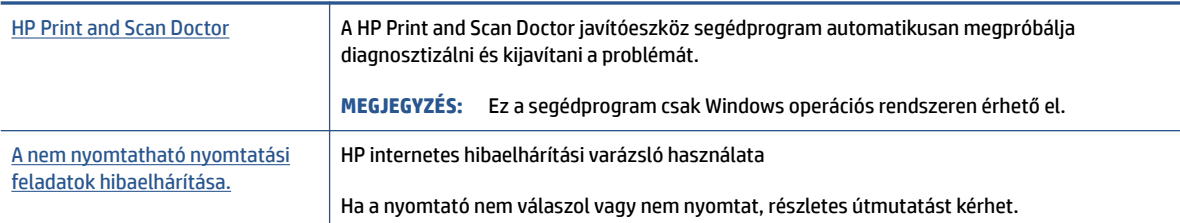

### **MEGJEGYZÉS:** Előfordulhat, hogy a HP Print and Scan Doctor javítóeszköz és a HP internetes hibaelhárítási varázslók nem minden nyelven érhetőek el.

### **Olvassa el a Súgóban található általános utasításokat az olyan problémákkal kapcsolatban, amikor nem lehet nyomtatni**

#### **Nyomtatási problémák elhárítása (Windows)**

Győződjön meg arról, hogy a nyomtató be van kapcsolva, és van papír az adagolótálcában. Ha még mindig nem tud nyomtatni, próbálja ki sorban a következő hibaelhárítási módszereket:

- **1.** Ellenőrizze az esetleges hibaüzeneteket a nyomtatószoftver felületén, és hárítsa el a problémákat a képernyőn megjelenő utasításokat követve.
- **2.** Ha a számítógép egy USB-kábellel van a nyomtatóhoz csatlakoztatva, húzza ki és csatlakoztassa ismét az USB-kábelt.

Ha a számítógép vezeték nélküli kapcsolattal csatlakozik a nyomtatóhoz, ellenőrizze, hogy működik-e a kapcsolat.

**3.** Ellenőrizze, hogy a nyomtató nincs-e leállítva vagy offline állapotban.

### **Annak ellenőrzése, hogy a nyomtató nincs-e leállítva vagy offline állapotban**

- **a.** A használt operációs rendszertől függően válassza az alábbi eljárások valamelyikét:
	- **Windows 10**: A Windows **Start** menüjében az alkalmazáslistából válassza a **Windows rendszer**, **Vezérlőpult** lehetőséget, majd kattintson az **Eszközök és nyomtatók megtekintése** lehetőségre a **Hardver és hang** területen.
	- **Windows 7**: A Windows **Start** menüjében kattintson az **Eszközök és nyomtatók** elemre.
- **b.** Kattintson duplán vagy a jobb gombbal a nyomtató ikonjára, és válassza az **Aktuális nyomtatási feladatok megtekintése** elemet a nyomtatási sor megnyitásához.
- **c.** Győződjön meg arról, hogy a **Nyomtató** menü **Nyomtatás felfüggesztése** vagy **Kapcsolat nélküli használat** menüpontjai mellett nem látható pipa.
- **d.** Ha végrehajtott valamilyen módosítást, próbálkozzon ismét a nyomtatással.
- **4.** Ellenőrizze, hogy a nyomtató alapértelmezett nyomtatóként van-e beállítva.

#### **Annak ellenőrzése, hogy a nyomtató alapértelmezett nyomtatóként van-e beállítva**

- **a.** A használt operációs rendszertől függően válassza az alábbi eljárások valamelyikét:
	- **Windows 10**: A Windows **Start** menüjében az alkalmazáslistából válassza a **Windows rendszer**, **Vezérlőpult** lehetőséget, majd kattintson az **Eszközök és nyomtatók megtekintése** lehetőségre a **Hardver és hang** területen.
	- **Windows 7**: A Windows **Start** menüjében kattintson az **Eszközök és nyomtatók** elemre.
- **b.** Győződjön meg arról, hogy a megfelelő nyomtató van-e alapértelmezett nyomtatóként beállítva.

Az alapértelmezett nyomtató mellett egy fekete vagy zöld körben lévő pipa látható.

- **c.** Ha nem a megfelelő nyomtató van alapértelmezett nyomtatóként kiválasztva, kattintson a jobb gombbal a megfelelő nyomtatóra, majd válassza a **Beállítás alapértelmezett nyomtatóként**  lehetőséget.
- **d.** Próbálja meg ismét használni a nyomtatót.
- **5.** Indítsa újra a nyomtatásvezérlő alkalmazást.

#### **A nyomtatásvezérlő alkalmazás újraindítása**

- **a.** A használt operációs rendszertől függően válassza az alábbi eljárások valamelyikét:
	- **Windows 10**: A Windows **Start** menüjében kattintson a **Windows Rendszer**, majd a **Vezérlőpult** elemre.
	- **Windows 7**: A Windows **Start** menüjében kattintson a **Vezérlőpult** elemre.
- **b.** Kattintson a **Rendszer és biztonság**, majd a **Felügyeleti eszközök** elemre.
- **c.** Kattintson duplán a **Szolgáltatások** lehetőségre.
- **d.** Kattintson a jobb gombbal a **Nyomtatási várólista** elemre, majd válassza a **Tulajdonságok**  lehetőséget.
- **e.** Ellenőrizze, hogy az **Általános** lapon az **Indítás típusa** legördülő listában az **Automatikus**  lehetőség van-e kiválasztva.
- **f.** Ellenőrizze az állapotot a **Szolgáltatás állapota** területen.
	- Amennyiben a szolgáltatás nem fut, kattintson az **Indítás** gombra.
	- Amennyiben a szolgáltatás fut, kattintson a **Leállítás** gombra, majd az **Indítás** gombra kattintva indítsa újra a szolgáltatást.

Ezután kattintson az **OK** gombra.

- **6.** Indítsa újra a számítógépet.
- **7.** Törölje a nyomtatási sort.

#### **A nyomtatási sor törlése**

**a.** A használt operációs rendszertől függően válassza az alábbi eljárások valamelyikét:

- **Windows 10**: A Windows **Start** menüjében kattintson a **Windows Rendszer**, majd a **Vezérlőpult** elemre. A **Hardver és hang** területen kattintson az **Eszközök és nyomtatók megtekintése** lehetőségre.
- **Windows 7**: A Windows **Start** menüjében kattintson az **Eszközök és nyomtatók** elemre.
- **b.** Kattintson a jobb gombbal a nyomtatóra, majd kattintson az Aktuális nyomtatási feladatok megtekintése elemre.
- **c.** A **Nyomtató** menüben kattintson a **Nyomtatandó dokumentumok listájának törlése** vagy a **Nyomtatási dokumentum törlése** parancsra, majd a parancs megerősítéséhez kattintson az **Igen**  gombra.
- **d.** Ha még mindig vannak dokumentumok a várakozási sorban, indítsa újra a számítógépet, majd próbálkozzon ismét a nyomtatással.
- **e.** Ellenőrizze a nyomtatási sort, hogy az biztosan üres-e, majd ismét próbálkozzon a nyomtatással.

### **Nyomtatási problémák elhárítása (macOS)**

- **1.** Ellenőrizze, nincsenek-e hibaüzenetek, és hárítsa el őket.
- **2.** Húzza ki, majd csatlakoztassa újra az USB-kábelt.
- **3.** Ellenőrizze, hogy a készülék nincs-e leállítva vagy offline állapotban.

**A készülék kikapcsolt vagy offline állapotának ellenőrzése**

- **a.** A **Rendszerbeállítások** területen kattintson a **Nyomtatók és lapolvasók** lehetőségre.
- **b.** Kattintson az **Open Print Queue** (Nyomtatási sor megnyitása) gombra.
- **c.** Egy nyomtatási feladat kiválasztásához kattintson a kérdéses feladatra.

A nyomtatási feladat kezeléséhez használja a következő gombokat:

- **Delete** (Törlés): A kiválasztott nyomtatási feladat törlése.
- **Tartás**: Szünetelteti a kiválasztott nyomtatási feladatot.
- **Resume** (Folytatás): Egy szüneteltetett nyomtatási feladat folytatása.
- **Nyomtató szüneteltetése**: Szünetelteti a nyomtatási sorban lévő összes nyomtatási feladatot.
- **d.** Ha bármilyen változtatást tett itt, ismét próbálkozzon a nyomtatással.
- **4.** Indítsa újra a számítógépet.

## **A nyomtatási minőséggel kapcsolatos problémák megoldása**

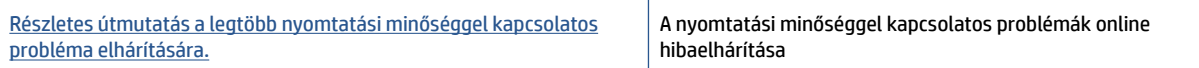

### **A nyomtatási minőséggel kapcsolatos problémák elhárításához olvassa el a Súgóban található általános utasításokat**

**MEGJEGYZÉS:** A nyomtatási minőséggel kapcsolatos problémák elkerülése érdekében mindig kapcsolja ki a nyomtatót a Tápellátás gomb használatával, majd várja meg, amíg a Tápellátás gomb jelzőfénye kialszik, mielőtt kihúzza a vezetéket vagy lekapcsol egy elosztót. Ez lehetővé teszi a nyomtató számára, hogy a nyomtatófejeket lezárt pozícióba mozgassa, ahol védve vannak a kiszáradás ellen.

A nyomtatási minőség javítását lásd: [A nyomtatási minőség javítása](#page-69-0) 64. oldal.

## **Másolási problémák**

További információ: [Tippek a sikeres beolvasáshoz és másoláshoz](#page-61-0) 56. oldal.

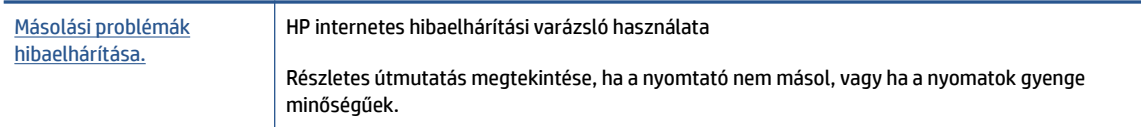

**MEGJEGYZÉS:** Előfordulhat, hogy a HP internetes hibaelhárítási varázslók nem minden nyelven érhetőek el.

## **Beolvasási problémák**

További információ: [Tippek a sikeres beolvasáshoz és másoláshoz](#page-61-0) 56. oldal.

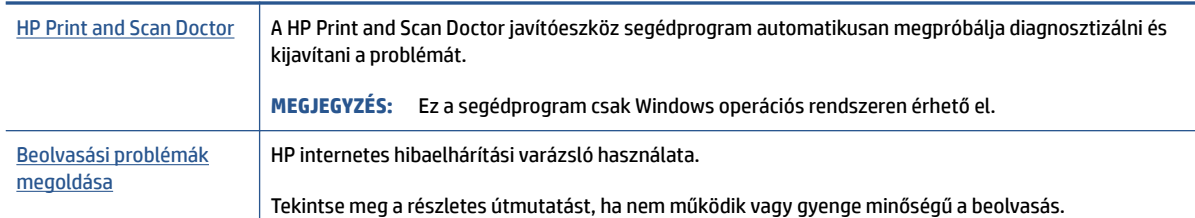

**MEGJEGYZÉS:** Előfordulhat, hogy a(z) HP Print and Scan Doctor javítóeszköz és a HP internetes hibaelhárítási varázslók nem minden nyelven érhetőek el.

## <span id="page-119-0"></span>**Hálózati és kapcsolati problémák**

## **Hálózati kapcsolat problémáinak javítása**

Válassza az alábbi hibaelhárítási lehetőségek egyikét.

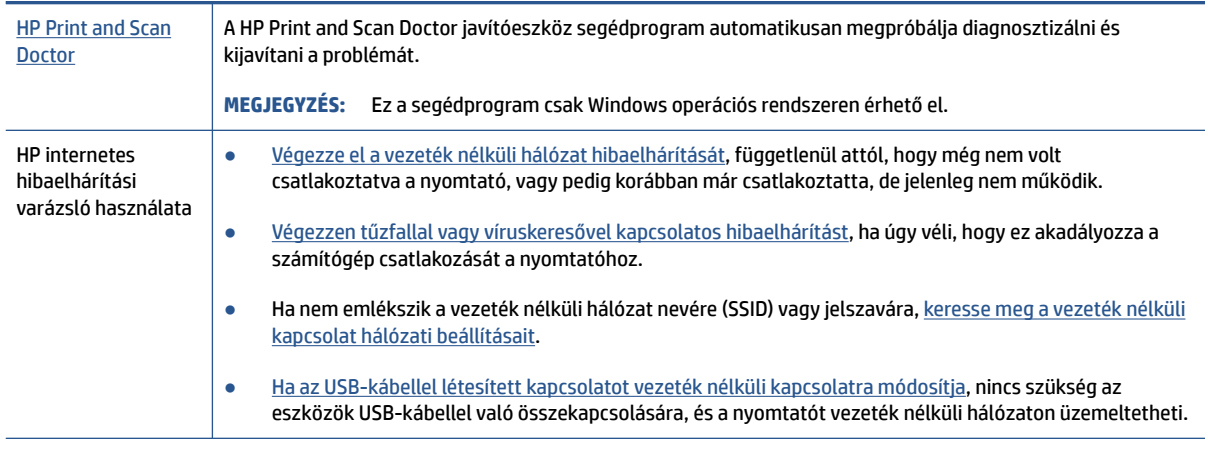

**MEGJEGYZÉS:** Előfordulhat, hogy a HP Print and Scan Doctor javítóeszköz és a HP internetes hibaelhárítási varázslók nem minden nyelven érhetőek el.

#### **A vezeték nélküli problémák elhárításáról Olvassa el a Súgóban található általános utasításokat**

**▲** Nyomtassa ki a vezeték nélküli hálózati tesztjelentést és a hálózatbeállítási oldalt. További információ: [Vezeték nélküli beállítások módosítása](#page-85-0) 80. oldal.

## **Vezeték nélküli kapcsolat hálózati beállításainak keresése**

Válassza az alábbi hibaelhárítási lehetőségek egyikét.

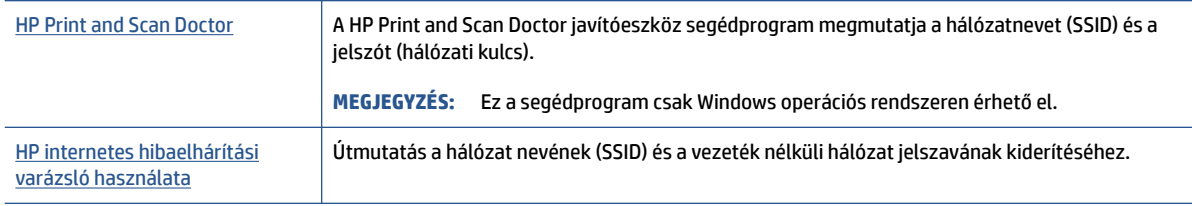

**MEGJEGYZÉS:** Előfordulhat, hogy a HP Print and Scan Doctor javítóeszköz és a HP internetes hibaelhárítási varázslók nem minden nyelven érhetőek el.

## **A Wi-Fi Direct kapcsolat javítása**

A Wi-Fi Directtel kapcsolatos további információkért lásd: [Vezeték nélküli kapcsolódás a nyomtatóhoz](#page-81-0)  [útválasztó nélkül \(Wi-Fi Direct\)](#page-81-0) 76. oldal.

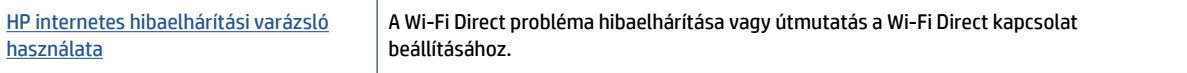

**MEGJEGYZÉS:** Előfordulhat, hogy a HP internetes hibaelhárítási varázslók nem minden nyelven érhetőek el.

### **A Wi-Fi Direct hibaelhárításával kapcsolatban olvassa el a Súgóban található általános utasításokat.**

- **1.** Győződjön meg arról, hogy a nyomtató kijelzőjén látható Wi-Fi Direct ikon világít. A Wi-Fi Direct bekapcsolását lásd: [Vezeték nélküli kapcsolódás a nyomtatóhoz útválasztó nélkül \(Wi-Fi Direct\)](#page-81-0) [76. oldal.](#page-81-0)
- **2.** A vezeték nélküli számítógépen vagy mobileszközön kapcsolja be a vezeték nélküli (Wi-Fi) kapcsolatot, keresse meg a nyomtatójának a Wi-Fi Direct szolgáltatáshoz használt nevét, majd csatlakozzon ahhoz.
- **MEGJEGYZÉS:** A Wi-Fi Direct-név és -jelszó megkereséséhez a nyomtató kezelőpaneljének kezdőképernyőjén érintse meg a  $\overline{0}$ a (Wi-Fi Direct) elemet.
- **3.** Amikor a rendszer kéri, adja meg a Wi-Fi Direct jelszót.
- **4.** Ha mobileszközt használ, győződjön meg arról, hogy arra telepítve van kompatibilis nyomtatási alkalmazás. További információ a mobil nyomtatásról: [www.hp.com/global/us/en/eprint/](http://www.hp.com/global/us/en/eprint/mobile_printing_apps.html) [mobile\\_printing\\_apps.html.](http://www.hp.com/global/us/en/eprint/mobile_printing_apps.html)

## **Áttérés az USB-kapcsolatról a vezeték nélküli kapcsolatra**

A kapcsolattípus módosításához lásd: [Áttérés USB-kapcsolatról vezeték nélküli kapcsolatra](#page-88-0) 83. oldal.

Válassza az alábbi hibaelhárítási lehetőségek egyikét.

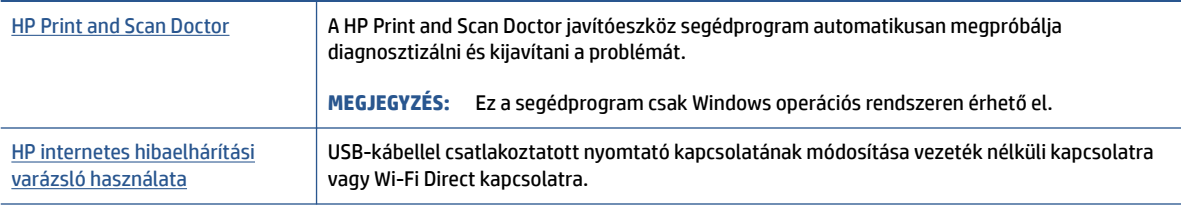

**MEGJEGYZÉS:** Előfordulhat, hogy a HP Print and Scan Doctor javítóeszköz és a HP internetes hibaelhárítási varázslók nem minden nyelven érhetőek el.

## **A nyomtató hardverével kapcsolatos problémák**

### **Zárja be a nyomtató ajtaját**

Győződjön meg arról, hogy a nyomtatófej szervizajtaja és az elülső ajtó megfelelően be van zárva.

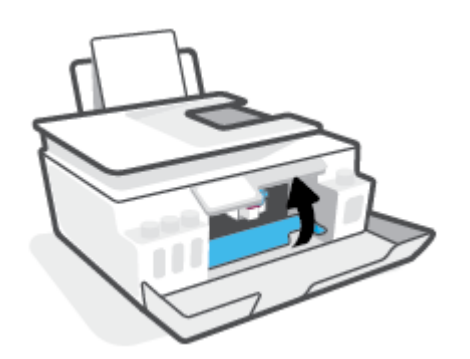

### **A nyomtató váratlanul leáll**

- Ellenőrizze a tápellátást és a tápcsatlakozást.
- Győződjön meg arról, hogy a nyomtató tápkábele megfelelően csatlakozik egy működőképes fali aljzathoz.
- **MEGJEGYZÉS:** Amikor az Automatikus kikapcsolás engedélyezett, a nyomtató 2 óra inaktivitás után automatikusan kikapcsol, hogy csökkentse az áramfogyasztást. További információ: [Automatikus](#page-22-0) [kikapcsolás](#page-22-0) 17. oldal.

### **Nyomtatóhiba megoldása**

● Kapcsolja ki, majd be a nyomtatót. Ha ez nem oldja meg a problémát, lépjen kapcsolatba a HP vállalattal.

## **Problémák megoldása a webszolgáltatások segítségével**

Ha problémákba ütközik a webszolgáltatások, például a HP ePrint szolgáltatás használata során, ellenőrizze a következőket:

- Győződjön meg arról, hogy a nyomtató csatlakoztatva van az internethez vezeték nélküli kapcsolaton keresztül.
- Ellenőrizze, hogy a legújabb termékfrissítések telepítve vannak-e a nyomtatóra.
- Győződjön meg arról, hogy a webszolgáltatások engedélyezve vannak a nyomtatón. További információ: [Webszolgáltatások beállítása](#page-44-0) 39. oldal.
- Ellenőrizze, hogy a hálózati elosztó, kapcsoló vagy útválasztó be van-e kapcsolva, és megfelelően működik-e.
- Ha a nyomtatót vezeték nélküli kapcsolat használatával csatlakoztatja, ellenőrizze, hogy a vezeték nélküli hálózat megfelelően működik-e. További információ: [Hálózati és kapcsolati problémák](#page-119-0) [114. oldal](#page-119-0).
- A HP ePrint használatakor ellenőrizze az alábbiakat:
	- Ellenőrizze, hogy helyes-e a nyomtató e-mail címe.
	- Biztosítsa, hogy csak a nyomtató e-mail címe legyen az e-mail üzenet "Címzett" sorában. Ha más e-mail címek is szerepelnek a "Címzett" sorban, lehet, hogy nem tudja kinyomtatni az elküldött mellékleteket.
	- Ellenőrizze, hogy a HP ePrint követelményeinek megfelelő dokumentumokat küld-e. További információk: [www.hpconnected.com](https://www.hpconnected.com) (előfordulhat, hogy nem minden országban/térségben érhető el).
- Amennyiben a hálózati csatlakozáshoz proxybeállításokra van szükség, akkor győződjön meg a megadott adatok érvényességéről:
	- Ellenőrizze webböngészőjének (például Internet Explorer, Firefox, Safari) beállításait.
	- Ezt az IT-rendszergazdával vagy a tűzfal beállítójával ellenőrizze.

Ha a tűzfal által használt proxybeállítások módosultak, frissítenie kell ezeket a beállításokat a nyomtató kezelőpaneljén vagy a beágyazott webkiszolgálón. Ha ezeket a beállításokat nem frissíti, akkor nem fogja tudni használni a webszolgáltatásokat.

További információ: [Webszolgáltatások beállítása](#page-44-0) 39. oldal.

**TIPP:** A webszolgáltatások beállításával és használatával kapcsolatos további információk: [www.hpconnected.com](https://www.hpconnected.com) (előfordulhat, hogy nem minden országban/térségben érhető el)..

## **Gyári értékek és beállítások visszaállítása**

- Ha módosította a nyomtató beállításait vagy a hálózati beállításokat, visszaállíthatja a nyomtatót a gyári alapbeállításokra vagy hálózati beállításokra.
- Ha a nyomtató első bekapcsolása óta több mint két óra eltelt, és a nyomtató vezeték nélküli beállítása ezalatt nem történt meg, akkor a nyomtató hálózati beállításainak visszaállításával állíthatja a nyomtatót hálózatbeállítási módba. A beállítási mód két órán át lesz aktív.
- A hálózati kapcsolat hibáit a nyomtató hálózati beállításainak visszaállításával is elháríthatja.

**VIGYÁZAT!** Ha visszaállítja a nyomtató hálózati beállításait, újból csatlakoztatnia kell a nyomtatót a hálózathoz.

### **A nyomtató hálózati beállításainak visszaállítása a nyomtató kezelőpaneljén**

A nyomtató hálózati beállításainak visszaállításával állíthatja a nyomtatót hálózatbeállítási módba.

- **1.** A kezdőképernyőn érintse meg a (p) (Vezeték nélküli) gombot, majd érintse meg a  $\bullet$  (Beállítások) gombot.
- **2.** Érintse meg a **Hálózat visszaállítása** elemet, majd kövesse a képernyőn megjelenő utasításokat.
- **3.** Nyomtassa ki a hálózatbeállítási oldalt, és ellenőrizze, hogy a hálózati beállítások visszaálltak-e az alapértékekre.
- **MEGJEGYZÉS:** A nyomtató hálózati beállításainak visszaállításakor a rendszer eltávolítja az előzőleg konfigurált vezeték nélküli hálózati beállításokat (például a kapcsolat sebességét vagy az IP-címet). Az IPcím visszaáll automatikus üzemmódba.
- **TIPP:** A következő webhelyen számos gyakori, a nyomtatóval kapcsolatban felmerülő probléma kijavításához szükséges információt és segédprogramot talál: [www.support.hp.com](https://h20180.www2.hp.com/apps/Nav?h_pagetype=s-001&h_product=26342880&h_client&s-h-e002-1&h_lang=hu&h_cc=hu) .

(Windows) A nyomtató diagnosztizálásához, illetve a nyomtatás, a lapolvasás vagy a másolási problémák automatikus javításához futtassa a [HP Print and Scan Doctor.](https://www.hp.com/support/PSDr) Az alkalmazás csak bizonyos nyelveken érhető el.

### **A nyomtató eredeti gyári alapbeállításainak visszaállítása**

- **1.** A nyomtató kezelőpaneljének kezdőképernyőjén érintse meg a  $\{\hat{\mathcal{S}}\}$  (**Beállítás**) elemet.
- **2.** Érintse meg a **Eszközök** , majd a **Gyári alapértelmezett értékek visszaállítása** lehetőséget, és kövesse a képernyőn megjelenő utasításokat.

## **A nyomtató karbantartása**

- A lapolvasó üveglapjának tisztítása
- [A külső felület tisztítása](#page-125-0)
- [A lapadagoló tisztítása](#page-125-0)

## **A lapolvasó üveglapjának tisztítása**

A lapolvasó üvegére, a lapolvasófedél borítására vagy a lapolvasó keretére került por vagy piszok lelassíthatja a működést, ronthatja a beolvasott dokumentumok minőségét, és pontatlanná teheti a különleges szolgáltatások végrehajtását (például a másolatok illesztését egy adott lapmérethez).

### **A lapolvasó üveglapjának tisztítása**

**A** FIGYELEM! A nyomtató tisztítása előtt kapcsolja ki a nyomtatót a  $\bigoplus$  gomb (a Tápellátás gomb) megnyomásával, majd húzza ki a tápkábelt a konnektorból.

**1.** Emelje fel a lapolvasó fedelét.

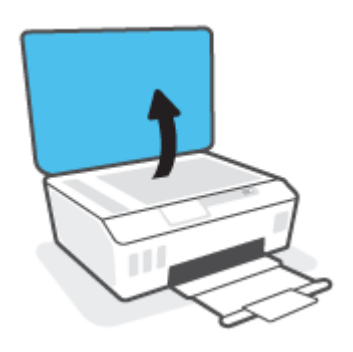

<span id="page-125-0"></span>**2.** Tisztítsa meg a lapolvasó üveglapját és a fedél borítását egy olyan puha, szöszmentes ruhával, amelyre enyhe hatású üvegtisztítót permetezett.

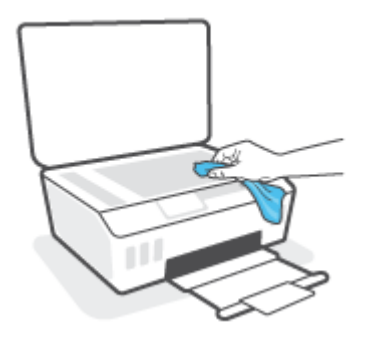

**VIGYÁZAT!** A lapolvasó üveglapjának tisztításához csak üvegtisztító folyadék használható. Az oldószereket, acetont, benzint és szén-tetrakloridot tartalmazó tisztítószerek használata esetén károsodhat a készülék üveglapja. Izopropil-alkoholt se használjon, mert az csíkokat hagyhat a lapolvasó üvegén.

**VIGYÁZAT!** Ne permetezzen tisztítószert közvetlenül a lapolvasó üveglapjára. Ha túl sok üvegtisztítót használ, a szer a lapolvasó üveglapja alá szivároghat, és károsíthatja a lapolvasót.

**3.** Csukja le a lapolvasó fedelét, és kapcsolja be a nyomtatót.

## **A külső felület tisztítása**

△ FIGYELEM! A nyomtató tisztítása előtt kapcsolja ki a nyomtatót a tápkapcsoló gomb (b) (a Tápellátás

gomb) megnyomásával, majd húzza ki a tápkábelt a konnektorból.

Használjon egy puha, nedves, nem foszló kendőt a por, a foltok és a szennyeződések a burkolatról való eltávolításához. Tartson távol minden folyadékot a nyomtató belsejétől, valamint a nyomtató vezérlőpaneljétől.

## **A lapadagoló tisztítása**

Ha a lapadagoló több lapot húz be egyszerre, vagy nem húzza be a sima papírt, akkor érdemes megtisztítani a görgőket és az elválasztót.

### **A görgők és az elválasztó tisztítása**

**A FIGYELEM!** A nyomtató tisztítása előtt kapcsolja ki a nyomtatót a (b) gomb (a Tápellátás gomb) megnyomásával, majd húzza ki a tápkábelt a konnektorból.

**1.** Vegyen ki minden eredetit a lapadagoló tálcából.

**2.** Hajtsa fel a lapadagoló fedelét.

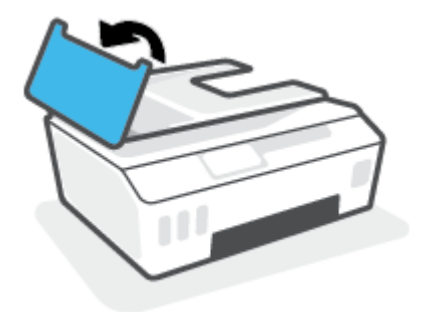

Így könnyen elérhetővé válnak a görgők (1) és az elválasztó lemez (2).

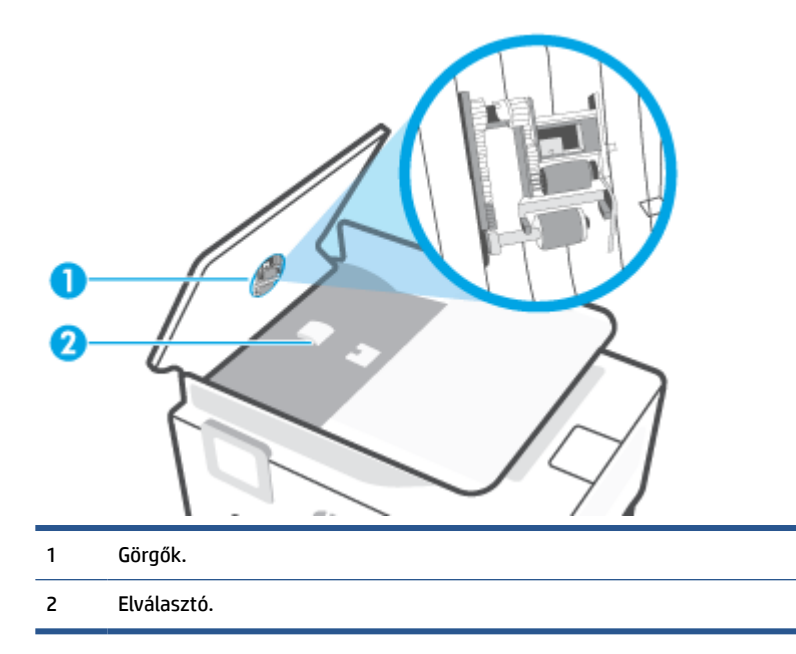

- **3.** Desztillált vízzel enyhén nedvesítsen meg egy tiszta, szöszmentes törlőruhát, majd csavarja ki belőle a fölösleges vizet.
- **4.** Törölje le a szennyeződést a görgőkről és az elválasztóról a nedves törlőruhával.
	- **MEGJEGYZÉS:** Ha a szennyeződést nem sikerül desztillált víz segítségével eltávolítani, akkor próbálkozzon izopropil-alkohollal.
- **5.** Zárja le a lapadagoló fedelét.

## **HP-támogatás**

A termékekkel kapcsolatos legújabb frissítésekért és támogatási információkért látogasson el a [www.support.hp.com](https://h20180.www2.hp.com/apps/Nav?h_pagetype=s-001&h_product=26342880&h_client&s-h-e002-1&h_lang=hu&h_cc=hu) webhelyre. A HP online támogatási szolgálata különböző lehetőségeket biztosít a nyomtatóval kapcsolatos segítségnyújtáshoz:

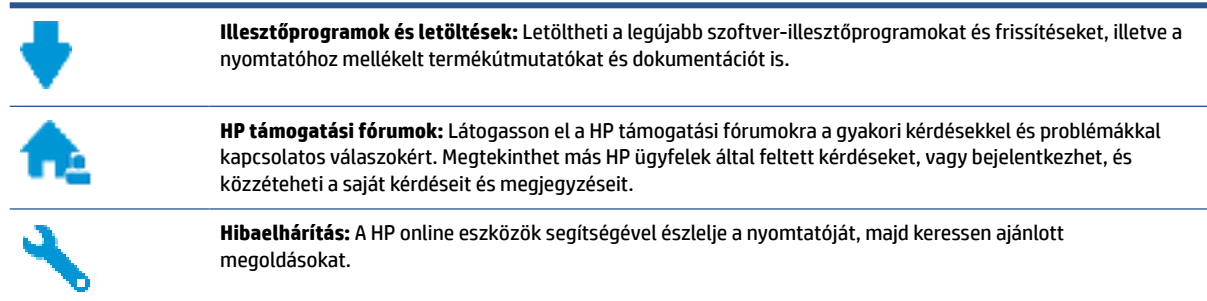

**MEGJEGYZÉS:** A HP Smart alkalmazás használatával is ellenőrizheti a nyomtató hibáit, és segítséget kérhet a hibaelhárításhoz. Az alkalmazással kapcsolatos információkért lásd: [Nyomtatás, beolvasás és hibaelhárítás](#page-18-0)  [a HP Smart alkalmazás használatával](#page-18-0) 13. oldal.

## **Kapcsolatfelvétel**

Ha egy probléma megoldásához egy HP technikai támogatási képviselő segítségére van szüksége, látogasson el a [Kapcsolatfelvétel a támogatással webhelyre.](http://h20180.www2.hp.com/apps/Nav?h_pagetype=s-017&h_product=26342880&h_client&s-h-e002-1&h_lang=hu&h_cc=hu) A következő kapcsolatfelvételi lehetőségek ingyenesen elérhetők a jótállással rendelkező ügyfelek számára (a jótállással nem rendelkező ügyfelek számára a HP szakemberek által biztosított támogatás díjfizetés ellenében vehető igénybe):

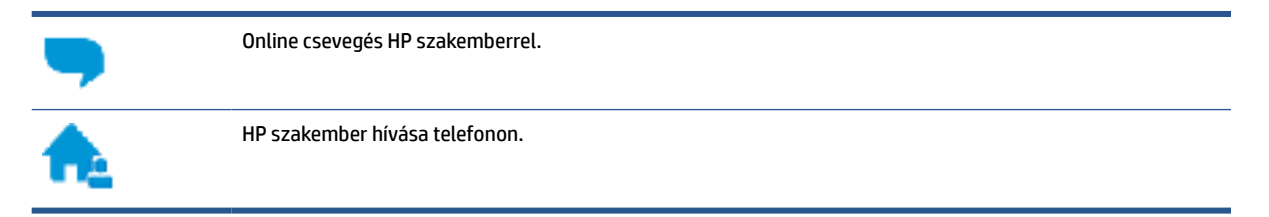

A HP ügyfélszolgálattal való kapcsolatfelvétel esetén készüljön fel arra, hogy meg kell adnia a következő adatokat és információkat:

Terméknév (a nyomtatón található)

Termékszám (az elülső ajtó belsején található)

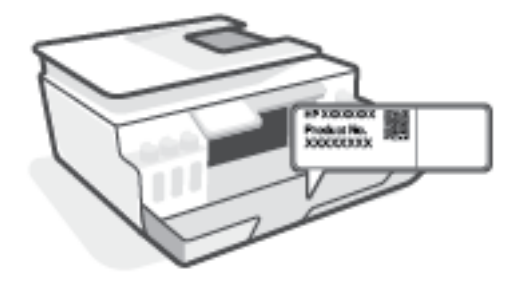

● Sorozatszám (a nyomtató hátulján vagy alján található)

## **Nyomtató regisztrálása**

A regisztrálás csupán néhány percet vesz igénybe, ezt követően azonban gyorsabb kiszolgálást, hatékonyabb ügyféltámogatást és terméktámogatási értesítéseket vehet igénybe. Ha nyomtatóját nem regisztrálta a szoftver telepítése során, a <http://www.register.hp.com> címen most megteheti.

## **További jótállási lehetőségek**

A nyomtatóhoz további díj ellenében bővített szolgáltatási csomagok is elérhetők. Látogasson el a [www.support.hp.com](https://h20180.www2.hp.com/apps/Nav?h_pagetype=s-001&h_product=26342880&h_client&s-h-e002-1&h_lang=hu&h_cc=hu) webhelyre, válassza ki a régiót/országot és a nyelvet, majd tekintse át a nyomtatójához elérhető kiterjesztett jótállási lehetőségeket.

# **A Műszaki információk**

Az itt szereplő információk előzetes értesítés nélkül megváltozhatnak.

Ez a rész a következő témaköröket tárgyalja:

- [Jellemzők](#page-130-0)
- [Hatósági nyilatkozatok](#page-132-0)
- [Környezeti termékkezelési program](#page-136-0)

## <span id="page-130-0"></span>**Jellemzők**

További információért keresse fel az [www.support.hp.com](https://h20180.www2.hp.com/apps/Nav?h_pagetype=s-001&h_product=26342880&h_client&s-h-e002-1&h_lang=hu&h_cc=hu) webhelyet.

### **Rendszerkövetelmények**

Információk a jövőbeni operációsrendszer-kiadásokról és a terméktámogatásról: [www.support.hp.com](https://h20180.www2.hp.com/apps/Nav?h_pagetype=s-001&h_product=26342880&h_client&s-h-e002-1&h_lang=hu&h_cc=hu) .

#### **Környezeti előírások**

- Működési hőmérséklet ajánlott tartománya: 15℃–30℃ (59℉–86℉)
- Üzemi hőmérséklet-tartomány: 5–40 °C (41–104 °F)
- Működési környezet páratartalmának ajánlott tartománya: 20–80% relatív páratartalom, nem lecsapódó
- Működési környezet páratartalmának tartománya: 15–80% relatív páratartalom, nem lecsapódó
- Tárolási hőmérséklettartomány: -40℃–60℃ (-40℉–140℉)
- Erős elektromágneses mező közelében a nyomtató kimenete kissé torzult lehet
- A HP azt javasolja, hogy a lehetséges elektromágneses zajártalom elkerülése érdekében az USB-kábel ne legyen hosszabb 3 méternél

#### **Az adagolótálca kapacitása**

- Sima papírlapok (75 g/m² [20 font]): Legfeljebb 100
- Borítékok: Legfeljebb 10
- Kartotéklapok: Legfeljebb 30
- Fotópapír: Legfeljebb 30

#### **Kiadótálca kapacitása**

- Sima papírlapok (75 g/m<sup>2</sup> [20 font]): Legfeljebb 30
- Borítékok: Legfeljebb 10
- Kartotéklapok: Legfeljebb 30
- Fotópapír: Legfeljebb 30

#### **Papírtípus és -méret**

● A támogatott hordozók teljes listáját a nyomtatószoftverben és a beágyazott webkiszolgálón (EWS) tekintheti meg. Az EWS megnyitása: [A beágyazott webkiszolgáló megnyitása](#page-89-0) 84. oldal.

#### **A papír tömege**

- **•** Sima papír:  $60-90$   $g/m^2$  (16–24 font)
- Borítékok: 75–90 g/m² (20–24 font)
- Üdvözlőkártyák: Legfeljebb 200 g/m² (legfeljebb 110 font index)
- Fotópapír: Legfeljebb 300 g/m² (80 font)

### **Nyomtatási jellemzők**

- A nyomtatási sebesség a dokumentum összetettségétől függ
- Módszer: igény szerinti cseppkibocsátású hőtintasugaras technológiát használó tintasugaras nyomtató
- Nyelv: PCL3 GUI

### **Másolási specifikációk**

- Felbontás: akár 600 dpi
- Digitális képfeldolgozás
- A másolási sebességek készüléktípusonként és a dokumentum összetettségétől függően változnak

### **Beolvasási specifikációk**

● Felbontás: legfeljebb 1200 x 1200 ppi optikai felbontás

A ppi-felbontásról a lapolvasó szoftverében tájékozódhat bővebben.

- Színes: 24 bites színes, 8 bites szürkeárnyalatos (256 szürke árnyalat)
- A legnagyobb lapolvasási méret az üvegről: 21,6 x 29,7 cm

### **Nyomtatási felbontás**

● A támogatott nyomtatási felbontásokért látogasson el a [www.support.hp.com](https://h20180.www2.hp.com/apps/Nav?h_pagetype=s-001&h_product=26342880&h_client&s-h-e002-1&h_lang=hu&h_cc=hu) webhelyre.

### **Hangos információk**

● Ha rendelkezik internet-hozzáféréssel, akkor zajra vonatkozó információkat kaphat a [HP webhelyén](https://h20180.www2.hp.com/apps/Nav?h_pagetype=s-001&h_product=26342880&h_client&s-h-e002-1&h_lang=hu&h_cc=hu).

## <span id="page-132-0"></span>**Hatósági nyilatkozatok**

A nyomtató megfelel az ország/térség szabályozó hatóságai által megállapított termékkövetelményeknek.

Ez a rész a következő témaköröket tárgyalja:

- Hatósági típusszám
- A tápkábelre vonatkozó utasítások
- Vizuális megjelenítési munkakörnyezetekre vonatkozó nyilatkozat, Németország
- Zajkibocsátási nyilatkozat Németország
- [Európai Unióra vonatkozó hatósági nyilatkozat](#page-133-0)
- [Megfelelőségi nyilatkozat](#page-133-0)
- [Vezeték nélküli és vezetékes készülékekre vonatkozó hatósági nyilatkozatok](#page-134-0)

## **Hatósági típusszám**

Hivatalos azonosítás céljából a termék el van látva egy hatósági típusszámmal. Ez a hatósági típusszám nem tévesztendő össze sem a kereskedelmi nevekkel, sem a termékszámokkal.

## **A tápkábelre vonatkozó utasítások**

Ellenőrizze, hogy a készülék tápellátása megfelel-e a készülék feszültségbesorolásának. A feszültségbesorolás a terméken található. A készülék működéséhez 100–240 V~ vagy 200–240 V~ feszültség és 50/60 Hz-es hálózati frekvencia szükséges.

**VIGYÁZAT!** A készülék károsodásának elkerülése érdekében csak a készülékhez mellékelt tápkábelt használja.

## **Vizuális megjelenítési munkakörnyezetekre vonatkozó nyilatkozat, Németország**

### **GS-Erklärung (Deutschland)**

Das Gerät ist nicht für die Benutzung im unmittelbaren Gesichtsfeld am Bildschirmarbeitsplatz vorgesehen. Um störende Reflexionen am Bildschirmarbeitsplatz zu vermeiden, darf dieses Produkt nicht im unmittelbaren Gesichtsfeld platziert werden.

## **Zajkibocsátási nyilatkozat – Németország**

Geräuschemission

LpA < 70 dB am Arbeitsplatz im Normalbetrieb nach DIN 45635 T. 19

## <span id="page-133-0"></span>**Európai Unióra vonatkozó hatósági nyilatkozat**

 $\epsilon$ 

A CE jelzést viselő termékek megfelelnek a vonatkozó Európai Uniós irányelveknek és a kapcsolódó harmonizált európai szabványoknak. A teljes megfelelőségi nyilatkozat a következő webhelyen található:

[www.hp.eu/certificates](http://www.hp.eu/certificates) (Keressen a termék típusnevére vagy hatósági típusazonosító számára (RMN), amely a hatósági címkén található.)

A hatósági ügyek kapcsolattartója a HP Deutschland GmbH (HQ-TRE, 71025, Boeblingen, Németország).

### **Vezeték nélküli funkcióval rendelkező termékek**

**EMF**

● Ez a termék megfelel a rádiófrekvenciás sugárzásnak való kitettségre vonatkozó nemzetközi irányelvnek (ICNIRP).

Ha rádióadó és -vevő eszközt tartalmaz, normál használat esetén 20 cm távolságot kell tartani a készüléktől, hogy a rádiófrekvenciás sugárzás szintje ne haladja meg az Európai Unióban érvényes határértékeket.

#### **Vezeték nélküli funkció Európában**

- 802.11 b/g/n szabványú vagy Bluetooth-rádióval felszerelt termékek esetén:
	- Ez a termék 2400–2483,5 MHz-es rádiófrekvencián működik, és az átviteli teljesítménye 20 dBm (100 mW) vagy kevesebb.
- 802.11 a/b/g/n szabványú rádióval felszerelt termékek esetén:
	- Ez a termék 2400–2483,5 MHz-es és 5170–5710 MHz-es rádiófrekvencián működik, és az átviteli teljesítménye 20 dBm (100 mW) vagy kevesebb.

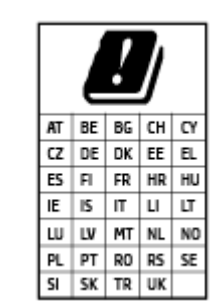

– **VIGYÁZAT**: Az 5,15–5,35 GHz-es frekvenciasávot használó IEEE 802.11x vezeték nélküli LAN-kapcsolat kizárólag **beltéren használható** a mátrixban jelölt összes országban. A WLAN-alkalmazás szabadtéri használata interferenciaproblémákat okozhat a meglévő rádiószolgáltatásokkal.

## **Megfelelőségi nyilatkozat**

A megfelelőségi nyilatkozat a [www.hp.eu/certificates](http://www.hp.eu/certificates) webhelyen található.

## <span id="page-134-0"></span>**Vezeték nélküli és vezetékes készülékekre vonatkozó hatósági nyilatkozatok**

Ebben a részben a vezeték nélküli és vezetékes termékekre vonatkozó következő jogi tudnivalók találhatók meg:

- Notice to users in Brazil
- Megjegyzések a tajvani felhasználók számára
- Megjegyzések mexikói felhasználók számára
- **Notice to users in Ukraine**
- [Notice to users in Taiwan \(5 GHz\)](#page-135-0)
- [Megjegyzések a szerbiai felhasználók számára \(5 GHz\)](#page-135-0)
- [Megjegyzések thaiföldi felhasználók számára \(5 GHz\)](#page-135-0)

### **Notice to users in Brazil**

Este equipamento não tem direito à proteção contra interferência prejudicial e não pode causar interferência em sistemas devidamente autorizados.

### **Megjegyzések a tajvani felhasználók számára**

低功率電波輻射性電機管理辦法

第十二條

經型式認證合格之低功率射頻電機,非經許可,公司、商號或使用者均不得擅自變更頻率、加大功率 或變更設計之特性及功能。

第十四條

低功率射頻電機之使用不得影響飛航安全及干擾合法通信;經發現有干擾現象時,應立即停用,並改 善至無干擾時方得繼續使用。

前項合法通信,指依電信法規定作業之無線電通信。低功率射頻電機須忍受合法通信或工業、科學及 醫藥用電波輻射性電機設備之干擾。

### **Megjegyzések mexikói felhasználók számára**

La operación de este equipo está sujeta a las siguientes dos condiciones: (1) es posible que este equipo o dispositivo no cause interferencia perjudicial y (2) este equipo o dispositivo debe aceptar cualquier interferencia, incluyendo la que pueda causar su operación no deseada.

Para saber el modelo de la tarjeta inalámbrica utilizada, revise la etiqueta regulatoria de la impresora.

### **Notice to users in Ukraine**

**Повідомлення для користувачів в Україні**

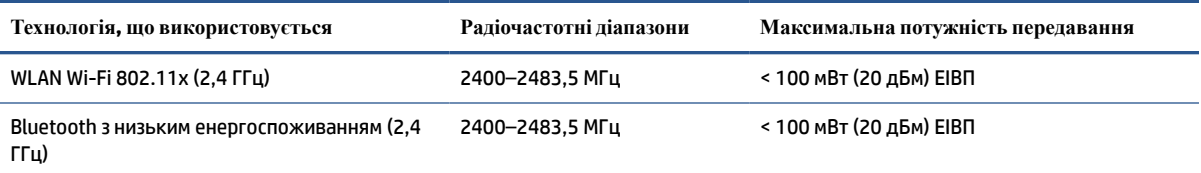

<span id="page-135-0"></span>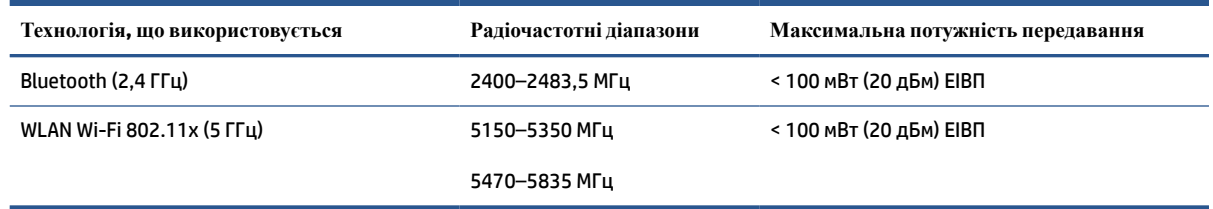

**MEGJEGYZÉS:** Відповідні частотні діапазони та максимальна потужність передавання застосовуються, лише якщо в пристрої використовується зазначена технологія підключення.

### **Notice to users in Taiwan (5 GHz)**

在 5.25-5.35 秭赫頻帶內操作之無線資訊傳輸設備,限於室內使用。應避免影響附近雷達系統之操作。

### **Megjegyzések a szerbiai felhasználók számára (5 GHz)**

Upotreba ovog uredjaja je ogranicna na zatvorene prostore u slucajevima koriscenja na frekvencijama od 5150-5350 MHz.

### **Megjegyzések thaiföldi felhasználók számára (5 GHz)**

ี่ เครื่องวิทยุคมนาคมนี้มีระดับการแผ่คลื่นแม่เหล็กไฟฟ้าสอดคล้องตามมาตรฐานความปลอดภัยต่อสุขภาพของมนุษย์จากการ ใช้เครื่องวิทยุคมนาคมที่คณะกรรมการกิจการโทรคมนาคมแห่งชาติประกาศกำหนด

This radio communication equipment has the electromagnetic field strength in compliance with the Safety Standard for the Use of Radio Communication Equipment on Human Health announced by the National Telecommunications Commission.

## <span id="page-136-0"></span>**Környezeti termékkezelési program**

A HP elkötelezett az iránt, hogy termékei ne csak kiváló minőségűek, de környezetbarátak is legyenek. Ezt a terméket az újrahasznosítási elvek szerint tervezték. A készülékhez a lehető legkevesebb anyagot használták fel a megfelelő működés és megbízhatóság biztosítása mellett. A különböző anyagok könnyen elkülöníthetőek. A rögzítők és egyéb csatlakozások könnyen megtalálhatók, elérhetők és eltávolíthatók mindennapi szerszámok használatával. A legfontosabb alkatrészek gyorsan elérhetők a hatékony szétszerelés és javítás érdekében.

További információk a HP Commitment to the Environment (környezetvédelmi) webhelyén találhatók:

[www.hp.com/sustainableimpact](http://www.hp.com/sustainableimpact).

- [Környezetkímélő ötletek](#page-137-0)
- [Az Európai Unió Bizottságának 1275/2008 sz. rendelete](#page-137-0)
- [Papír](#page-137-0)
- [Műanyagok](#page-137-0)
- [Biztonsági adatlapok](#page-137-0)
- [Újrahasznosítási program](#page-137-0)
- [A HP tintasugaras kellékeinek újrahasznosítási programja](#page-137-0)
- [Teljesítményfelvétel](#page-137-0)
- [Hulladékkezelési tájékoztató a felhasználók számára](#page-138-0)
- [Hulladékártalmatlanítás, Brazília](#page-138-0)
- [Vegyi anyagok](#page-138-0)
- [A veszélyes anyagok/elemek táblázata, valamint azok tartalmának ismertetése \(Kína\)](#page-138-0)
- [Mérgező és veszélyes anyagok táblázata \(Kína\)](#page-140-0)
- [Veszélyes anyagokra vonatkozó korlátozás \(India\)](#page-141-0)
- [Leselejtezett elektromos és elektronikus berendezések kezelésére vonatkozó rendelet \(Törökország\)](#page-141-0)
- **[EPEAT](#page-141-0)**
- [SEPA ökocímke felhasználói információk \(Kína\)](#page-141-0)
- [Nyomtatókra, faxokra és fénymásolókra vonatkozó kínai energiacímke](#page-141-0)
- [Akkumulátorok ártalmatlanítása Tajvanon](#page-142-0)
- [Az EU akkumulátorokra vonatkozó irányelve](#page-142-0)
- [Akkumulátorra vonatkozó előírások, Brazília](#page-142-0)
- [Megjegyzés a perklorátról kaliforniai felhasználók számára](#page-143-0)

## <span id="page-137-0"></span>**Környezetkímélő ötletek**

A HP elkötelezett módon segíti vevőit ökológiai lábnyomuk csökkentésében. A HP környezetvédelmi kezdeményezéseiről a HP Eco Solutions webhelyén olvashat bővebben.

[www.hp.com/sustainableimpact](http://www.hp.com/sustainableimpact)

## **Az Európai Unió Bizottságának 1275/2008 sz. rendelete**

A termék teljesítményadatairól, köztük a hálózati készenléti állapot közben, minden vezetékes hálózati port csatlakoztatása és minden vezeték nélküli port aktiválása esetén tapasztalható energiafogyasztásról a termék IT ECO energiatakarékossági nyilatkozatának P15, "Additional information" (További információk) című szakasza nyújt tájékoztatást: [www.hp.com/hpinfo/globalcitizenship/environment/productdata/](http://www.hp.com/hpinfo/globalcitizenship/environment/productdata/itecodesktop-pc.html) [itecodesktop-pc.html](http://www.hp.com/hpinfo/globalcitizenship/environment/productdata/itecodesktop-pc.html).

### **Papír**

A termék képes a DIN 19309-nek és az EN 12281:2002-nek megfelelően újrafelhasznált papírral való működésre.

## **Műanyagok**

A 25 grammnál nehezebb műanyag alkatrészeket a nemzetközi szabványok szerint jelöltük meg, így a termék életének a végén könnyen azonosíthatók az újrafelhasználható műanyag alkatrészek.

## **Biztonsági adatlapok**

A biztonsági adatlapok, valamint a termékbiztonsággal és a környezetvédelemmel kapcsolatos információk a [www.hp.com/go/ecodata](http://www.hp.com/go/ecodata) helyen vagy kérésre érhetők el.

## **Újrahasznosítási program**

A HP egyre több termék-visszavételi és újrahasznosítási programot kínál fel számos országban/régióban, és partnerként működik együtt a világ néhány legnagyobb újrahasznosítási központjával. A HP a legnépszerűbb termékeinek újraértékesítésével megóvja az erőforrásokat. A HP termékek újrahasznosítására vonatkozó információkért látogassa meg a következő weboldalt:

[www.hp.com/recycle](http://www.hp.com/recycle)

## **A HP tintasugaras kellékeinek újrahasznosítási programja**

A HP elkötelezett a környezet megóvása iránt. A HP tintasugaras kiegészítők újrahasznosítási programja (HP Inkjet Supplies Recycling Program) számos országban/régióban lehetővé teszi az elhasznált nyomtatópatronok és tintapatronok ingyenes begyűjtését. További információkat az alábbi webhelyen olvashat:

[www.hp.com/hpinfo/globalcitizenship/environment/recycle/](http://www.hp.com/hpinfo/globalcitizenship/environment/recycle/)

## **Teljesítményfelvétel**

Az ENERGY STAR® logóval ellátott HP nyomtatási és képkezelési berendezést rendelkezik az Amerikai Környezetvédelmi Hivatal tanúsítványával. Az ENERGY STAR-minősítésű képkezelési termékeken az alábbi jelzés látható:

<span id="page-138-0"></span>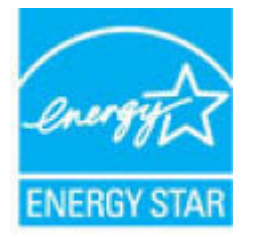

Az ENERGY STAR-minősítésű képkezelési termékekre vonatkozó további típusinformációk a következő helyen találhatók: [www.hp.com/go/energystar](http://www.hp.com/go/energystar)

## **Hulladékkezelési tájékoztató a felhasználók számára**

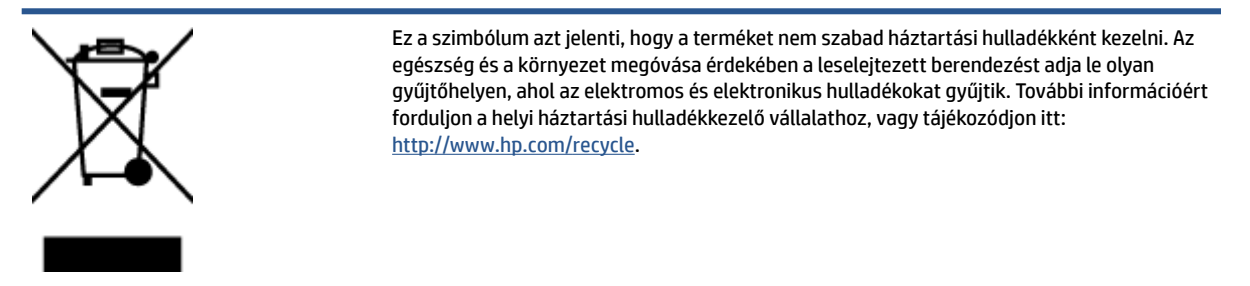

## **Hulladékártalmatlanítás, Brazília**

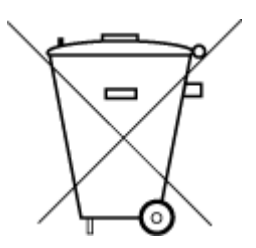

Este produto eletrônico e seus componentes não devem ser descartados no lixo comum, pois embora estejam em conformidade com padrões mundiais de restrição a substâncias nocivas, podem conter, ainda que em quantidades mínimas, substâncias impactantes ao meio ambiente. Ao final da vida útil deste produto, o usuário deverá entregá-lo à HP. A não observância dessa orientação sujeitará o infrator às sanções previstas em lei.

Após o uso, as pilhas e/ou baterias dos produtos HP deverão ser entregues ao estabelecimento comercial ou rede de assistência técnica autorizada pela HP.

Para maiores informações, inclusive sobre os pontos de recebimento, acesse:

Não descarte o produto eletronico em lixo comum

[www.hp.com.br/reciclar](http://www.hp.com.br/reciclar)

## **Vegyi anyagok**

A HP fontosnak tartja, hogy a termékeiben jelen lévő vegyi anyagokról tájékoztassa ügyfeleit, az olyan előírásoknak megfelelően, mint például az európai REACH (*EK 1907/2006 rendelet, Európai Parlament és Tanács*). A termékben található vegyi anyagokról a következő helyen olvashat: [www.hp.com/go/reach](http://www.hp.com/go/reach).

### **A veszélyes anyagok/elemek táblázata, valamint azok tartalmának ismertetése (Kína)**

产品中有害物质或元素的名称及含量

根据中国《电器电子产品有害物质限制使用管理办法

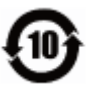

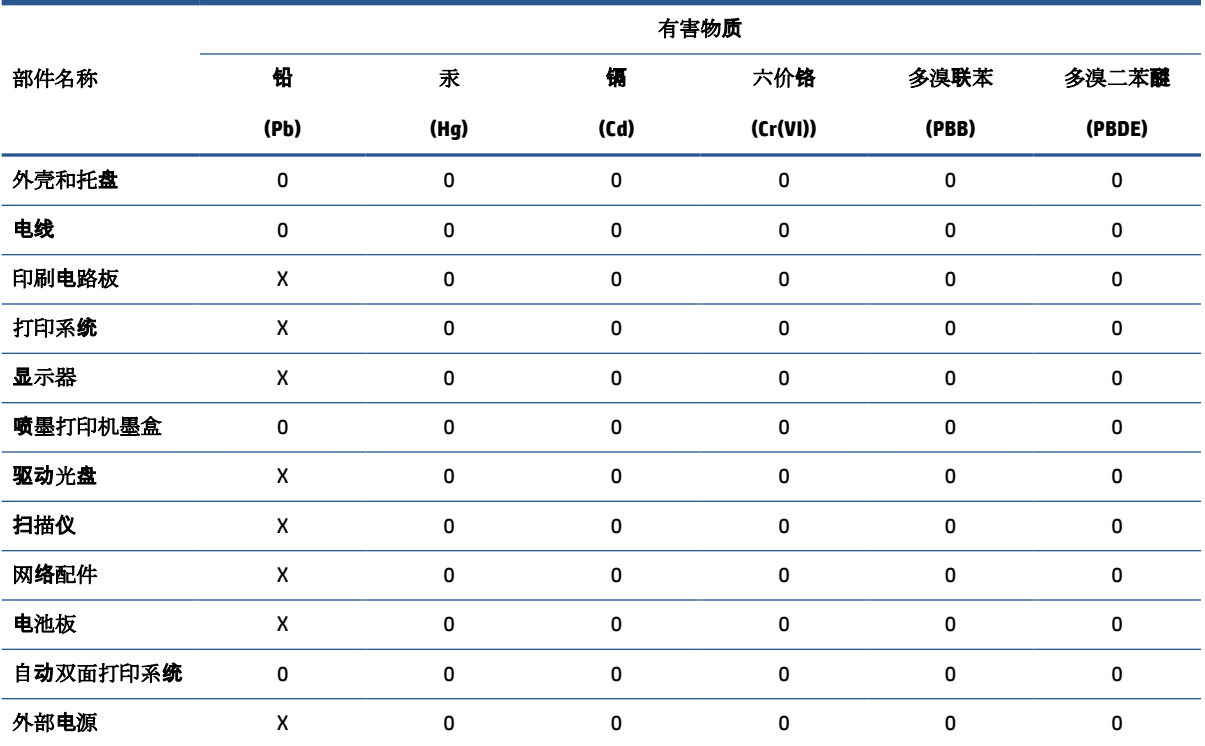

本表格依据 SJ/T 11364 的规定编制。

0:表示该有害物质在该部件所有均质材料中的含量均在 GB/T 26572 规定的限量要求以下。

X:表示该有害物质至少在该部件的某一均质材料中的含量超出 GB/T 26572 规定的限量要求。

此表中所有名称中含 "X" 的部件均符合欧盟 RoHS 立法。

注:环保使用期限的参考标识取决于产品正常工作的温度和湿度等条件。

## <span id="page-140-0"></span>**Mérgező és veszélyes anyagok táblázata (Kína)**

### 台灣 限用物質含有情況標示聲明書

### **Taiwan Declaration of the Presence Condition of the Restricted Substances Marking**

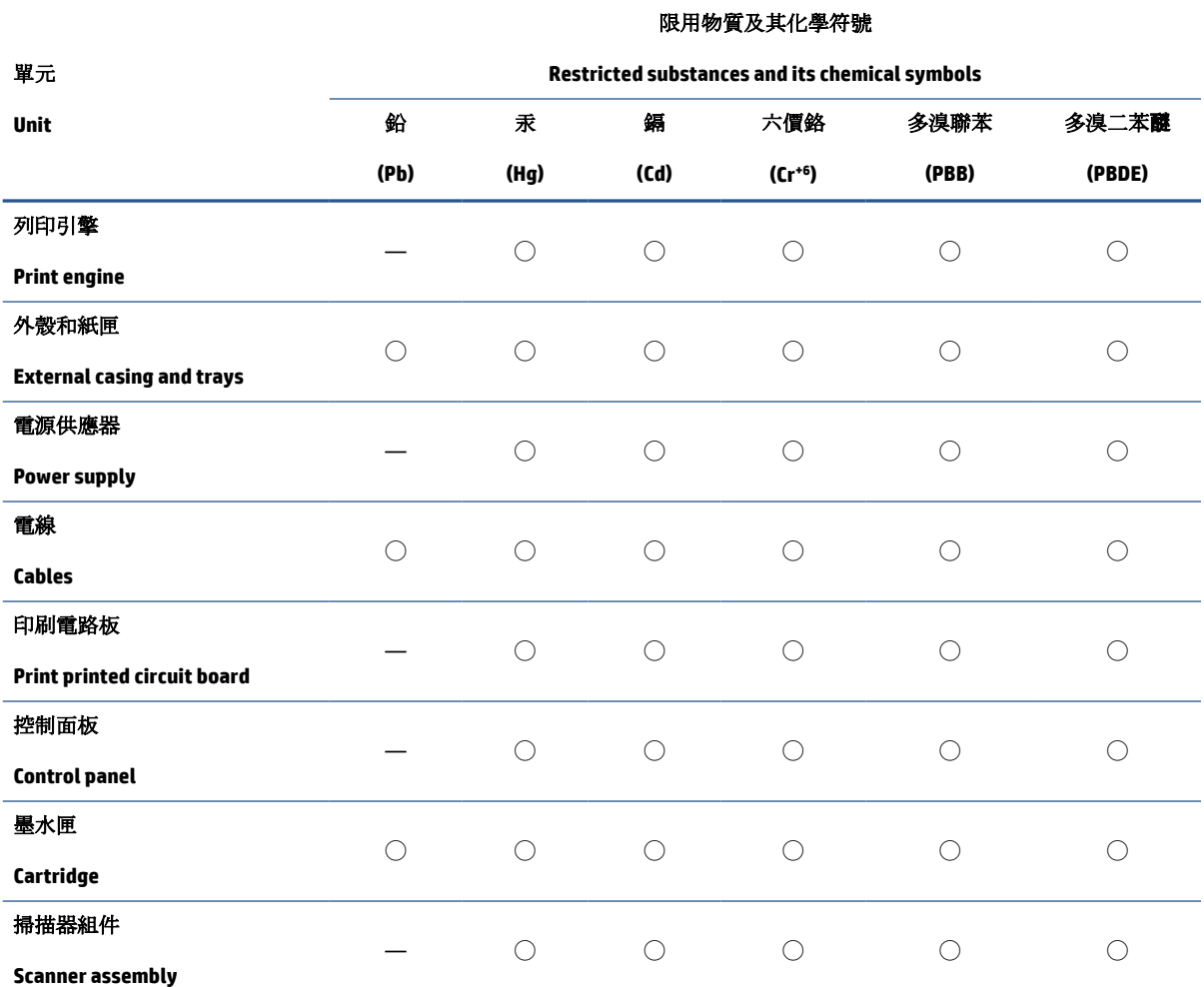

備考 1. 〝超出 0.1 wt %"及 〝超出 0.01 wt %"係指限用物質之百分比含量超出百分比含量基準值。

Note 1: "Exceeding 0.1 wt %" and "exceeding 0.01 wt %" indicate that the percentage content of the restricted substance exceeds the reference percentage value of presence condition.

備考 2. ℃/ 係指該項限用物質之百分比含量未超出百分比含量基準值。

Note 2: "◯" indicates that the percentage content of the restricted substance does not exceed the percentage of reference value of presence.

備考 3.〝—〞係指該項限用物質為排除項目。

Note 3: "—" indicates that the restricted substance corresponds to the exemption.

若要存取產品的最新使用指南或手冊,請前往 [www.support.hp.com](http://www.support.hp.com)。選取搜尋您的產品,然後依照 畫 面上的指示繼續執行。

To access the latest user guides or manuals for your product, go to [www.support.hp.com.](http://www.support.hp.com) Select **Find your product**, and then follow the onscreen instructions.

## <span id="page-141-0"></span>**Veszélyes anyagokra vonatkozó korlátozás (India)**

This product, as well as its related consumables and spares, complies with the reduction in hazardous substances provisions of the "India E-waste Rule 2016." It does not contain lead, mercury, hexavalent chromium, polybrominated biphenyls or polybrominated diphenyl ethers in concentrations exceeding 0.1 weight % and 0.01 weight % for cadmium, except where allowed pursuant to the exemptions set in Schedule 2 of the Rule.

### **Leselejtezett elektromos és elektronikus berendezések kezelésére vonatkozó rendelet (Törökország)**

Türkiye Cumhuriyeti: AEEE Yönetmeliğine uygundur

### **EPEAT**

Most HP products are designed to meet EPEAT. EPEAT is a comprehensive environmental rating that helps identify greener electronics equipment. For more information on EPEAT go to [www.epeat.net.](http://www.epeat.net) For information on HP's EPEAT registered products go to [www.hp.com/hpinfo/globalcitizenship/environment/pdf/](http://www.hp.com/hpinfo/globalcitizenship/environment/pdf/epeat_printers.pdf) [epeat\\_printers.pdf](http://www.hp.com/hpinfo/globalcitizenship/environment/pdf/epeat_printers.pdf).

## **SEPA ökocímke – felhasználói információk (Kína)**

### 中国环境标识认证产品用户说明

噪声大于 63.0 dB(A) 的办公设备不宜放置于办公室内,请在独立的隔离区域使用。

如需长时间使用本产品或打印大量文件,请确保在通风良好的房间内使用。

如您需要确认本产品处于零能耗状态,请按下电源关闭按钮,并将插头从电源插座断开。

您可以使用再生纸,以减少资源耗费。

### **Nyomtatókra, faxokra és fénymásolókra vonatkozó kínai energiacímke**

### 复印机、打印机和传真机能源效率标识实施规则

依据"复印机、打印机和传真机能源效率标识实施规则",该打印机具有中国能效标识。标识上显示的能 效等级和操作模式值根据"复印机、打印机和传真机能效限定值及能效等级"标准("GB 21521")来确定 和计算。

**1.** 能效等级

产品能效等级分 3 级,其中 1 级能效最高。能效限定值根据产品类型和打印速度由标准确定。能 效等级则根据基本功耗水平以及网络接口和内存等附加组件和功能的功率因子之和来计算。

**2.** 能效信息

<span id="page-142-0"></span>喷墨打印机

操作模式功率

睡眠状态的能耗按照 GB 21521 的标准来衡量和计算。该数据以瓦特 (W) 表示。

● 待机功率

待机状态是产品连接到电网电源上功率最低的状态。该状态可以延续无限长时间,且使用者 无法改变此状态下产品的功率。对于"成像设备"产品,"待机"状态通常相当于"关闭"状态,但 也可能相当于"准备"状态或者"睡眠"状态。该数据以瓦特 (W) 表示。

● 睡眠状态预设延迟时间

出厂前由制造商设置的时间决定了该产品在完成主功能后进入低耗模式(例如睡眠、自动关 机)的时间。该数据以分钟表示。

● 附加功能功率因子之和

网络接口和内存等附加功能的功率因子之和。该数据以瓦特 (W) 表示。

标识上显示的能耗数据是根据画置测量得出的数据,此类配置包含登记备案的打印机依据复印 机、打印机和传真机能源效率标识实施规则所选的所有配置。因此,该特定产品型号的实际能耗可能 与标识上显示的数据有所不同。

要了解规范的更多详情,请参考最新版的 GB 21521 标准。

### **Akkumulátorok ártalmatlanítása Tajvanon**

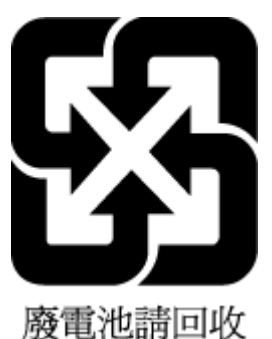

## **Az EU akkumulátorokra vonatkozó irányelve**

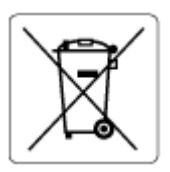

Ez a termék tartalmaz egy akkumulátort, amely a valós idejű időadatok integritásának és a készülék beállításainak fenntartására szolgál, és a készülék teljes élettartama során működőképesnek kell maradnia. Az akkumulátort kizárólag szakképzett szerviztechnikus javíthatja vagy cserélheti.

### **Akkumulátorra vonatkozó előírások, Brazília**

A bateria deste equipamento nao foi projetada para removida pelo cliente.

## <span id="page-143-0"></span>**Megjegyzés a perklorátról kaliforniai felhasználók számára**

Perchlorate material - special handling may apply. See: [www.dtsc.ca.gov/hazardouswaste/perchlorate](http://www.dtsc.ca.gov/hazardouswaste/perchlorate)

This product's real-time clock battery or coin cell battery may contain perchlorate and may require special handling when recycled or disposed of in California.
# **Tárgymutató**

## **A**

állapotikonok [6](#page-11-0)

#### **B**

beágyazott webkiszolgáló megnyitás [84](#page-89-0) Webscan [55](#page-60-0) beolvasás a Webscan szolgáltatásból [55](#page-60-0) lapolvasási specifikációk [126](#page-131-0)

## **E**

elakadás megszüntetés [92](#page-97-0)

## **F**

fények, vezérlőpanel [5](#page-10-0) ferde, hibaelhárítás nyomtatás [99](#page-104-0)

#### **G**

gombok, vezérlőpanel [5](#page-10-0) gombok, vezérlőpult [5](#page-10-0)

#### **H**

hálózati kapcsolat vezeték nélküli kapcsolat [74](#page-79-0) hálózatok beállítások megjelenítése és nyomtatása [80](#page-85-0) hatósági nyilatkozatok [127](#page-132-0) hatósági típusazonosító szám [127](#page-132-0) vezeték nélküli készülékekre vonatkozó [129](#page-134-0) hibaelhárítás a készülék nem húzza be a papírokat az egyik tálcából [99](#page-104-0) ferde oldalak [99](#page-104-0) kezelőpanel súgórendszere [90](#page-95-0)

nyomtatás [116](#page-121-0) papíradagolási problémák [99](#page-104-0) tápellátás [116](#page-121-0) több lap behúzása [99](#page-104-0)

#### **J**

jellemzők rendszerkövetelmények [125](#page-130-0) jótállás [123](#page-128-0)

## **K**

karbantartás tisztítás [120](#page-125-0) környezet környezeti előírások [125](#page-130-0) Környezeti termékkezelési program [131](#page-136-0)

# **L**

lapadagoló adagolási problémák, hibaelhárítás [120](#page-125-0) tisztítás [120](#page-125-0) lapolvasó üvege tisztítás [119](#page-124-0)

## **M**

másolás jellemzők [126](#page-131-0) megjelenítés hálózati beállítások [80](#page-85-0) műszaki információk környezeti előírások [125](#page-130-0) lapolvasási specifikációk [126](#page-131-0) másolási specifikációk [126](#page-131-0) nyomtatási specifikációk [126](#page-131-0)

#### **NY**

nyomtatás hibaelhárítás [116](#page-121-0) jellemzők [126](#page-131-0)

## **P**

papír adagolás hibaelhárítása [99](#page-104-0) elakadás megszüntetése [92](#page-97-0) ferde oldalak [99](#page-104-0) HP, rendelés [11](#page-16-0) papíradagolási problémák, hibaelhárítás [99](#page-104-0)

#### **R**

rendszerkövetelmények [125](#page-130-0)

## **SZ**

szoftver Webscan [55](#page-60-0)

# **T**

tálcák adagolás hibaelhárítása [99](#page-104-0) papírelakadás megszüntetése [92](#page-97-0) támogatott operációs rendszerek [125](#page-130-0) tápellátás hibaelhárítás [116](#page-121-0) tisztítás külső felület [120](#page-125-0) lapadagoló [120](#page-125-0) lapolvasó üvege [119](#page-124-0) több lap behúzása, hibaelhárítás [99](#page-104-0)

## **U**

újrahasznosítás tintapatronok [132](#page-137-0)

# **Ü**

ügyfélszolgálat jótállás [123](#page-128-0) üveg, lapolvasó tisztítás [119](#page-124-0)

#### **V**

vezérlőpanel állapotikonok [6](#page-11-0) fények [5](#page-10-0) funkciók [5](#page-10-0) gombok [5](#page-10-0)

# **W**

Webscan [55](#page-60-0) Windows rendszerkövetelmények [125](#page-130-0)